**Plus de 30 ans de technologie de soudage au laser de Dentaurum.**

FR

# desktop Compact

 $D_{\text{eff}}$ 

desktop Compact

## Mode d'emploi

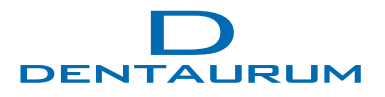

Turnstr. 31 I 75228 Ispringen I Allemagne I Téléphone +497231/803-0 I www.dentaurum.com I info@dentaurum.com

## Table des matières

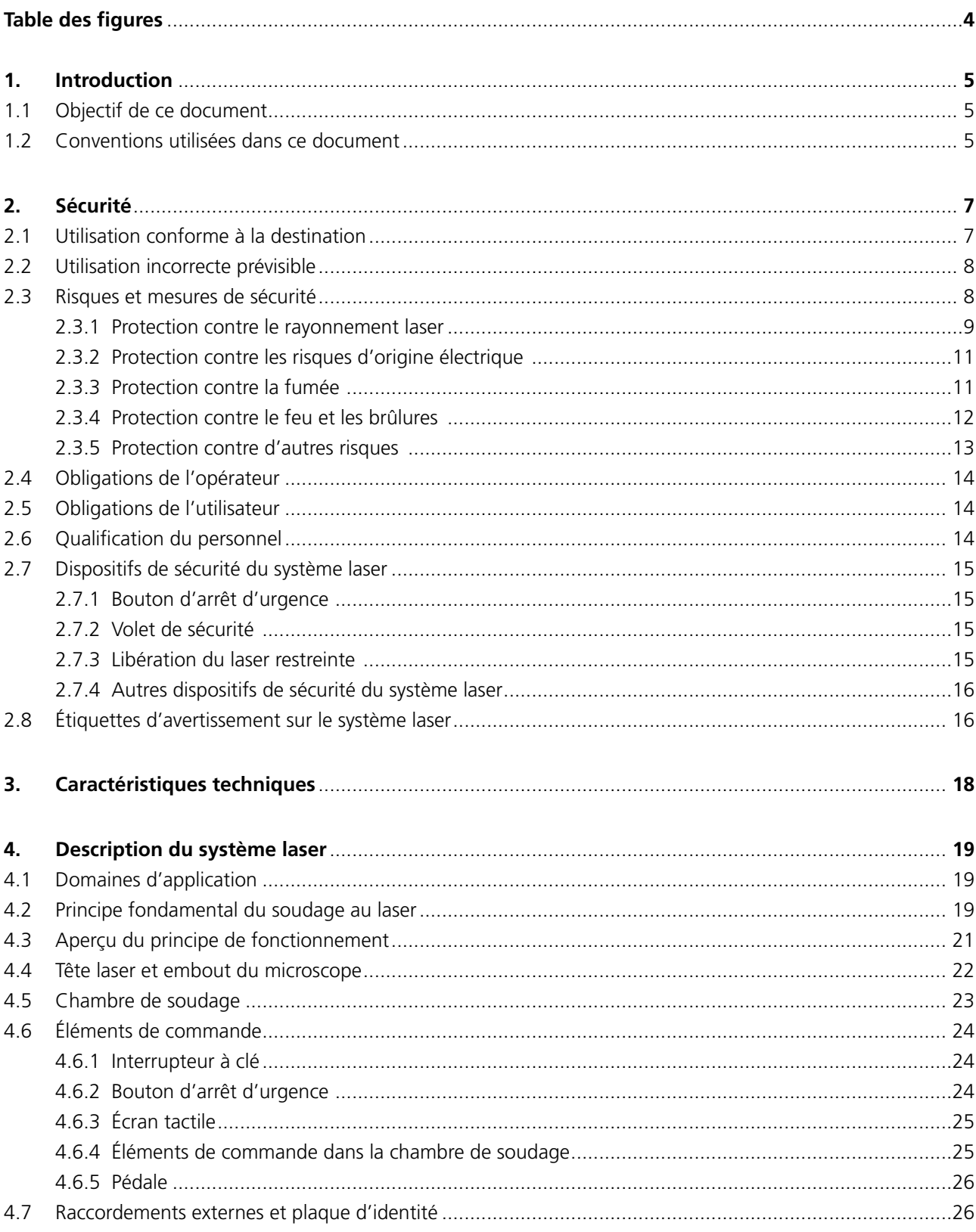

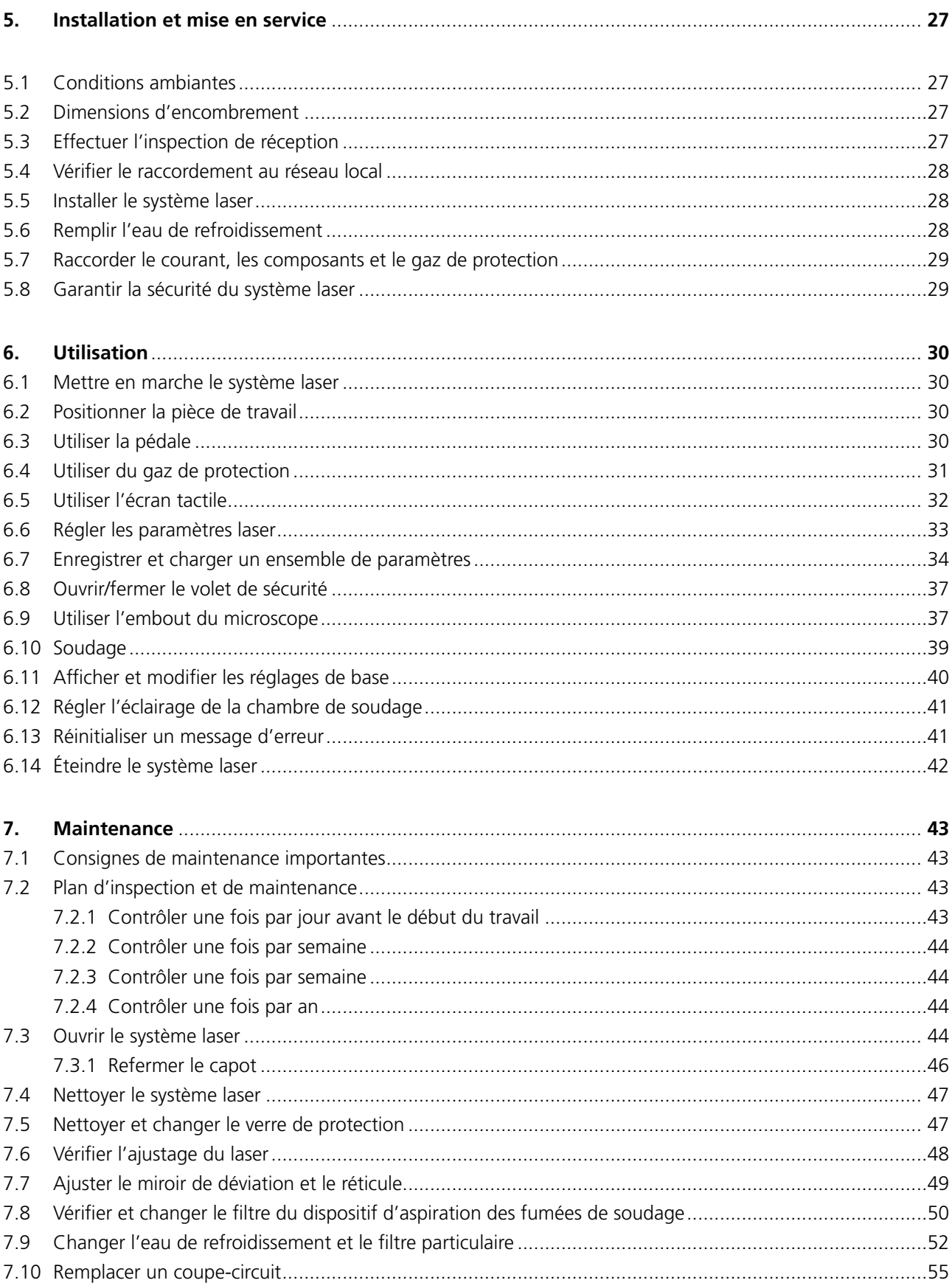

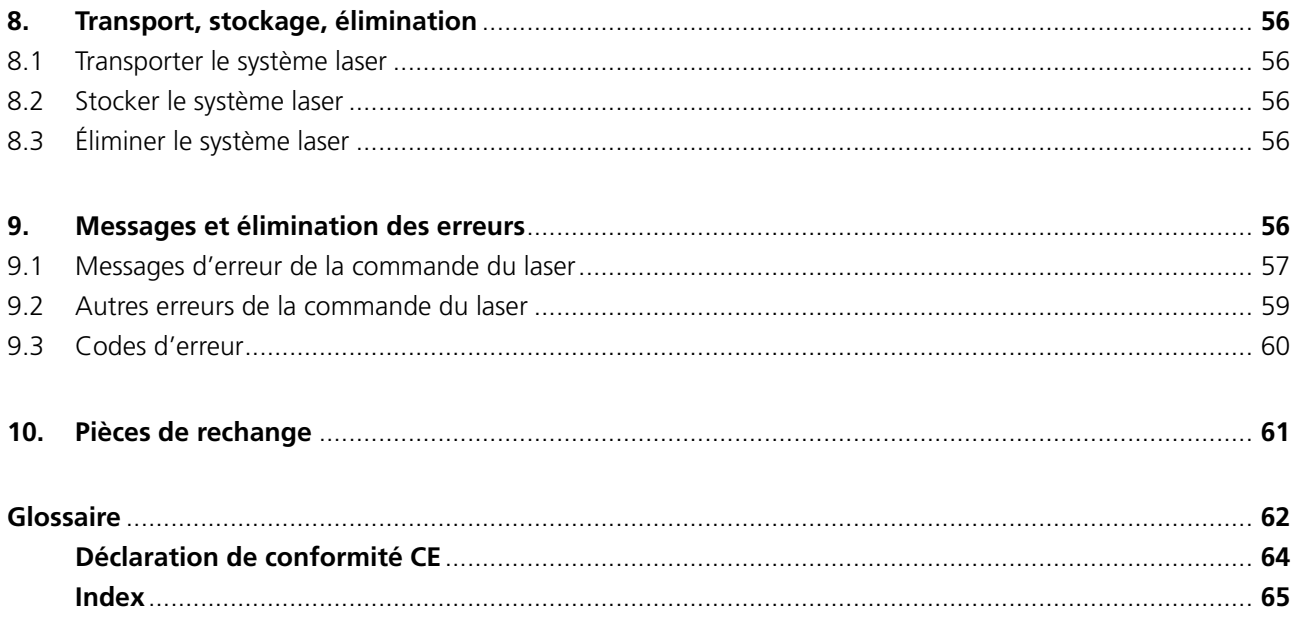

## **Table des figures**

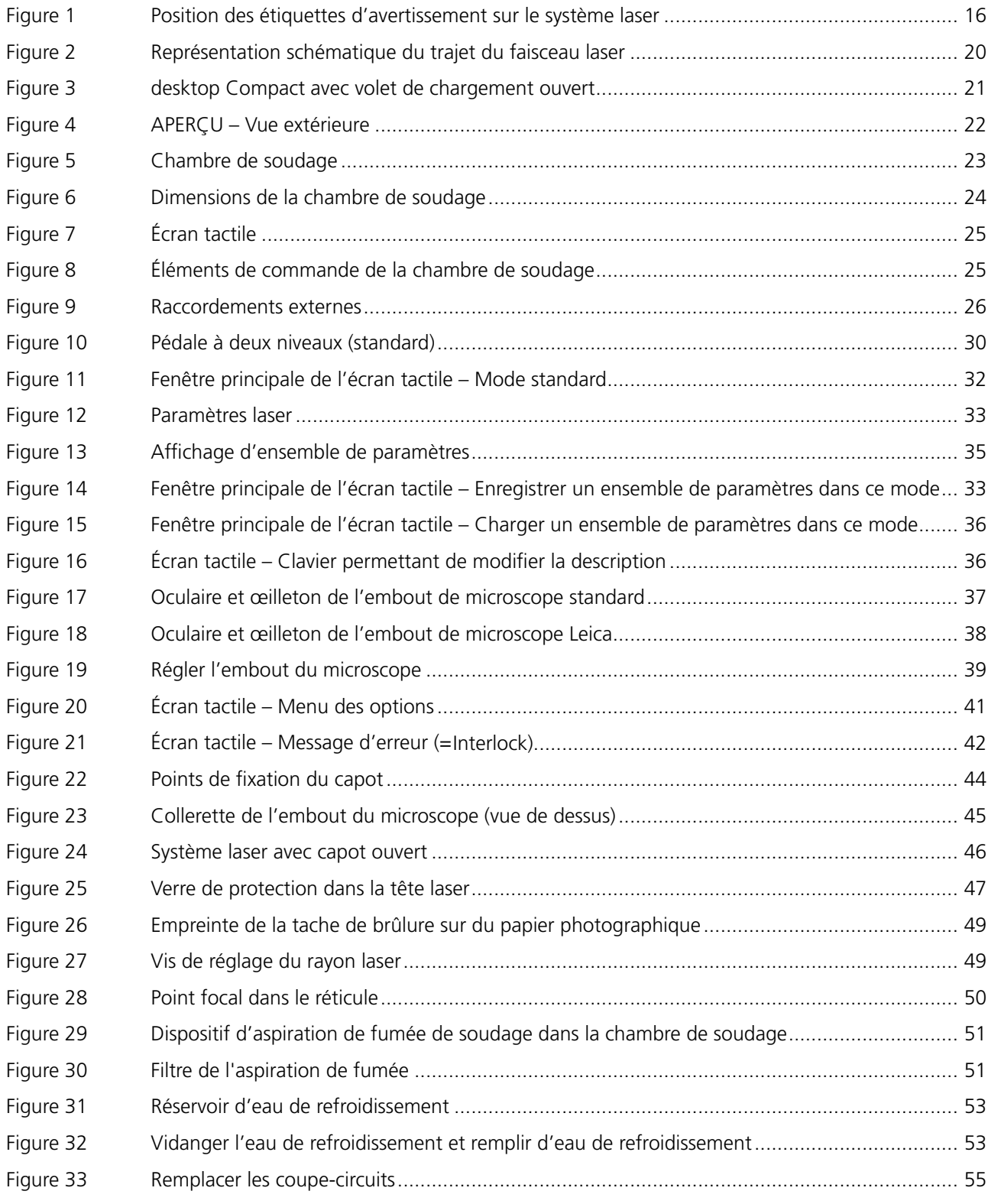

## **1. Introduction**

### **1.1 Objectif de ce document**

Le présent document décrit le système de soudage au laser desktop Compact de Dentaurum, également désigné « système laser » dans ce document.

Vous trouverez ici des informations concernant l'installation, l'utilisation et la maintenance, ainsi que les mesures de protection requises pour l'utilisation du système laser.

Ce manuel d'instructions a été élaboré selon la norme IEC/IEEE 82079-1. Il fait partie intégrante du produit. Le manuel d'instructions doit, de ce fait, être conservé à proximité du système laser jusqu'à son élimination et, en cas de cession à un tiers, être remis à ce dernier.

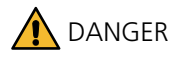

### **Risque de blessures !**

 Nous vous prions de lire impérativement ce manuel d'instructions avant la première mise en service du système laser, et en particulier le chapitre *Sécurité* à la page 7.

### **1.2 Conventions utilisées dans ce document**

Vous trouverez ici les conventions utilisées dans ce manuel d'instructions.

### **Avertissements et avis**

Les avertissements et autres indications sont représentés dans des rectangles gris dans ce manuel d'instructions (voir ci-dessous).

Les types hiérarchiques d'avertissements suivants sont utilisés. L'ampleur du danger est caractérisée par le mot-clé situé à gauche du rectangle :

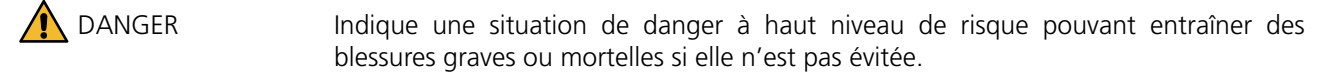

AVERTISSEMENT lndique une situation de danger à moyen niveau de risque pouvant entraîner des blessures graves ou mortelles si elle n'est pas évitée.

ATTENTION Une mise en danger est désignée par un faible degré de risque qui, s'il n'est pas évité, pourrait causer des blessures de faible et moyenne gravité. De plus, ce mot-clé indique une possible situation de dommages. Si celle-ci n'est pas évitée, le produit ou quelque chose dans son environnement peut être endommagé.

Outre les avertissements hiérarchiques décrits ci-dessus, nous utilisons les symboles suivants :

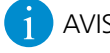

### AVIS **AVIS ou. CONSEIL**

 Désigne des conseils d'utilisation et d'autres informations utiles ne causant aucune situation dangereuse ou dommageable. Dans ce document, les consignes opératoires sont identifiées par le signe « ».

Exemple :

Appuyez sur le bouton XY.

### **Termes utilisés**

#### **Opérateur**

Il s'agit de *l'entreprise* qui exploite le système laser de Dentaurum (c'est-à-dire l'employeur de l'utilisateur).

#### **Utilisateur**

Il s'agit de la *personne* qui utilise le système laser de Dentaurum.

#### **Glossaire**

Les termes essentiels utilisés pour le soudage au laser sont expliqués dans le glossaire que vous trouverez à la fin de ce document.

#### **Avis sur le genre**

Pour une meilleure lisibilité, ce document n'utilise pas à la fois des formes de langage masculines, féminines ou diverses.

Tous les termes personnels tels que « l'utilisateur » doivent donc être compris comme neutres en matière de genre.

Ce chapitre contient d'importantes consignes de sécurité pour l'utilisation du système laser.

Dentaurum GmbH & Co. KG décline toute responsabilité pour des dommages corporels ou matériels, notamment sur le système laser, découlant du non-respect des consignes de sécurité.

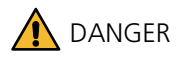

### **Nous vous prions de respecter impérativement les consignes de sécurité !**

- Ne mettez le système laser en service qu'après avoir lu attentivement et compris ce manuel d'instructions et en particulier tous les paragraphes de ce chapitre Sécurité.
- Conservez soigneusement ce manuel d'instructions pour des consultations ultérieures.
- Respectez les mesures de protection et les avertissements décrits dans ce chapitre dans toutes les situations d'utilisation du système laser, c.-à-d. lors de l'installation, du transport, de l'utilisation, de la maintenance et de la réparation du système laser.

### **2.1 Utilisation conforme aux prescriptions**

desktop Compact est un système laser fermé destiné au soudage au laser de composés métalliques et à la soudure de recharge sur des pièces de travail métalliques.

Le système laser est conçu comme un poste de travail manuel pour un usage industriel avec un fonctionnement surveillé en permanence.

Toute autre utilisation est considérée comme non conforme.

Les points suivants font également partie de l'utilisation conforme du système laser :

- · L'utilisation du système laser doit impérativement être conforme aux descriptions et instructions de ce manuel d'instructions. Les consignes relatives à la sécurité, l'exploitation, la maintenance et les réparations de ce manuel d'instructions doivent impérativement être respectées.
- · Le système laser doit uniquement être mis en service une fois qu'au moins un représentant de l'opérateur du système a bénéficié d'une formation personnelle à la sécurité de la part de Dentaurum (ou d'un distributeur) et qu'il a **signé** et remis le document *Instructions de sécurité* à Dentaurum. L'opérateur doit veiller à informer du contenu de ce document toutes les personnes destinées à travailler avec le système laser.
- · Le système laser doit uniquement être mis en service lorsqu'il a été pris en charge par le responsable de sécurité laser chez l'opérateur.
- · Le système laser doit uniquement être mis en service lorsque les mesures de sécurité laser nécessaires de l'opérateur ont été prises.
- · Seules les personnes qualifiées et formées de plus de 18 ans, ayant lu et compris ce manuel d'instructions, sont autorisées à installer, utiliser, nettoyer, entretenir et éliminer le système laser.
- · Les pièces défectueuses ou d'usure doivent uniquement être remplacées par des pièces de rechange d'origine.
- · La pédale doit être installée de façon à ce qu'aucun objet tombé ne puisse déclencher involontairement une impulsion laser.
- · L'utilisation du système laser n'est autorisée qu'à condition que les étiquettes d'avertissement, situées sur le système laser, soient bien visibles.
- · Le système laser ne peut être utilisé que si les tâches de contrôle et de maintenance ont été exécutées régulièrement.

## **AVERTISSEMENT**

### **Des risques peuvent survenir en cas d'utilisation non conforme !**

 N'utilisez le système laser qu'en conformité avec sa destination conventionnelle et uniquement si son état est impeccable du point de vue de la sécurité.

La sécurité d'exploitation du système laser n'est assurée que si les consignes précitées sont respectées.

### **2.2 Utilisation incorrecte prévisible**

Dans des circonstances raisonnables, les utilisations incorrectes prévisibles du système laser répertoriées ci-dessous sont considérées comme non conformes :

- · Le traitement de matériaux non métalliques, en particulier le traitement de matières plastiques, ainsi que tous les matériaux inflammables et explosifs.
- · L'orientation du rayon laser sur des personnes ou animaux.
- · Les utilisations incorrectes du système laser par des personnes non formées ou n'ayant pas bénéficié des instructions nécessaires.
- · L'exécution de transformations ou de modifications sur le système laser, en particulier la modification ou le démontage de dispositifs de sécurité.
- · L'utilisation du système laser avec capot ouvert, des dispositifs de sécurité défectueux ou manipulés, ainsi que toutes les modifications du système laser effectuées sans accord du fabricant.

Dentaurumn'assume aucune responsabilité pour tous les dommages découlant d'une utilisation non conforme. Seul l'opérateur est responsable de tels dommages.

### **2.3 Risques et mesures de sécurité**

Ce système laser a été développé et soigneusement contrôlé dans le respect des exigences de sécurité en vigueur. Des risques peuvent cependant être engendrés lors de l'utilisation du système laser si les mesures de protection requises par l'opérateur ou l'utilisateur ne sont pas respectées.

La connaissance des consignes de sécurité mentionnées dans ce manuel d'instructions et dans les instructions de sécurité de Dentaurum à l'achat du système laser est une condition fondamentale pour l'exploitation sûre et le fonctionnement fiable du système laser.

Règle générale :

Un travail minutieux et concentré réduit le risque d'utilisations incorrectes et donc de dommages, notamment corporels.

Les paragraphes suivants décrivent les risques spécifiques pouvant découler de l'utilisation du système laser et les mesures de protection requises pour éviter/réduire ces risques.

Les risques suivants peuvent survenir :

- · Risques pour la santé de l'utilisateur du système laser ou de tiers, notamment par le rayonnement laser, l'écrasement, l'électricité, la fumée
- · Endommagement du système laser même
- · Endommagement d'autres biens matériels

### **2.3.1 Protection contre le rayonnement laser**

Les types de rayonnement suivants peuvent être dangereux :

### **Rayonnement laser**

Le rayonnement laser direct ou indirect est invisible et nocif pour les yeux et la peau en l'absence de mesures de protection :

- · Rayonnement laser direct Il s'agit du rayon laser invisible qui sort de l'objectif laser et touche la pièce de travail.
- · Rayonnement laser indirect

Il s'agit du rayonnement laser réfléchi dans plusieurs directions par la pièce de travail ou un outil. Il faut faire particulièrement attention aux objets présentant des surfaces réfléchissantes et brillantes, car ces objets peuvent facilement dévier ou diffuser le rayonnement laser, de sorte que, même à grande distance du point de soudure, il existe encore un certain risque local pour les yeux et la peau.

### **Rayonnement secondaire**

Comme l'arc de soudage dans le soudage conventionnel, le rayon laser produit de très hautes températures lorsqu'il atteint la pièce de travail. Cela entraîne pendant le traitement laser un éclat de lumière intense que l'on appelle « faisceau de plasma ». Il génère le rayonnement secondaire composé de rayons UV et de lumière bleue. Le rayonnement secondaire peut endommager la rétine de l'œil. Cela peut entraîner des troubles de la vision (« coup d'arc »), voire la cécité.

· Rayonnement UV

Le rayonnement UV est invisible et nocif pour la peau et les yeux en l'absence de mesures de protection. La gravité des lésions dépend de la durée et de l'intensité de l'exposition. Autrement dit, plus l'exposition est longue et plus la peau est proche du faisceau de plasma, plus il faut de protection.

· Lumière bleue

Il s'agit de l'intense lumière bleue visible du faisceau de plasma. La lumière bleue est nocive pour les yeux en l'absence de mesures de protection.

### **Protection des yeux**

Avec sa chambre de soudage fermée, le système laser, dans le cadre d'une utilisation conforme, remplit toutes les conditions pour une protection complète des yeux. Avec *une chambre de soudage fermée*, ne pas porter de lunettes de protection laser.

Voir aussi :

*Mesures de sécurité laser de l'opérateur* à la page 10.

## **Protection de la peau**

La protection de la peau contre le rayonnement laser et le rayonnement secondaire ne peut pas être garantie complètement par le système laser, selon les conditions des processus, car les mains doivent se trouver dans la zone de risque lors du soudage au laser manuel.

Selon l'état actuel de la technique, ni les fonctions techniques de protection adéquates ni les équipements de protection individuelle requis permettant une bonne protection des mains contre le rayonnement laser direct ou réfléchi lors du traitement laser manuel ne sont disponibles sur le marché. Dans certains cas, un passage accidentel des mains sous le rayon laser peut entraîner des brûlures cutanées irréversibles.

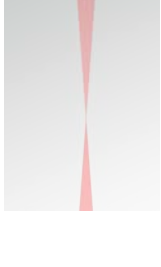

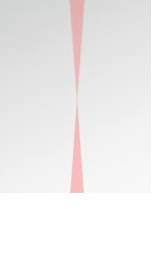

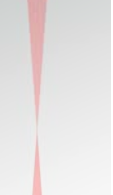

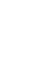

**FR**

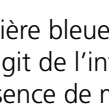

Le processus de travail ne s'automatise pas, car chaque pièce de travail est une pièce unique. Le travail manuel est nécessaire car de très nombreux matériaux différents, présentant des mesures, formes extérieures, aspects de surface, tolérances d'ajustement et propriétés électriques, mécaniques et thermiques différent(e)s, doivent être associés les uns avec les autres dans des combinaisons différentes ou travaillés en surface.

Avec la chambre de soudage fermée, le risque se réduit pour la peau en cas d'utilisation conforme et représente uniquement un danger pour les mains et les avant-bras de l'utilisateur.

Par conséquent, un rayonnement laser direct ou réfléchi peut entraîner des brûlures cutanées localisées en cas de mauvaise manipulation du système laser.

À cela s'ajoutent la contrainte thermique de la pièce de travail chauffée, le cas échéant la conduction thermique du fil de soudage fondu et les projections de métal chaudes.

Le port de gants (en cuir, par exemple) peut vous permettre de protéger votre peau du rayonnement secondaire et des brûlures liées aux pièces de travail chaudes. Cela est particulièrement valable pour les matériaux présentant une bonne conductibilité thermique, comme l'aluminium, le cuivre, l'argent ou l'or.

Pour que les utilisateurs et les tiers se protègent du rayonnement laser et du rayonnement secondaire, l'opérateur et l'utilisateur du système laser doivent prendre des mesures de protection. Ces mesures de protection sont décrites ci-dessous :

#### **Mesures de sécurité laser de l'opérateur**

### **AVERTISSEMENT**

### **Rayonnement laser et <b>A** rayonnement secondaire !

En tant qu'**opérateur**, vous êtes responsable du respect des mesures de protection organisationnelles et individuelles suivantes afin de garantir une protection contre le rayonnement laser et le rayonnement secondaire. Avant la première mise en service, veillez à mettre en place les mesures de protection suivantes :

- Déclarez le système laser auprès de l'association professionnelle compétente et de l'autorité compétente en matière de protection du travail (par exemple auprès de l'inspection du travail, de manière informelle, en indiquant l'adresse du fabricant et les données techniques mentionnées sur la plaque signalétique).
- Désignez par écrit un responsable de sécurité laser (classe de laser 4) chargé de l'exploitation sûre du laser dans votre entreprise.
- Assurez-vous que le système laser est toujours utilisé conformément à sa destination (voir *Utilisation conforme à la destination* à la page 7).
- Transmettez ce mode d'emploi à toutes les personnes qui travaillent avec ce système laser.

#### **Mesures de sécurité laser de l'utilisateur**

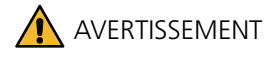

### **Rayonnement laser et <b>A** rayonnement secondaire !

En tant qu'**utilisateur**, vous êtes responsable du respect des mesures de protection organisationnelles et individuelles suivantes afin de garantir une protection contre le rayonnement laser et le rayonnement secondaire. Avant la première mise en service, veillez à mettre en place les mesures de protection suivantes :

Travaillez avec une chambre de soudage fermée.

- Pendant toute l'opération de soudage, regardez attentivement par l'embout du microscope, restez concentré et vérifiez vos mains et la position de la pièce de travail. Un travail minutieux et concentré réduit le risque d'utilisations incorrectes.
- Ne portez pas de bijoux, de vêtements amples, de cravates et si vous avez les cheveux longs, attachez-les.
- En cas de dégradation du champ de vision, éloignez immédiatement vos yeux de l'embout du microscope et contactez le service après-vente.
- Protégez votre peau :
- Portez des gants lorsque vous travaillez pendant plusieurs heures.
- Couvrez-vous la peau sur les bras et les jambes.
- Si vous prenez des médicaments contenant des substances sensibilisant la peau, couvrez-vous toutes les parties principales de la peau. Dans certaines circonstances, des irritations, des rougeurs ou des allergies cutanées peuvent survenir.
- Ne passez pas vos mains dans le rayon laser direct.
- Ne dirigez pas le rayon laser vers des personnes, des animaux ou des surfaces réfléchissantes.
- Observez en permanence le processus de traitement, notamment en cas de fonctionnement semi-automatique ou automatique.
- Veillez à ce que seules des personnes formées au système laser pénètrent dans la zone de travail du système laser.
- Lors d'irrégularités, appuyez immédiatement sur le bouton d'arrêt d'urgence (voir *Bouton d'arrêt d'urgence* à la page 15).

### **2.3.2 Protection contre les risques d'origine électrique**

Des tensions sont présentes dans le système laser jusqu'à 800 V.

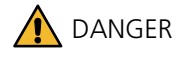

## **Électricité !**

Mesures de protection requises pour la protection contre les risques d'origine électrique :

- ▶ Utilisez uniquement de l'eau déminéralisée avec une conductance inférieure à 5 µS/cm comme eau de refroidissement pour éviter les courts-circuits.
- Avant d'ouvrir le système laser, retirez la fiche de réseau et attendez au moins 5 minutes.
- Confiez exclusivement les tâches de maintenance à du personnel qualifié.
- Faites réaliser les travaux d'entretien et remplacer les composants électriques uniquement par des électriciens qualifiés conformément à la norme TRBS 1203, par ex. remplacer les lampes flash.

Le système laser est protégé contre la surcharge par des coupe-circuits (voir *Remplacer un coupe-circuit* à la page 55).

### **2.3.3 Protection contre la fumée**

Le soudage au laser engendre la génération de fumée et de particules nocives pour la santé.

Le niveau de risque dépend des matériaux traités.

L'association professionnelle exige, de ce fait, un système d'aspiration de fumée approprié pour le soudage au laser, afin de préserver la qualité de l'air ambiant que l'on respire.

Le desktop Compact est doté d'un tel système d'aspiration de fumée intégré (voir également *Vérifier et changer le filtre du dispositif d'aspiration des fumées de soudage* à la page 50).

Respectez les consignes de sécurité suivantes :

### AVERTISSEMENT

#### **L'inhalation de fumée est dangereuse pour la santé !**

Mesures de protection requises pour la protection contre la fumée :

- Exploitez le système laser uniquement avec le système d'aspiration de fumée.
- Utilisez le système d'aspiration de fumée exclusivement pour aspirer la fumée de soudage laser et non pour aspirer les substances suivantes :
- Gaz facilement inflammables ou explosifs
- $\blacktriangleright$  Tous types de liquides
- $\blacktriangleright$  Substances organiques
- Veillez à ce que les fentes d'aération soient toujours dégagées.
- N'inhalez en aucun cas la fumée qui pourrait s'échapper.
- N'utilisez jamais le système d'aspiration de fumée sans filtre et n'utilisez que des filtres de rechange d'origine.
- Changer régulièrement le filtre de l'aspiration de fumée. Ce faisant, respectez les mesures de protection.
- Nettoyez régulièrement le système laser complet et veillez à respecter les consignes de sécurité relatives au nettoyage (voir *Nettoyer le système laser* à la page 47).

### **2.3.4 Protection contre le feu et les brûlures**

### **AVERTISSEMENT**

### **Risque d'incendie et de brûlures par des températures élevées !**

Les matériaux facilement inflammables peuvent prendre feu par l'action du rayon laser.

- L'utilisation ou le stockage de matières solides, de gaz et de liquides inflammables ou explosifs sont interdits dans la zone laser pendant son exploitation.
- Veillez à ce que le rayon laser soit uniquement déclenché dans des conditions contrôlées et qu'il soit uniquement dirigé sur des matériaux résistants à la chaleur.
- Veillez à ce que le système laser soit installé à un emplacement suffisamment grand pour éviter toute accumulation de chaleur. Les fentes d'aération ne doivent en aucun cas être recouvertes ou obstruées par un obstacle.
- Utilisez des gants fins en laine ou en cuir fin. Ainsi, votre peau sera protégée des brûlures dues aux pièces de travail chaudes. Cela est particulièrement valable pour les matériaux présentant une bonne conductibilité thermique, comme l'aluminium, le cuivre, l'argent ou l'or.
- Ne travaillez aucun matériau pour lequel vous ne connaissez pas la composition, ni les propriétés d'inflammabilité et d'allumage.

## **AVERTISSEMENT**

### **Risque d'incendie et de brûlures en cas de mauvaise manipulation du gaz de protection !**

- N'utilisez en tant que gaz de protection que des gaz inertes tels que l'argon, c'est-à-dire des gaz qui ne provoquent aucune réaction chimique. N'utilisez absolument pas d'oxygène !
- Assurez-vous que le tuyau et le régulateur de pression de la bouteille de gaz sont protégés contre le rayonnement laser direct et indirect.
- Fixez la bouteille de gaz en toute conformité. La bouteille de gaz peut être posée à plat si elle est fixée de manière à empêcher tout mouvement imprévu et si le régulateur de pression est protégé.
- Protégez la bouteille de gaz de la chaleur (à l'abri de la lumière directe du soleil, à au moins 0,5 m du chauffage).
- Utilisez des bouteilles de gaz de 200 litres max.

### **2.3.5 Protection contre d'autres risques**

### **AVERTISSEMENT**

#### **Dangers éventuels pour les personnes portant un stimulateur cardiaque ancien ou des appareils similaires !**

En règle générale, le rayonnement magnétique /électromagnétique des systèmes laser de Dentaurum ne présente pas de danger pour les personnes portant un stimulateur cardiaque, défibrillateur ou autre appareil électromédical implanté.

 Néanmoins, si vous avez un doute en tant que porteur d'un appareil médical, surtout si ce dernier est ancien, demandez les valeurs de rayonnement mesurées pour le système laser de Dentaurum concerné. Communiquez ensuite ces valeurs au fabricant de votre appareil médical pour vérification. Le fabricant pourra alors déterminer au cas par cas si se tenir à proximité immédiate du système laser présente un risque éventuel.

## **ATTENTION**

### **Le système laser est lourd !**

Le desktop Compact pèse env. 42 kg.

Quand vous déplacez le système laser, respectez les lignes directrices pour opérateurs correspondantes.

## **ATTENTION**

#### **Risque d'infection possible par le contact entre les yeux et l'embout du microscope, ainsi que par le contact entre la peau et d'autres surfaces de contact !**

Les contacts directs entre les yeux et l'embout du microscope ainsi qu'entre la peau et d'autres surfaces de contact (par ex. le clavier, l'écran tactile et le joystick), représentent une voie de transmission potentielle pour les infections virales et bactériennes.

- Avant de changer d'utilisateur du système laser, nettoyez les œilletons de l'embout du microscope avec un chiffon désinfectant jetable (disponible en pharmacie).
- Avant de changer d'utilisateur du système laser, nettoyez les surfaces de contact avec un produit désinfectant pour surfaces à base d'éthanol ou d'isopropanol, voir *Nettoyer le système laser* à la page 47.
- Respectez les règles d'hygiène générales (par ex. se nettoyer souvent et correctement les mains).

### **2.4 Obligations de l'opérateur**

L'opérateur s'engage à assurer les points suivants :

- · Les mesures de protection organisationnelles et individuelles dont l'opérateur est responsable doivent être respectées (voir page 10). Les mesures de protection doivent être vérifiées sur chaque nouveau lieu d'utilisation du système laser.
- · Le système laser est toujours utilisé conformément à sa destination (voir page 7).
- · Seules des personnes remplissant les conditions suivantes travaillent avec le système laser :
	- · Avoir été formées à l'utilisation du système laser.
	- · Avoir lu et compris ce manuel d'instructions.
	- · Connaître les règlements en vigueur en matière de sécurité au travail et de prévention des accidents.
- · Les utilisateurs ont accès à tout moment à ce manuel d'instructions.
- · Les prescriptions nationales en matière de protection du travail pour les opérateurs de machines laser sont respectées.

Pour l'Allemagne : l'employeur doit définir un responsable de sécurité laser et effectuer une évaluation des risques liés au lieu de travail avant la mise en service du système laser, conformément à l'*ordonnance allemande sur la protection au travail concernant le rayonnement optique artificiel (OStrV)* et conformément aux *règlementations techniques concernant le rayonnement laser optique (TROS).*

### **2.5 Obligations de l'utilisateur**

Toutes les personnes intervenant sur le système laser s'engagent avant le début des interventions :

- · à respecter les règlements en vigueur en matière de sécurité au travail et de prévention des accidents,
- · à avoir lu et compris ce manuel d'instructions et en particulier ce chapitre *Sécurité*.

### **2.6 Qualification du personnel**

Toutes les personnes chargées par l'opérateur d'effectuer des tâches en relation avec l'utilisation du système laser doivent faire preuve des qualifications suivantes :

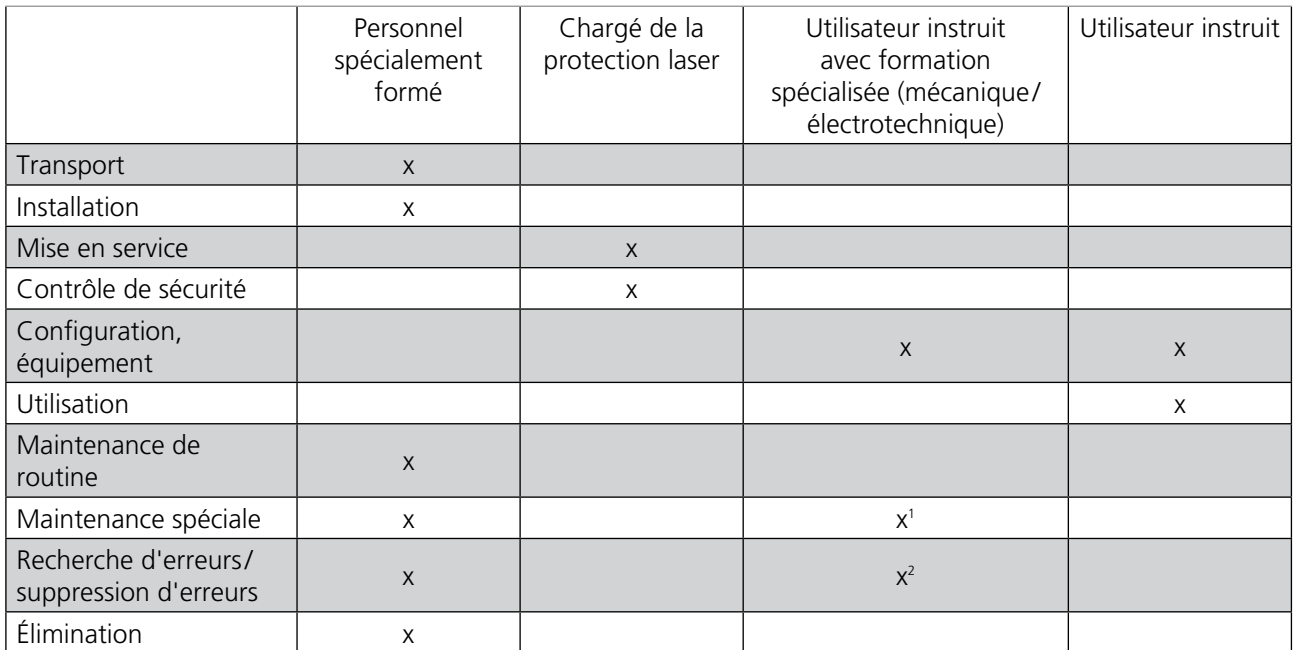

1 valable uniquement pour les mesures de résolution d'erreurs décrites au chapitre Maintenance.

2 valable uniquement pour les mesures de résolution d'erreurs décrites au chapitre Messages et résolution des erreurs.

### **2.7 Dispositifs de sécurité du système laser**

Ce chapitre décrit les dispositifs de sécurité, c.-à-d. les composants relatifs à la sécurité, du système laser.

### **AVERTISSEMENT**

#### **Danger dû au rayonnement laser, danger d'écrasement, etc. !**

- Les composants relatifs à la sécurité du système laser ne doivent en aucun cas être pontés, retirés, modifiés ou mis hors fonction d'une autre manière.
- Les composants relatifs à la sécurité du système laser sont conçus pour durer 20 ans. Une fois ce délai passé, les composants relatifs à la sécurité doivent être remplacés par des pièces de rechange d'origine.

### **2.7.1 Bouton d'arrêt d'urgence**

Le bouton d'arrêt d'urgence est destiné à l'arrêt immédiat du système laser en situation critique. Ce bouton n'est pas destiné à l'extinction habituelle du système laser.

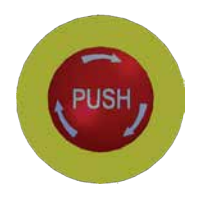

**FR**

#### **Actionner le bouton d'arrêt d'urgence**

 Appuyez fortement sur le bouton d'arrêt d'urgence pour mettre le système laser hors service dans une situation critique. Le laser est immédiatement éteint et sécurisé pour éviter un redémarrage involontaire.

#### **Remettre le système laser en marche après un arrêt d'urgence**

- Désactivez l'interrupteur à clé.
- Débloquez le bouton d'arrêt d'urgence enfoncé en le tournant dans le sens de la flèche.
- Réactivez l'interrupteur à clé.

### **2.7.2 Volet de sécurité**

Le volet de sécurité est un dispositif de sécurité du système laser (voir Figure 2 à la page 20).

Ce dispositif de sécurité empêche la sortie involontaire du rayonnement laser. Avant l'opération de soudage, le volet de sécurité doit être ouvert activement par l'utilisateur.

Le laser ne peut être activé que si le volet de sécurité est ouvert.

Lorsque le volet de sécurité est ouvert, la lampe d'avertissement laser est allumée.

Avant d'ouvrir le volet de sécurité, les mesures de protection contre le rayonnement laser et le rayonnement secondaire doivent être prises.

Le volet de sécurité se ferme automatiquement dans les situations suivantes :

- · Lorsque le volet de chargement de la chambre de soudage est ouvert
- · Lorsque la tension (V) de la lampe flash est réduite.
- · Lorsque la commande du laser détecte une erreur (Interlock).

### **2.7.3 Libération du laser restreinte**

Le laser n'est libéré qu'une fois toutes les conditions suivantes remplies :

- · Le volet de chargement est fermé.
- · Le réglage des paramètres laser est terminé.

· L'utilisateur a ouvert le volet de sécurité.

Si toutes ces conditions sont remplies, la lampe d'avertissement laser rouge du système laser s'allume et le laser peut être activé.

### **2.7.4 Autres dispositifs de sécurité du système laser**

### **· Chambre de soudage fermée**

Protège les yeux et la peau de l'utilisateur et des autres personnes du rayonnement laser. Seules les mains de l'utilisateur se trouvent dans la zone laser. La chambre de soudage fermée du desktop Compact assure l'étanchéité optique vers l'extérieur de l'ensemble du trajet du faisceau.

#### **· Fenêtre de protection laser**

Pour observer l'opération de soudage.

#### **· Verre de protection laser dans l'embout du microscope**

Protège les yeux de l'utilisateur du rayonnement laser (voir Figure 2 à la page 20).

### **· Volet LCD dans l'embout du microscope**

Protège les yeux de l'utilisateur de la lumière UV et de la lumière bleue (rayonnement secondaire), (voir Figure 2 à la page 20).

#### **· Lampe d'avertissement laser**

Avertit toutes les personnes du rayonnement laser et du rayonnement secondaire dans la zone laser.

#### **· Interrupteur à clé**

Permet de faire en sorte que seules les personnes autorisées puissent activer le laser.

### **2.8 Étiquettes d'avertissement sur le système laser**

La figure suivante indique la position des étiquettes d'avertissement sur le système laser.

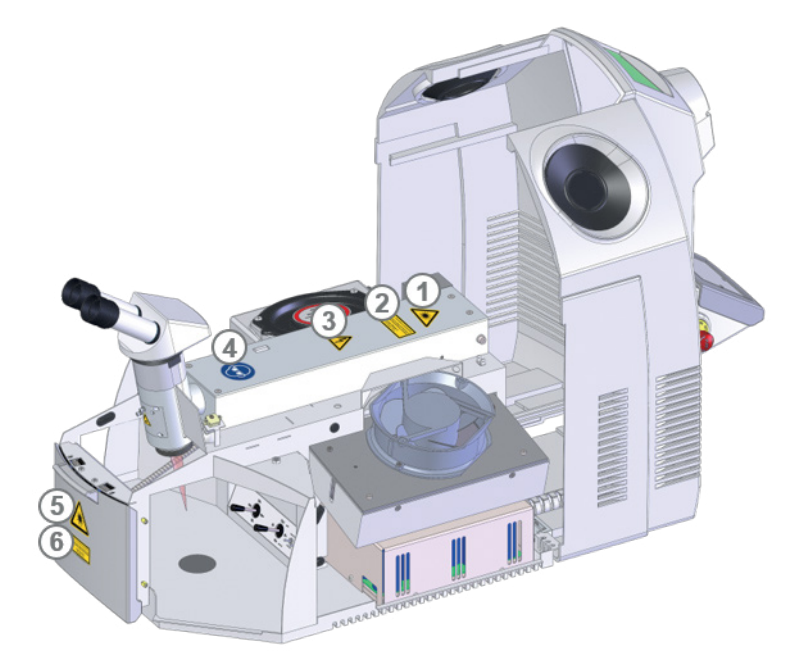

*Figure 1 : Position des étiquettes d'avertissement sur le système laser*

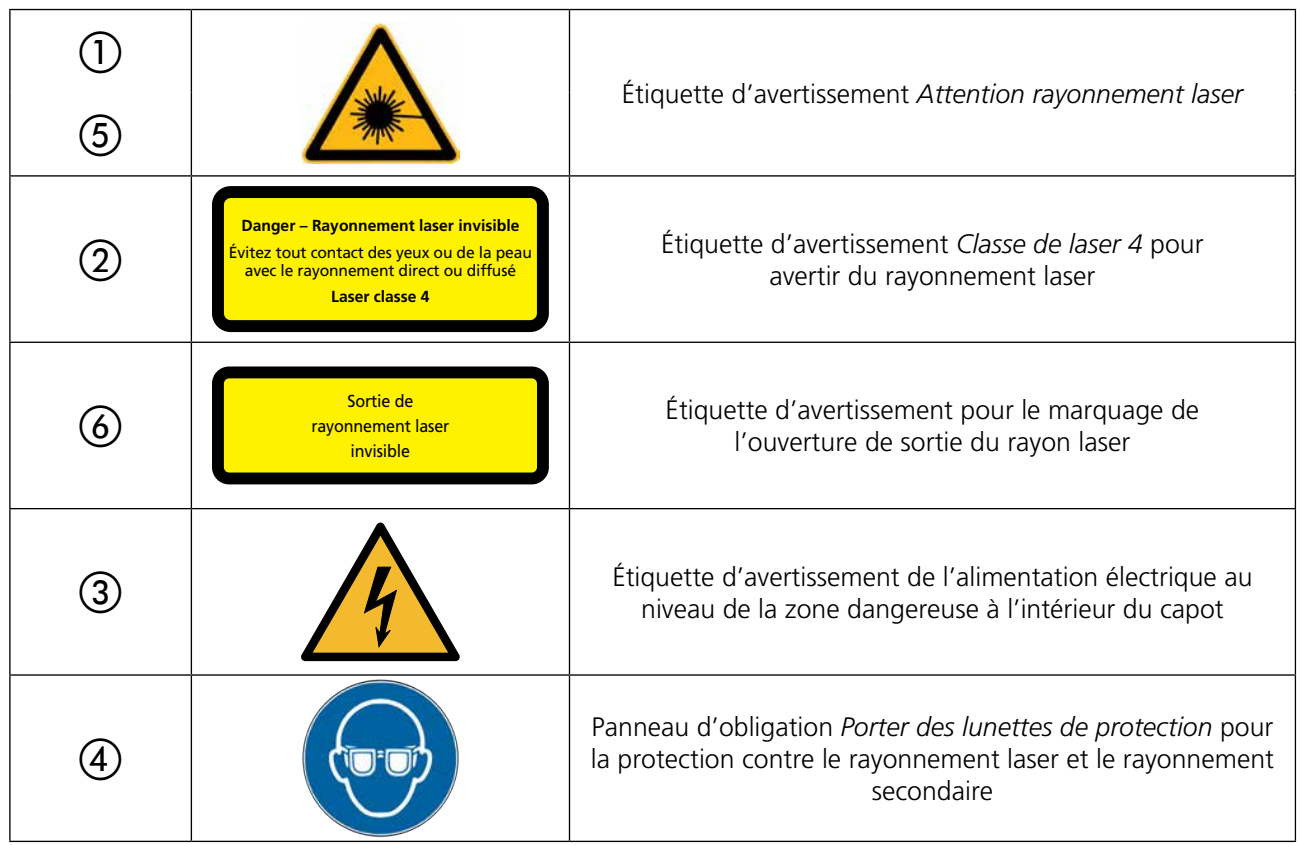

Il existe en outre les étiquettes d'avertissement suivantes, qui ne sont pas représentées dans la figure :

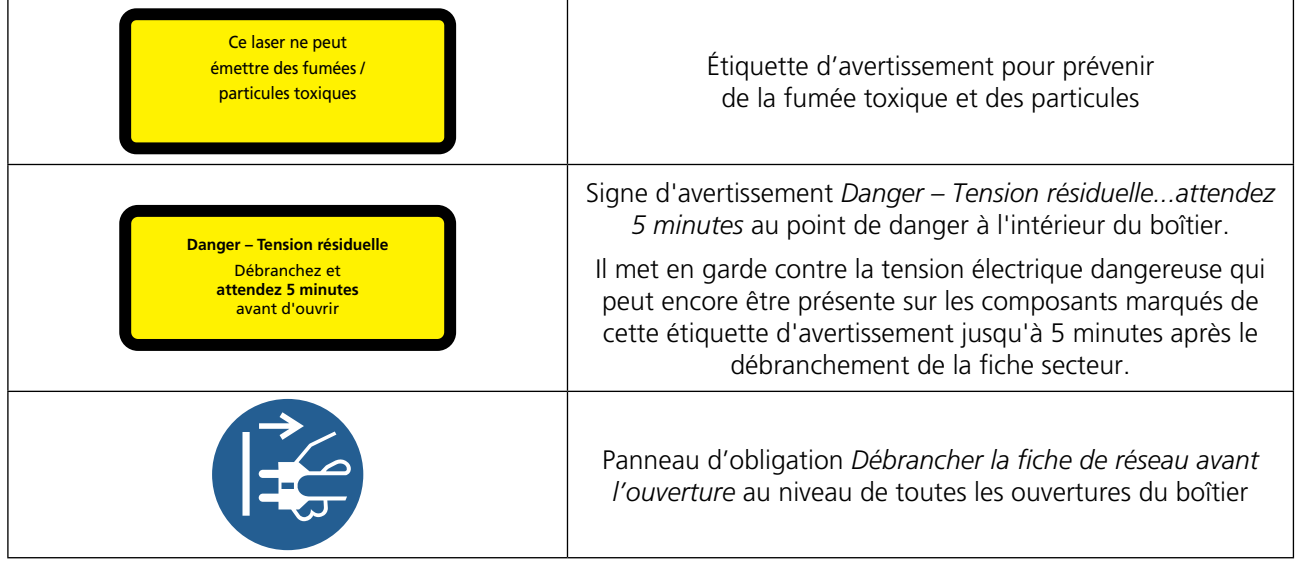

Des informations concernant la longueur d'onde et la puissance du système laser se trouvent sur la plaque d'identité située à l'arrière du système laser.

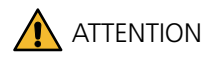

**Les étiquettes d'avertissement doivent toujours être visibles !**

- Quelles que soient les circonstances, respectez les instructions marquées sur les étiquettes d'avertissement apposées sur le système laser.
- Remplacez immédiatement les étiquettes d'avertissement illisibles ou endommagées. Elles peuvent être commandées via Dentaurum.
- À partir du moment où les étiquettes d'avertissement ne sont plus immédiatement lisibles au premier coup d'œil, le système laser doit immédiatement être mis hors service jusqu'au remplacement des étiquettes concernées.

## **3 Caractéristiques techniques**

### **Dimensions extérieures :**

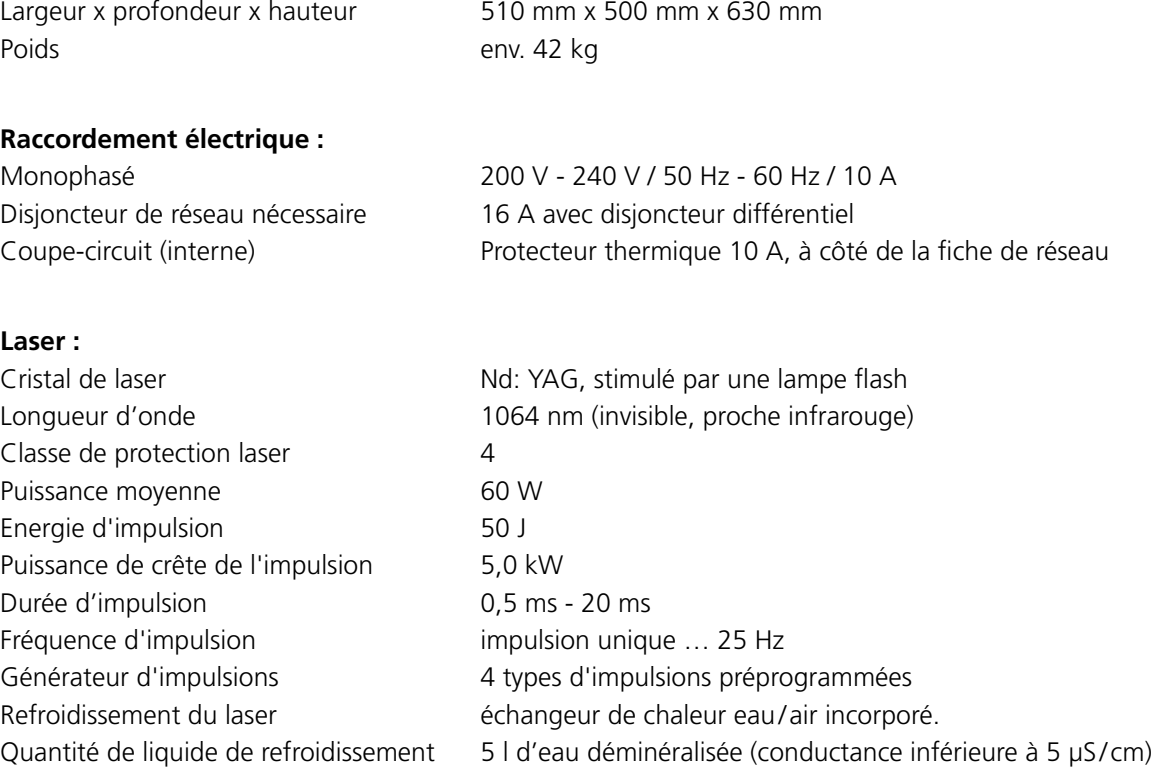

### **Chambre de travail :**

Volet de chargement (l x h) 184 mm x 139 mm Hauteur maximale 192 mm Profondeur maximale 232 mm Largeur maximale 475 mm Capacité de charge maximale 20 kg

## **Soudage :**

Point focal  $\emptyset$  0,2 mm - 2,0 mm

Distance focale 120 mm

Objectif d'observation Embout du microscope Oculaire 16x, champ de vision ø 16 mm Alimentation en gaz de protection 1 fixe, 1 flexible ; blocables séparément Aspiration de fumée Intégré avec filtre HEPA de la classe H14 conforme à la norme DIN EN 1822-1 et tapis de préfiltrage de la classe F5 conforme à la norme DIN EN 779

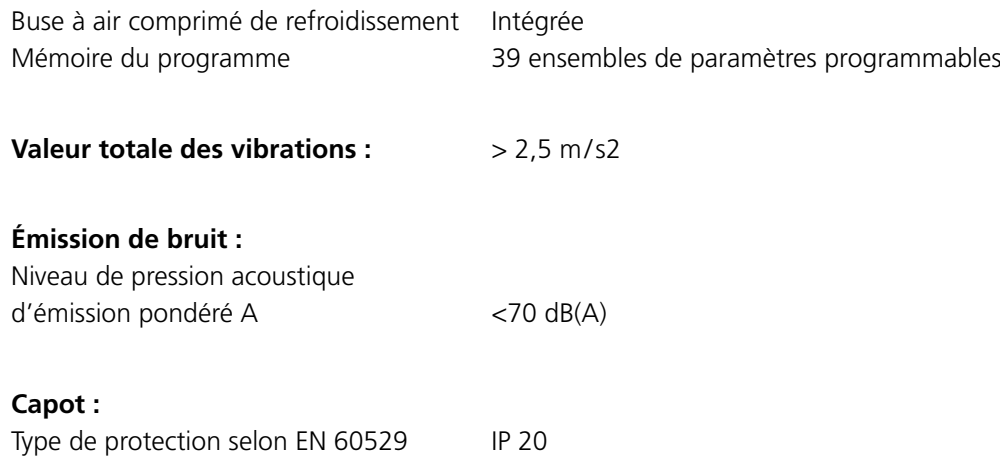

### **4 Description du système laser**

### **4.1 Domaines d'application**

Le système de soudage au laser desktop Compact est un banc compact avec chambre de soudage fermée pour une utilisation dans l'artisanat, pour le soudage au laser de composés métalliques.

Le système laser est conçu pour une utilisation en atelier et en laboratoire, comme dans des laboratoires dentaires et des ateliers d'orfèvrerie.

Le laser délivre de courtes impulsions laser invisibles de haute puissance énergétique, avec une longueur d'onde de 1064 nm.

Le système laser doit uniquement être utilisé en conformité avec sa destination conventionnelle voir page 7.

### **4.2 Principe fondamental du soudage au laser**

Le terme « laser » est l'acronyme de « **L**ight **A**mplification by **S**timulated **E**mission of **R**adiation » (amplification de la lumière par émission stimulée de rayonnement).

Un laser est un appareil émettant de la lumière (rayonnement lumineux) amplifiée par émission stimulée.

La lumière laser est invisible.

Votre système laser comporte un milieu amplificateur de lumière sous forme de barreau de cristal en grenat d'yttrium et d'aluminium dopé au néodyme (Nd:YAG), ledit barreau étant stimulé par une impulsion de lumière provenant d'une lampe flash en forme de barreau. Un réflecteur à haute performance assure une utilisation et une injection efficientes de la lumière de la lampe dans le cristal laser. Pour permettre la diffusion d'une lumière laser amplifiée et dirigée, deux miroirs sont situés en dehors du cristal dans le résonateur de sorte que la lumière émise du cristal soit à nouveau réfléchie en retour sur elle-même et vers le cristal. Un des miroirs est partiellement réfléchissant et permet ainsi d'extraire le rayonnement laser utilisable fortement dirigé du résonateur.

La plage des longueurs d'onde de ce rayonnement est étroitement limitée à 1 064 nm.

La forte dépendance de la direction et l'étroite plage des longueurs d'onde permettent alors de créer une extrême concentration de l'énergie laser sur la pièce de travail. Cette concentration d'énergie dépasse de loin la concentration possible pouvant être générée avec des sources lumineuses classiques. La concentration élevée et de courte durée de l'énergie laser sur une surface limitée génère la chaleur nécessaire à la fusion.

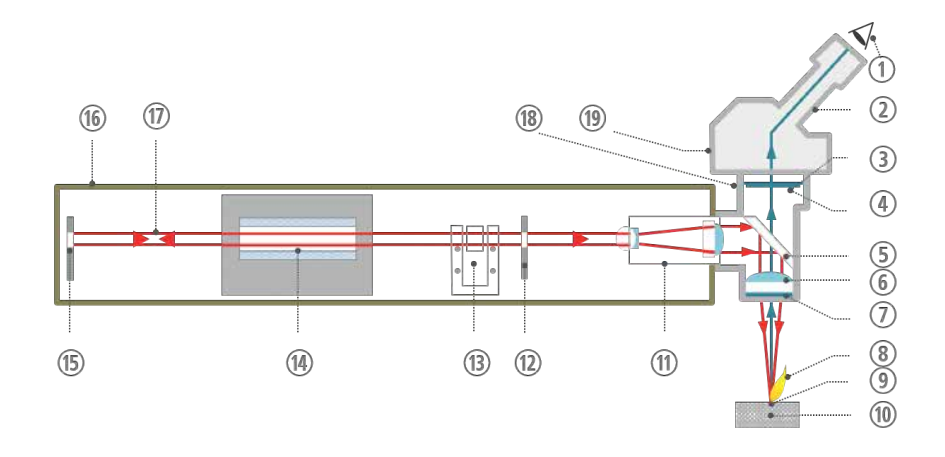

*Figure 2 : Représentation schématique du trajet du faisceau laser*

- 
- 
- (3) Volet LCD (protection anti-éblouissement et UV) (3) Volet de sécurité
- 
- e Miroir de déviation et barreau laser
- **6** Lentille de focalisation **community contracts contracts contracts contracts contracts contracts contracts contracts contracts contracts contracts contracts contracts contracts contracts**
- (7) Verre de protection en executive de la Résonateur
- **(8)** Faisceau de plasma **q** Rayon laser
- 
- 
- (1) Yeux (1) Yeux
- **ability** Oculaire **and Communist Communist Communist Communist Communist Communist Communist Communist Communist Communist Communist Communist Communist Communist Communist Communist Communist Communist Communist Communis** 
	-
- (4) Verre de protection laser n Chambre de pompe avec lampe flash
	-
	-
	-
- <sup>(9)</sup> Tache focale r Colonne de renvoi
- j Pièce de travail s Embout du microscope

Sous l'effet du rayon laser, dans la région focale, la pièce de travail est chauffée au-delà des températures de fusion des métaux à assembler et ainsi fluidifiée, ce qui engendre un mélange réciproque. Après la durée d'application relativement courte du laser (quelques millisecondes), les matériaux fondus se solidifient à nouveau et forment ainsi une liaison fixe.

Pendant l'opération de soudage, vous pouvez guider le fil de soudure afin d'appliquer du matériau et de réparer les imperfections sur votre pièce de travail.

Dans un circuit d'eau de refroidissement fermé, l'eau de refroidissement filtrée et nettoyée est dirigée par la chambre de pompe du laser et refroidit ainsi la lampe flash et le barreau laser. La chaleur générée est évacuée dans l'air ambiant par l'intermédiaire d'un échangeur de chaleur et d'un ventilateur.

Vous pouvez utiliser du gaz de protection, par exemple de l'argon, pour protéger le cordon de soudure de l'oxydation causée par l'oxygène de l'air. Vous pouvez injecter le gaz de protection directement sur le point de soudure à l'aide d'une buse. Lors du déclenchement du laser, le flux de gaz est automatiquement régulé par l'intermédiaire de la pédale.

La fumée de soudage provenant de l'opération de soudage est aspirée et filtrée.

### **4.3 Aperçu du principe de fonctionnement**

La figure suivante montre le système laser et ses principaux éléments de commande.

La pièce de travail est placée dans la chambre de soudage intégrée et sécurisée via le volet de chargement avant. Les deux passages de mains latéraux permettent de positionner la pièce de travail manuellement sous l'embout du microscope et de la maintenir pour le soudage. Lorsque les deux mains sont placées dans les colliers en cuir des passages de mains, aucun rayonnement laser ne peut sortir de la chambre de soudage.

Le gaz de protection éventuellement nécessaire et l'impulsion laser sont activés et déclenchés via une pédale à deux niveaux. Pendant et après l'usinage, la fumée de soudage est aspirée automatiquement.

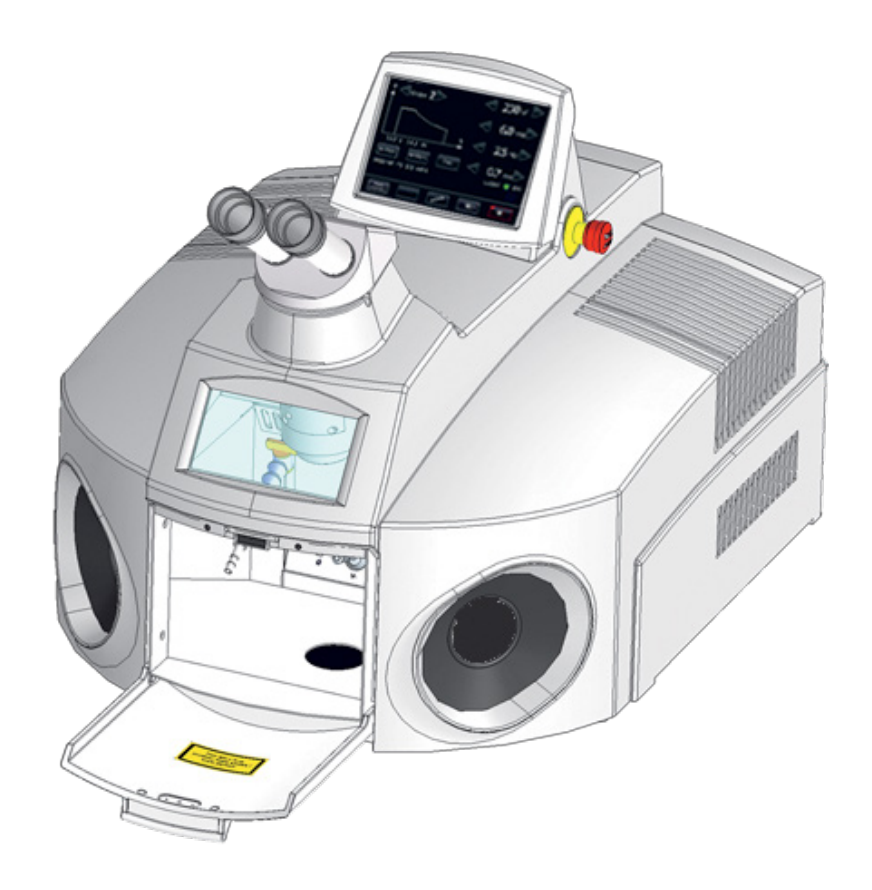

*Figure 3 : desktop Compact avec volet de chargement ouvert*

Les éléments de la chambre de soudage sont décrits dans la section Figure 5 à la page 23.

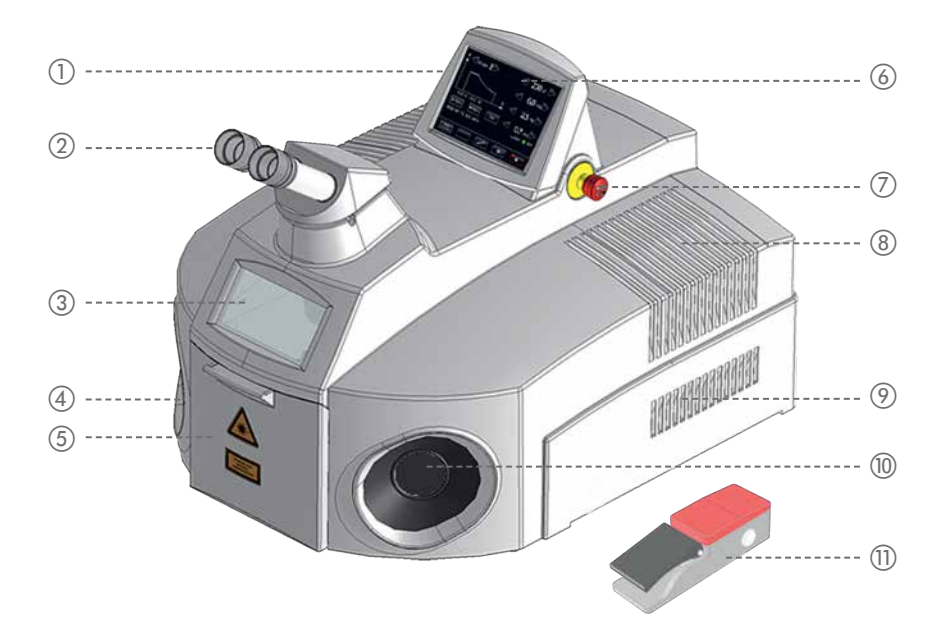

### *Figure 4 : APERÇU – Vue extérieure*

- a Interrupteur à clé (caché) g Bouton d'arrêt d'urgence
- (2) Embout du microscope du microscope de l'air vicié d'aération de l'air vicié
- (3) Fenêtre de protection laser avec vue dans la chambre de soudage (9) Fentes d'aération de l'air entrant
- (4) Passage des mains à gauche is provided a participate des mains à droite
- e Volet de chargement k Pédale
- (6) Écran tactile

- 
- 

### **4.4 Tête laser et embout du microscope**

À l'aide de l'embout du microscope, positionnez uniquement la partie souhaitée de la pièce de travail sous le rayon laser dans la chambre de soudage.

La hauteur à laquelle un objet apparaît de manière nette dans l'embout du microscope correspond à la tache focale du laser (par ex. 90 mm, 120 mm ou 150 mm sous la sortie du rayon, selon la lentille de focalisation utilisée). C'est la hauteur idéale pour traiter la pièce de travail (voir également Figure 5 à la page 23).

Un filtre de protection est intégré à l'embout du microscope, et protège les yeux du rayonnement laser et du rayonnement UV intense qui apparaissent lors des opérations de soudage. De même, un volet de sécurité permet de protéger les yeux, assombrissant l'embout du microscope pendant la courte durée d'une impulsion laser.

Pour régler l'embout du microscope selon vos besoins personnels, reportez-vous page 37.

La chambre de soudage protège les yeux de l'utilisateur, ainsi que les yeux et la peau des autres personnes, contre le rayonnement laser.

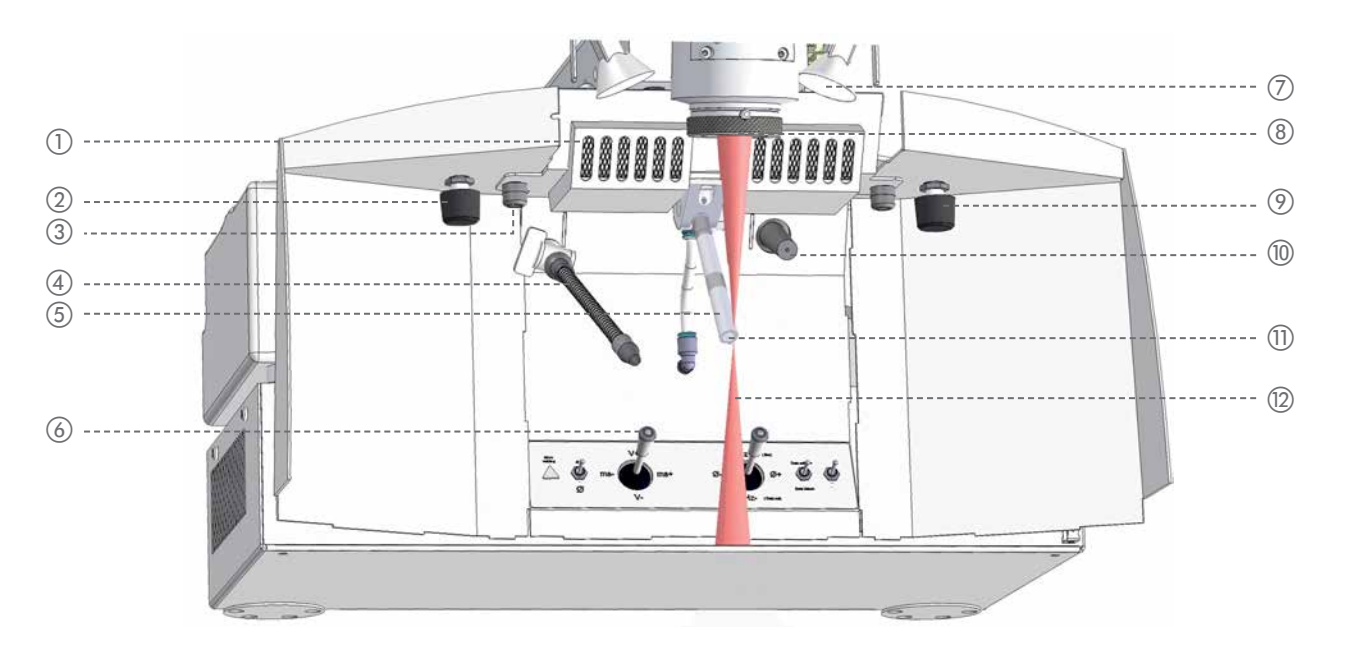

### *Figure 5 : Chambre de soudage*

- a Dispositif d'aspiration de fumée de soudage
- b Interrupteur tournant pour le réglage de la temporisation post-gaz du gaz de protection (en option)
- $\sigma$  Vis de fixation du porte-filtre du dispositif d'aspiration de la fumée de soudage (2x)
- (4) Buse flexible pour gaz de protection
- e Buse pivotante pour gaz de protection (réglable en hauteur par rotation)
- f Éléments de commande de la chambre de soudage (pour de plus amples informations, voir page 25)
- g Lampes halogènes (2) pour l'éclairage de la chambre de soudage
- (8) Sortie du rayon avec verre de protection
- i Variateur pour lampe halogène (en option)
- (10) Buse coudée à air comprimé pour le refroidissement
- k Tache focale du rayon laser et de l'embout du microscope
- (2) Rayon laser, invisible (infrarouge)

La chambre de soudage contient tous les éléments de commande nécessaires à un soudage manuel confortable : joysticks et interrupteurs à bascule. Ceux-ci se trouvent en bas et à l'arrière de la chambre de soudage (pour plus de détails, voir page 25). Il est possible de regarder dans la chambre de soudage depuis l'extérieur grâce à la fenêtre de protection fermée et sécurisée.

Le rayon laser sort de l'objectif optique au centre, en haut. La lentille de focalisation de l'objectif optique est munie d'un verre qui protège la lentille de tout dommage. Le verre de protection doit toujours être intact et propre afin de garantir en permanence la pleine puissance de laser pour l'opération de soudage.

La chambre de soudage et la pièce de travail sont éclairées par des lampes performantes qui se trouvent à droite et à gauche de la sortie du rayon. La luminosité des lampes halogènes peut être réglée via un variateur (en option).

Les deux buses pour gaz de protection vous permettent, le cas échéant, de guider le gaz de protection vers le point de soudure sur la pièce de travail.

La buse coudée permet de refroidir la pièce de travail avec de l'air comprimé.

Les ouvertures du dispositif d'aspiration de la fumée de soudage se trouvent en haut derrière la sortie du rayon.

La figure suivante montre les dimensions de la chambre de soudage (en mm) :

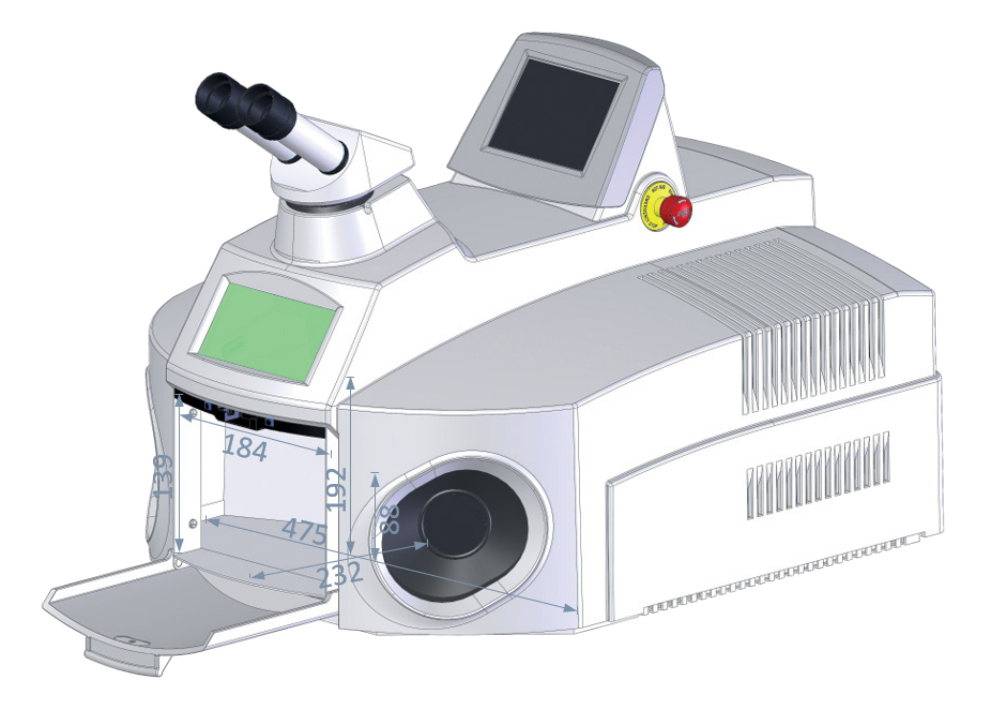

*Figure 6 : Dimensions de la chambre de soudage*

### **4.6 Éléments de commande**

Ce chapitre décrit chaque élément de commande du système laser.

### **4.6.1 Interrupteur à clé**

Voir Figure 4 à la page 22.

L'interrupteur à clé du desktop Compact permet d'activer le système laser. Ainsi, toutes les unités du desktop Compact sont alimentées en courant.

### **4.6.2 Bouton d'arrêt d'urgence**

Voir Figure 4 à la page 22.

Le bouton d'arrêt d'urgence est destiné à l'arrêt immédiat du laser et du système de mouvement en situation critique.

Voir aussi.: *Bouton d'arrêt d'urgence* à la page 15.

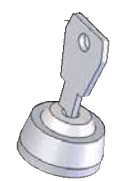

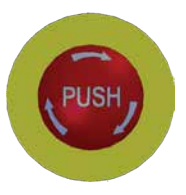

### **4.6.3 Écran tactile**

L'écran tactile permet de commander le laser.

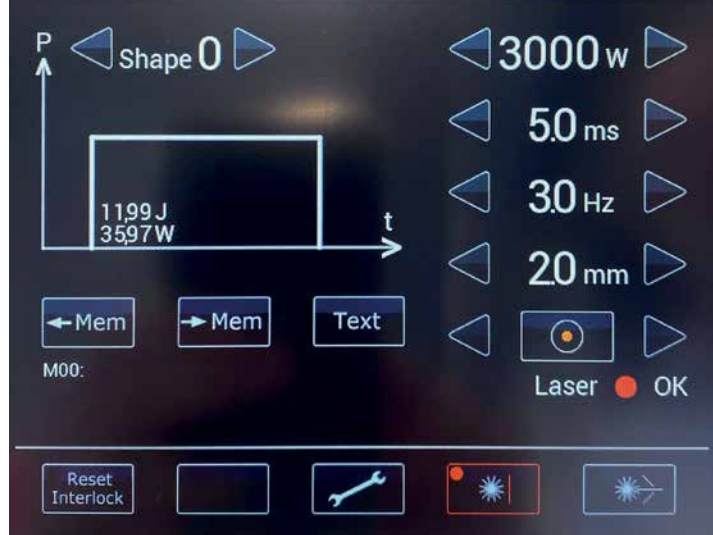

### *Figure 7 : Écran tactile*

Voir aussi Figure 4 à la page 22.

### **4.6.4 Éléments de commande dans la chambre de soudage**

Les éléments de commande suivants se trouvent dans la chambre de soudage :

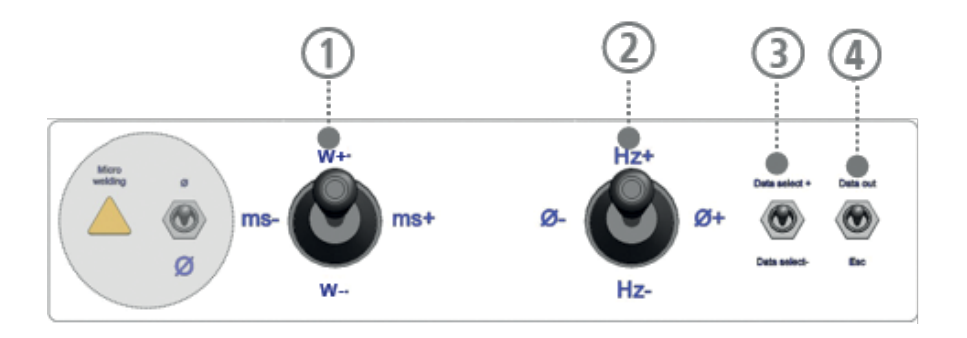

### *Figure 8 : Éléments de commande de la chambre de soudage*

- a Joystick pour régler les paramètres laser Puissance laser W+, W- et la durée d'impulsion ms-, ms+
- b Joystick pour régler les paramètres laser fréquence d'impulsion Hz+, Hz- et diamètre du faisceau Ø-, Ø+ En mode sélection des ensembles de paramètres, ce joystick est aussi utilisé pour confirmer ou interrompre la sélection d'un ensemble de paramètres. Dans ce cas, Hz+ signifie *Interruption* et Hz- signifie *Confirmation*
- c Interrupteur pour sélectionner des ensembles de paramètres enregistrés
- d *Interrupteur non affecté sur ce système laser*

### **4.6.5 Pédale**

La pédale à deux niveaux vous permet de faire affluer du gaz de protection et de déclencher les impulsions laser.

Voir aussi : *Utiliser la pédale* à la page 30.

### **4.7 Raccordements externes et plaque d'identité**

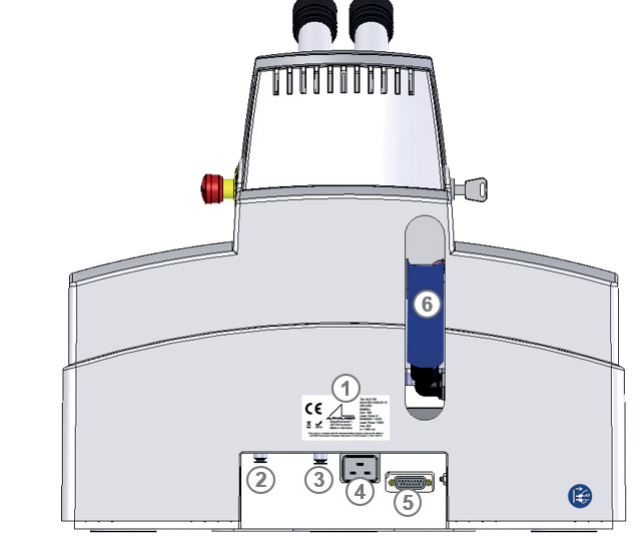

### *Figure 9 : Raccordements externes*

- a Plaque d'identité
- b Raccordement du gaz de protection Le régulateur de pression de la bouteille de gaz doit être réglable sur une plage de 1 l/min à 10 l/min. Un débit de gaz d'environ 3 l/min - 7 l/min est recommandé.
- (3) Raccordement d'air comprimé
- (4) Raccordement au réseau
- 6 Raccordement de la pédale
- f Tuyau de remplissage pour effectuer un remplissage d'eau de refroidissement/une vidange

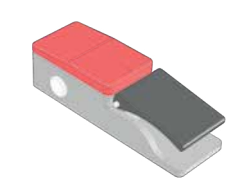

## **5 Installation et mise en service**

## **ATTENTION**

### **Sans mesures de protection organisationnelles et individuelles de l'opérateur, le système laser est dangereux !**

- Ne mettez le système laser sous tension qu'après avoir lu et compris ce manuel d'instructions et en particulier le chapitre *Sécurité* !
- Ne mettez le système laser en service que s'il est dans un état impeccable.

La sécurité d'exploitation du système laser n'est assurée que si les consignes précitées sont respectées.

## **ATTENTION**

### **Un écoulement d'eau de refroidissement ou le gel peuvent endommager le système laser !**

Avant tout transport, videz le réservoir d'eau de refroidissement.

### **5.1 Conditions ambiantes**

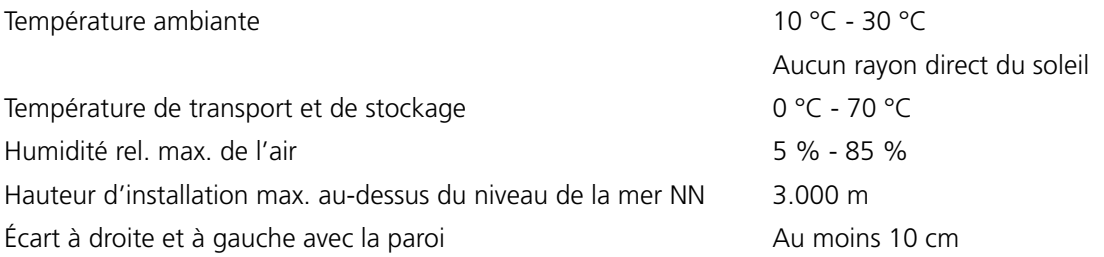

**A** ATTENTION

Le système laser ne doit pas être utilisé dans une atmosphère explosive.

### **5.2 Dimensions d'encombrement**

Vous trouverez une vue d'ensemble des dimensions au chapitre *Caractéristiques techniques* à la page 18.

### **5.3 Effectuer l'inspection de réception**

Contrôlez le système laser lors de sa réception en observant les points suivants :

Vérifiez l'état de l'emballage et du système laser pour détecter d'éventuels dommages visibles.

## **A** ATTENTION

### **Un système laser endommagé peut entraîner des blessures !**

- Ne mettez le système laser en service que si vous êtes sûr qu'il ne présente aucun dommage.
- Un emballage endommagé doit immédiatement être signalé au transporteur. Documenter les dommages pour les droits de recours ultérieurs.

Vérifiez l'intégralité de la livraison à l'aide de la liste de colisage.

Sont compris dans le volume de livraison du desktop Compact :

- · Pédale
- · Accessoires en option commandés en plus

### **5.4 Vérifier le raccordement au réseau local**

Avant de raccorder le système laser au réseau local, vous devez impérativement vérifier si celui-ci répond aux caractéristiques requises pour le système laser (voir *Caractéristiques techniques* à la page 18).

### **5.5 Installer le système laser**

 Installez le système laser dans un endroit approprié. Pour cela, veillez à respecter les *Conditions ambiantes* à la page 27 requises, ainsi que les *Dimensions d'encombrement* à la page 27.

Respectez en outre les points suivants :

- Le sol sous le système laser doit être plan. Le système laser ne doit pas vaciller.
- Le sol doit présenter une capacité de charge suffisante. Pour compenser les éventuelles petites inégalités sous le système laser, utilisez uniquement du matériel antidérapant.
- Installez le système laser si possible à un endroit exempt de poussière et protégé contre le rayonnement solaire direct.
- Réglez la hauteur optimale du siège. Le système laser est correctement installé lorsque l'on est assis bien droit et que l'on peut regarder confortablement par l'embout du microscope. Ces conditions permettent de s'assurer de la hauteur optimale du siège réglable en hauteur.

## ATTENTION

#### **Le système laser est lourd !**

Le desktop Compact pèse env. 42 kg.

Quand vous déplacez l'appareil, respectez les consignes correspondantes relatives à l'opérateur.

## CONSEIL

### **Utilisation de la cale « Ergo »**

Pour une position de travail ergonomique optimale, pour augmenter notamment la hauteur des bancs ou lorsque l'utilisateur est petit, nous vous recommandons d'utiliser la cale « Ergo » qui vous permet d'incliner l'embout du microscope à un angle de 5° à 25°.

### **5.6 Remplir l'eau de refroidissement**

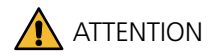

### **Utiliser uniquement de l'eau déminéralisée !**

Pour la capacité de fonctionnement et la durée de vie du système laser, il est important d'utiliser uniquement de l'eau de refroidissement déminéralisée et filtrée !

Si une autre eau est utilisée, il se peut que la lampe flash ne s'allume plus et que des composants importants se corrodent.

- ▶ Utilisez uniquement de l'eau déminéralisée avec une conductance inférieure à 5 µS/cm comme eau de refroidissement.
- Changez l'eau de refroidissement et le filtre particulaire **tous les ans et/ou après 1 000 heures de fonctionnement**, selon ce qui arrive en premier (voir *Changer l'eau de refroidissement et le filtre particulaire* à la page 52).
- Avant la première mise en service, versez environ 5 litres d'eau de refroidissement *déminéralisée* avec une conductance inférieure à <5 µS / cm dans le réservoir d'eau de refroidissement du desktop Compact à l'aide du tuyau de remplissage situé en partie arrière...
- Avant chaque transport du desktop Compact, videz le réservoir d'eau de refroidissement à l'aide du tuyau de remplissage situé en partie arrière et ouvrez la chambre de pompe quelques secondes. Vous éviterez ainsi des dommages dus à un écoulement ou au gel de l'eau de refroidissement.

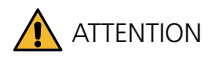

### **Risque de dérapage !**

Pour éviter tout risque de dérapage, essuyez l'eau de refroidissement renversée.

Voir aussi : *Changer l'eau de refroidissement et le filtre particulaire* à la page 52

### **5.7 Raccorder le courant, les composants et le gaz de protection**

- Branchez la pédale et tous les autres raccordements nécessaires au système laser désactivé.
- Le cas échéant, raccordez l'air comprimé à l'aide du tuyau bleu fourni. Cela vous permet de raccourcir le temps de refroidissement des pièces de travail. La pression maximale admissible est de 6 bar.
- Branchez le système laser à la prise de secteur locale.

## **A** ATTENTION

### **Danger à cause de l'électricité !**

 Lors du branchement du système laser à la prise secteur locale, respectez les consignes de sécurité du chapitre *Protection contre les risques d'origine électrique* à la page 11.

Voir aussi : *Raccordements externes et plaque d'identité* à la page 26.

### **5.8 Garantir la sécurité du système laser**

Assurez-vous que vous avez pris toutes les mesures de protection requises pour l'exploitation sûre du système laser, en particulier contre le rayonnement laser.

Voir aussi : *Sécurité* à la page 7. *Obligations de l'opérateur* à la page 14. *Obligations de l'utilisateur* à la page 14.

## **6. Utilisation**

Ce chapitre explique comment utiliser le système laser.

### **6.1 Mettre en marche le système laser**

### **ATTENTION**

- Ne mettez le système laser en marche qu'après avoir lu et compris ce manuel d'instructions et en particulier le chapitre *Sécurité* !
- Avant la mise en marche, consultez la check-list quotidienne du plan d'inspection et de maintenance (voir page 43).
- Ouvrez la bouteille de gaz avec le gaz de protection, le cas échéant.
- Activez l'interrupteur à clé.
- Si vous avez préalablement réalisé des travaux de maintenance sur le desktop Compact (changement de la lampe flash, remplissage de l'eau de refroidissement, etc.), attendez environ cinq minutes avant de souder.

### **6.2 Positionner la pièce de travail**

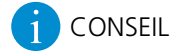

Pour positionner parfaitement la pièce de travail, vérifiez qu'en regardant la pièce de travail par l'embout du microscope, la mise au point soit bien faite (pour cela, l'embout du microscope doit être réglé sur vos réglages personnels pour vos yeux, voir *Utiliser l'embout du microscope* à la page 37).

### **6.3 Utiliser la pédale**

De série, le système laser est équipé de la pédale à deux niveaux standard. Elle vous permet de déclencher des impulsions laser et de procéder à une alimentation en gaz de protection.

Au premier niveau, du gaz de protection afflue. Au second niveau, les impulsions laser sont déclenchées. Ainsi, le gaz de protection peut chasser l'air ambiant autour de la zone de soudage avant que l'opération de soudage ne commence. Un cordon de soudure exempt d'oxyde est ainsi garanti.

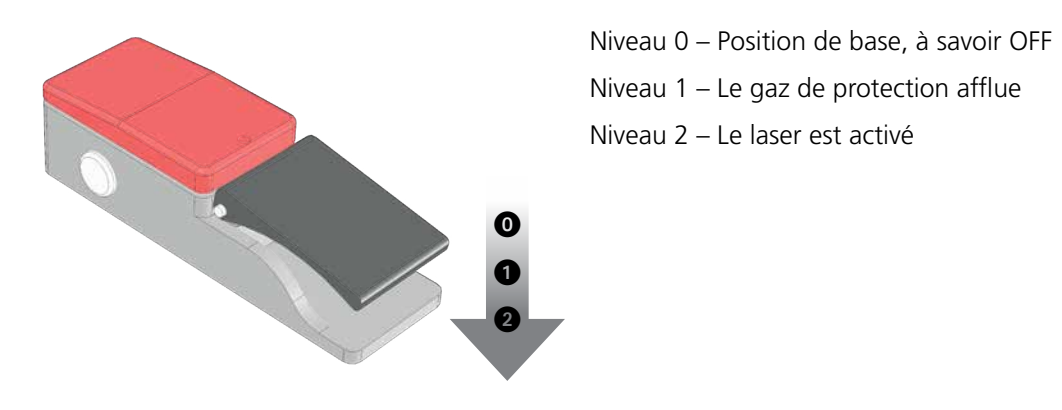

*Figure 10 : Pédale à deux niveaux (standard)*

#### **Déclencher les impulsions laser et acheminer le gaz de protection**

Condition préalable : Vous avez appuyé sur le bouton **Ouvrir le volet de sécurité**  $\rightarrow$  pour ouvrir le volet de sécurité et vous portez des lunettes de protection.

#### Les LED vertes  $\bullet$  des boutons **Ouvrir le volet de sécurité**  $\bullet$  et Laser OK s'allument.

- Actionnez le bouton à deux niveaux de la pédale jusqu'au premier niveau. Le gaz de protection afflue.
- Actionnez le bouton à deux niveaux de la pédale jusqu'au second niveau. Le gaz de protection continue d'affluer. Le laser délivre des impulsions avec les valeurs réglées des paramètres d'impulsion et vous pouvez procéder au soudage.
- Lorsque vous avez terminé l'opération de soudage, relâchez la pédale. Après avoir relâché la pédale, du gaz continue d'affluer pendant un temps donné.

### **6.4 Utiliser du gaz de protection**

Nous vous conseillons d'utiliser du gaz de protection pour protéger la soudure contre l'oxydation (voir aussi *Principe fondamental du soudage au laser* à la page 19 et l'entrée *Gaz de protection* du glossaire).

Pour le soudage avec gaz de protection :

- Ouvrez la vanne de la bouteille de gaz et assurez-vous que le débit de gaz souhaité est réglé niveau du régulateur de pression de la bouteille de gaz. Un débit de gaz d'environ 3 l/min - 7 l/min est recommandé.
- Appuyez sur le bouton **Ouvrir le volet de sécurité** afin d'ouvrir le volet de sécurité.
- Guidez le gaz de protection avec la buse pour gaz de protection souhaitée (voir Figure 5 à la page 23) sur le point de soudure de la pièce de travail. La buse pour gaz de protection flexible s'ouvre et se ferme avec le robinet rotatif. La buse pivotante pour gaz de protection peut être pivotée vers l'avant et l'arrière, et est également réglable en hauteur. En position arrière, le débit de gaz est ininterrompu, en position avant, le gaz de protection est directement acheminé vers la tache focale du laser. La hauteur de l'ouverture de la buse est réglable en tournant la buse de 5 mm.

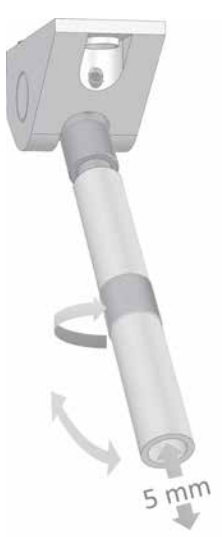

 Lors du soudage de matériaux uniques, par ex. le titane, il est recommandé que les deux buses pour gaz de protection se trouvent à la même position, afin de protéger la soudure de l'oxydation aussi bien à l'avant qu'à l'arrière.

- Commencez par enfoncer pendant quelques secondes le premier bouton à deux niveaux de la pédale jusqu'au premier niveau pour que le gaz de protection afflue et puisse se répartir sur la pièce de travail.
- Enfoncez le bouton à deux niveaux de la pédale jusqu'au second niveau. Des impulsions laser sont délivrées.
- Refermez la vanne de la bouteille de gaz de protection à la fin de l'opération.

**FR**

### **6.5 Utiliser l'écran tactile**

L'écran tactile vous permet de commander le laser, mais aussi de modifier les réglages système. Après le démarrage du desktop Compact, la fenêtre principale s'affiche en mode standard sur l'écran tactile :

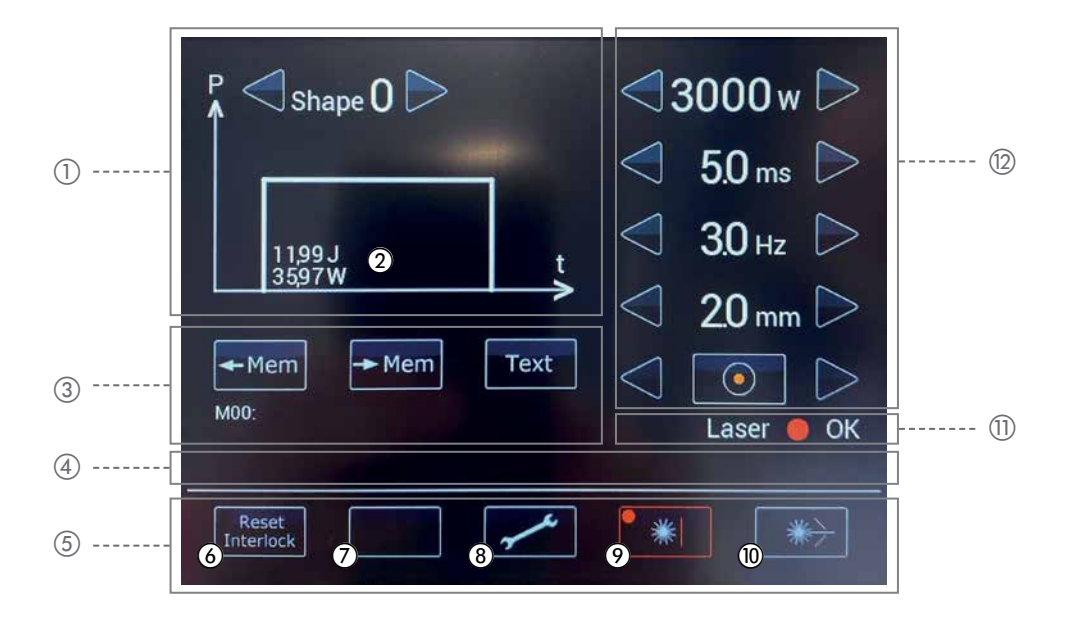

*Figure 11 : Fenêtre principale de l'écran tactile – Mode standard*

- a Sélectionner la forme d'impulsion
- b Affichage de l'énergie d'impulsion (J) et de la puissance d'impulsion (W) actuelles
- c Enregistrer et charger des ensembles de paramètres
- d Barre de symboles permettant d'afficher les messages d'état et d'erreur (Interlocks)
- (5) Barre de menu
- f Réinitialiser un message d'erreur
- g *Non affecté*
- h Ouvre le menu des options
- i S'allume en rouge lorsque le volet de sécurité est fermé
- (ii) S'allume en vert lorsque le volet de sécurité est ouvert (voir page 15)
- k Indicateur d'état de la commande laser
- (2) Régler les paramètres laser

### **6.6 Régler les paramètres laser**

Les paramètres laser nécessaires dépendent fortement des matériaux concernés et des épaisseurs des pièces de travail. Les valeurs exactes découlent du fin réglage effectué sur la pièce d'ouvrage. Vos distributeurs peuvent vous donner régulièrement des conseils et des valeurs empiriques. Ici, seules des directives très générales peuvent être indiquées pour les réglages des paramètres laser.

La représentation suivante, non fidèle à la réalité, explique le déroulement du faisceau laser lors de l'impulsion :

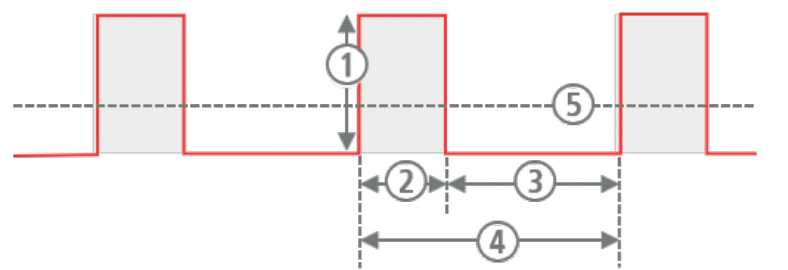

- a Puissance de crête de l'impulsion
- b Durée de l'impulsion
- (3) Pause d'impulsion
- d Durée de période d'impulsion
- e Énergie d'impulsion

#### *Figure 12 : Paramètres laser*

Vous pouvez régler les paramètres laser suivants :

- · Puissance de crête d'impulsion via la Puissance laser (en W)
- · Durée d'impulsion (en ms)
- · Fréquence d'impulsion (en Hz)
- · Diamètre du faisceau (Ø en 0,2 mm) sur la pièce de travail
- · Forme d'impulsion. La forme de base d'une impulsion laser est à peu près rectangulaire, mais vous pouvez utiliser également d'autres formes d'impulsion.

## AVIS

Les paramètres laser Puissance laser, durée d'impulsion et fréquence d'impulsion définissent la puissance moyenne du laser. La puissance moyenne du laser est limitée par les performances du desktop Compact.

Si vous augmentez la Puissance laser et/ou la durée d'impulsion, le système laser réduit automatiquement la fréquence d'impulsion dès que le seuil des performances du système laser est atteint. Dans ce cas, la valeur de la fréquence d'impulsion est automatiquement réduite.

## **ATTENTION**

### **Plus la Puissance laser et la durée d'impulsion sont élevées, plus la lampe flash s'use rapidement !**

Vous avez plusieurs possibilités pour régler les paramètres laser :

- · Via l'écran tactile
- · Via les deux joysticks dans la chambre de soudage
- · Via la pédale multifonctionnelle en option (voir *Utiliser la pédale* à la page 30)

### **Régler les paramètres laser**

Vous pouvez modifier la valeur des paramètres laser Puissance laser (W), durée d'impulsion (ms), fréquence d'impulsion (Hz) et diamètre du faisceau (mm).

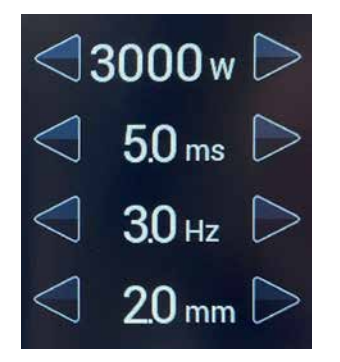

▶ À l'aide des flèches **Gauche/Droite** < /> / De augmentez ou diminuez la valeur actuelle du paramètre laser souhaité. La nouvelle valeur est affichée entre les flèches du paramètre laser donné. L'énergie d'impulsion (J) et la puissance d'impulsion (W) correspondantes sont affichées sous la forme d'impulsion.

### **Régler la forme d'impulsion**

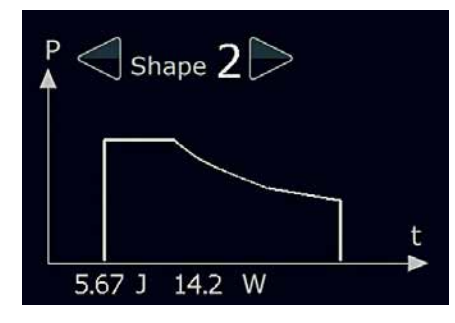

Vous pouvez sélectionner parmi quatre formes d'impulsion préréglées pour influencer la répartition de la puissance au sein d'une impulsion.

Appuyez sur les flèches **Gauche/Droite** < />
</a>
, jusqu'à ce que la forme d'impulsion souhaitée soit affichée. La forme d'impulsion souhaitée est affichée entre les flèches. Par ailleurs, la forme de l'impulsion est représentée dans le graphique.

### **6.7 Enregistrer et charger un ensemble de paramètres**

Vous pouvez enregistrer les paramètres laser que vous utilisez fréquemment en tant qu'ensemble de paramètres dans la base de données du desktop Compact, puis les charger à tout moment.

**Mxx** : affiche le numéro d'emplacement d'enregistrement de l'ensemble de paramètres actuel (M01 - M39).

**M00** signifie que les paramètres laser actuels ne sont pas disponibles en tant qu'ensemble de paramètres dans la base de données. Au démarrage du desktop Compact, **M00** est toujours affiché.

Le texte de description de l'ensemble de paramètres est affiché à côté. Ce dernier peut être modifié.

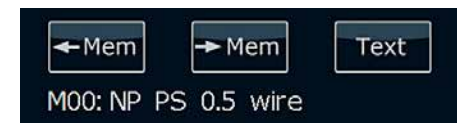

*Figure 13 : Affichage d'ensemble de paramètres*

### **Enregistrer un ensemble de paramètres**

 Appuyez sur le bouton **Enregistrer un ensemble de paramètres** . La flèche devient orange et les deux boutons situés à gauche et à droite changent de fonction. Elles servent maintenant à sélectionner le numéro de l'emplacement mémoire. Les deux boutons de la barre de menu changent également de fonction :

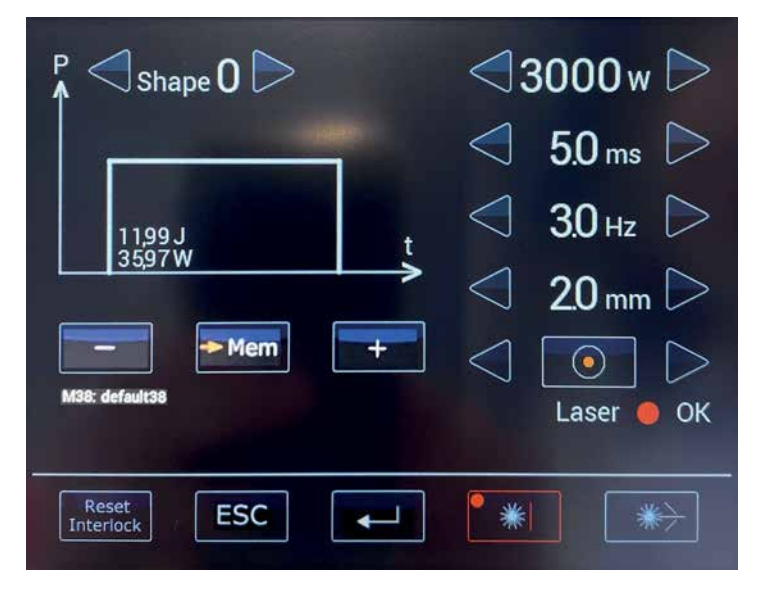

*Figure 14 : Fenêtre principale de l'écran tactile – Enregistrer un ensemble de paramètres dans ce mode*

- Appuyez sur les boutons **Moins / Plus** / **.....** / jusqu'à ce que l'emplacement d'enregistrement souhaité soit affiché (M01 - M39).
- Appuyez sur le bouton **Entrée**  $\begin{bmatrix} 1 & 2 \\ 3 & 4 \end{bmatrix}$ , pour enregistrer les valeurs de paramètres laser actuelles en tant qu'ensemble de paramètres à l'emplacement d'enregistrement sélectionné.

Ou : Appuyez sur le bouton **Annuler sse**, pour revenir au mode standard sans enregistrer.

Si vous n'appuyez sur aucun de ces deux boutons pendant 3 secondes, la fenêtre principale repasse automatiquement en mode standard.

### **Charger un ensemble de paramètres**

Appuyez sur le bouton Charger l'ensemble de paramètres  $\frac{1}{2}$  . La flèche marquée sur la touche s'allume en vert et les deux touches situées à droite et à gauche changent de fonction. Elles servent maintenant à sélectionner le numéro de l'emplacement mémoire. Les deux boutons de la barre de menu changent également de fonction :

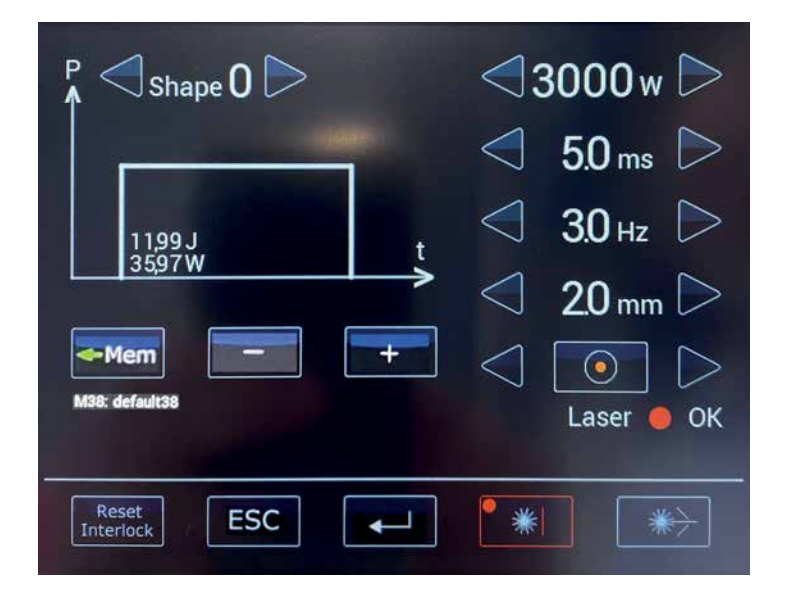

*Figure 15 : Fenêtre principale de l'écran tactile – Charger un ensemble de paramètres dans ce mode*

- Appuyez sur les boutons **Moins / Plus**  $\frac{1}{2}$  /  $\frac{1}{2}$ , jusqu'à ce que l'emplacement d'enregistrement souhaité soit affiché (M01 - M39). Les valeurs de paramètres laser de l'ensemble de paramètres donné sont affichées.
- Appuyez sur la touche **Entrée**  $\mathbf{r}$ , pour charger l'ensemble de paramètres sélectionné.

Ou : Appuyez sur le bouton **Annuler example de** , pour revenir au mode standard sans charger d'ensemble de paramètres.

Si vous n'appuyez sur aucun de ces deux boutons pendant 3 secondes, la fenêtre principale repasse automatiquement en mode standard.

### **Modifier le texte de description de l'ensemble de paramètres actuel**

- $\blacktriangleright$  Appuyez sur le bouton Texte  $\lfloor \frac{1}{2} \rfloor$ .
- Sur le clavier affiché, tapez le texte de description souhaité pour l'ensemble de paramètres :

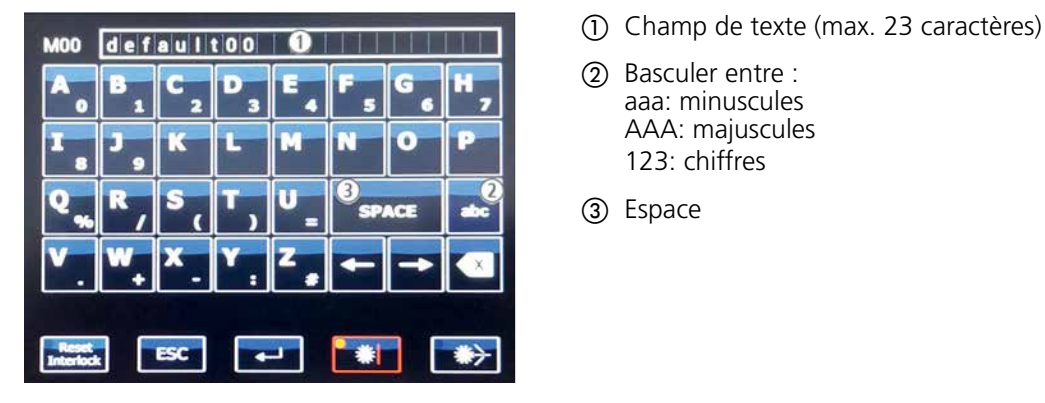

- 
- (2) Basculer entre : aaa: minuscules AAA: majuscules 123: chiffres
- (3) Espace

*Figure 16 : Écran tactile – Clavier permettant de modifier la description*

Ou : Appuyez sur le bouton **Annuler**  $\left| \cdot \right|$  , pour revenir au mode standard sans enregistrer.

Si vous n'appuyez sur aucun de ces deux boutons pendant 3 secondes, la fenêtre principale repasse automatiquement en mode normal.

### **6.8 Ouvrir/fermer le volet de sécurité**

- Pour ouvrir le volet de sécurité, appuyez sur le bouton **Ouvrir le volet de sécurité** . Si toutes les conditions sont remplies pour l'émission de l'impulsion laser (voir page 15), le volet de sécurité s'ouvre et le bouton **Ouvrir le volet de sécurité**  $s$  s'allume en vert. Vous pouvez à présent déclencher des impulsions laser.
- Pour fermer le volet de sécurité, appuyez sur le bouton **Fermer le volet de sécurité** . Le volet de sécurité se ferme et le bouton **Fermer le volet de sécurité** s'allume en rouge. Vous ne pouvez plus déclencher des impulsions laser.

### **6.9 Utiliser l'embout du microscope**

Vous pouvez régler l'embout du microscope sur vos réglages personnels pour vos yeux afin d'effectuer avec précision les cordons de soudure les plus fins.

En tant qu'utilisateur, déterminez une seule fois vos réglages personnels du microscope. Notez vos valeurs personnelles (nombre de traits dans la direction +/- pour les deux oculaires). Avant de travailler la prochaine fois sur le système laser, réglez à nouveau vos valeurs personnelles. Ce procédé permet à tous les utilisateurs du système laser de travailler avec les mêmes conditions de faisceau pour les mêmes réglages de focalisation.

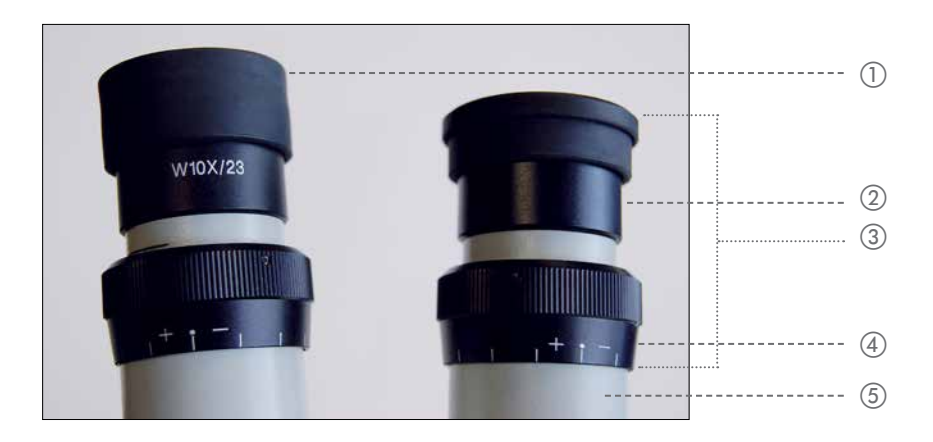

L'embout du microscope est équipé d'un oculaire avec un grossissement de 10x.

*Figure 17 : Oculaire et œilleton de l'embout de microscope standard*

- $\Omega$  **Œilleton en position de base (relevée)**
- **(2)** Œilleton glissé en arrière
- 3 Oculaire
- (4) Anneau dioptrique
- (5) Tube oculaire

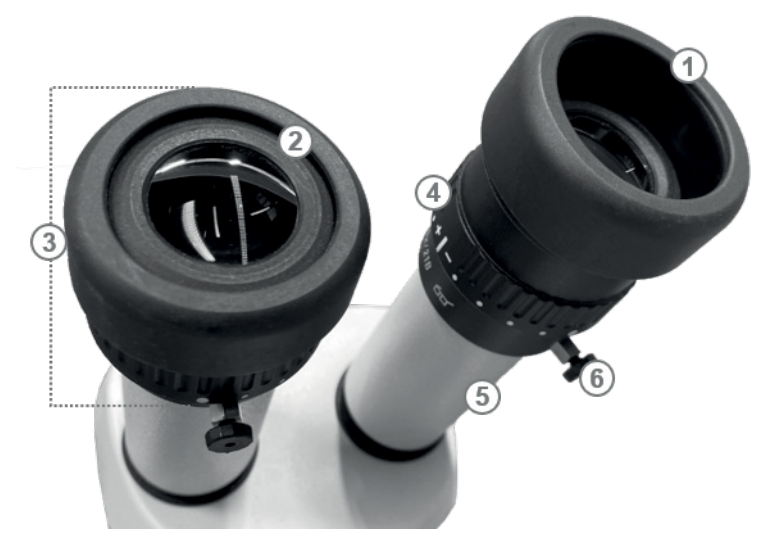

*Figure 18 : Oculaire et œilleton de l'embout de microscope Leica*

- a Œilleton avec bague de protection amovible en position de base (relevé, sans lunettes)
- b Œilleton avec bague de protection amovible rabattu (pour les porteurs de lunettes)
- 3 Oculaire
- d Anneau dioptrique
- (5) Tube oculaire
- f Vis de fixation de l'oculaire pour faire pivoter le réticule

#### **Régler l'écart des yeux**

- Regardez avec les deux yeux dans les oculaires.
- Rapprochez et écartez les tubes oculaires des deux mains jusqu'à ce que vous ayez trouvé le bon écart des yeux. L'écart des yeux est bien réglé lorsque vous voyez avec les deux yeux une image circulaire unique.

#### **Régler l'écart entre les yeux et les oculaires**

L'écart optimal entre les yeux et les oculaires s'élève en général à 22 mm.

- Rapprochez doucement les yeux des oculaires.
- $\blacktriangleright$  Trouvez l'écart optimal entre les yeux et les oculaires.

Vous avez trouvé l'écart correct lorsque votre champ de vision est intégral et sans ombre.

### **Établir un contact visuel**

Si vous ne portez pas de lunettes et que vous souhaitez un contact rapproché avec les oculaires :

Embout de microscope standard :

Laissez l'œilleton dans la position de base, c'est-à-dire rabattu vers le haut (voir Figure 17 ci-dessus).

Embout de microscope Leica :

 Maintenez l'anneau dioptrique en tournant l'œilleton dans le sens inverse des aiguilles d'une montre pour le desserrer.

- Tirez l'œilleton vers le haut jusqu'à atteindre la hauteur souhaitée.
- Maintenez l'anneau dioptrique en serrant l'œilleton dans le sens des aiguilles d'une montre.

Si vous portez des lunettes :

- Embout de microscope standard : Rabattez l'œilleton vers le bas.
- Réglez les oculaires sur votre acuité visuelle personnelle :
- Embout de microscope standard : Réglez les dioptres sur les deux oculaires sur +|-.
- Positionnez une pièce de travail test plate (par ex. un morceau de tôle) sous l'objectif laser. Réglez la hauteur à l'aide d'une table élévatrice adaptée de façon à faire la mise au point sur l'objet avec l'œil dominant (voir Figure 19, à droite).
- Répétez la dernière étape avec l'œil non dominant. Ce faisant, ne modifiez pas l'emplacement de la pièce de travail test !

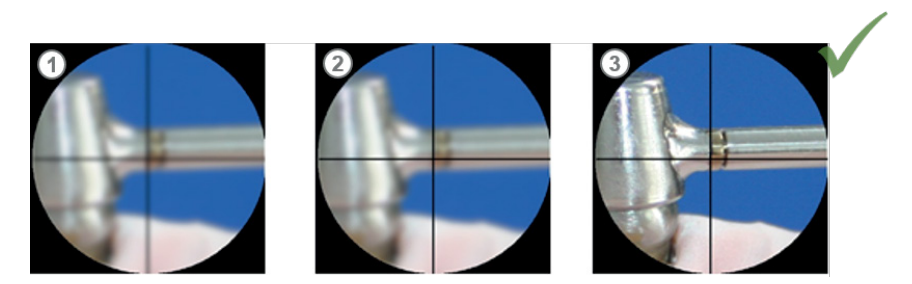

*Figure 19 : Régler l'embout du microscope*

- (1) Tout est flou
- b Faire la mise au point sur le réticule avec l'anneau optique
- c Faire la mise au point sur l'objet

### **6.10 Soudage**

- Réglez les paramètres laser souhaités (voir *Régler les paramètres laser* à la page 33).
- Appuyez sur le bouton **Ouvrir le volet de sécurité**  $\rightarrow$ , afin d'ouvrir le volet de sécurité. Le bouton **Ouvrir** le volet de sécurité **standant** s'allume en vert.
- Visez la zone à souder de la pièce de travail avec l'embout du microscope :
- Regardez par l'embout du microscope.
- Déplacez la pièce de travail dans le champ de vision et faites la mise au point dessus en modifiant l'écart.
- Alignez le réticule sur la zone à souder.
- Alignez la buse du gaz de protection sur la soudure. Vous reconnaîtrez la bonne position de la buse du gaz de protection à la surface brillante de la zone à souder.
- Actionnez le bouton à deux niveaux de la pédale jusqu'au premier niveau. Le gaz de protection afflue.
- Enfoncez le bouton à deux niveaux de la pédale jusqu'au second niveau. Le point de soudure doit se trouver précisément dans le réticule. Si ce n'est pas le cas, vous devez ajuster le miroir de déviation (voir *Ajuster le miroir de déviation et le réticule* à la page 49). Tant que vous enfoncez entièrement la pédale, le laser délivre

des impulsions avec les valeurs réglées et vous pouvez souder. Le dispositif d'aspiration de fumée de soudage aspire la fumée de soudage. Pendant l'impulsion laser, l'embout du microscope s'assombrit brièvement pour protéger vos yeux.

- Déplacez la pièce de travail sous le rayon laser afin de réaliser un cordon de soudure. Adaptez la vitesse à la fréquence d'impulsion pour que les points de soudure sur la pièce de travail se chevauchent suffisamment (env. 80%). Après l'opération de soudage, le dispositif d'aspiration de fumée de soudage continue de fonctionner pendant un bref moment.
- Appuyez sur le bouton **Fermer le volet de sécurité**  $\bullet$ , afin de fermer le volet de sécurité. Le bouton Fermer le volet de sécurité **de sécurité** s'allume en rouge.
- Si vous avez soudé avec du gaz de protection, fermez à nouveau la vanne de la bouteille de gaz de protection à la fin de l'opération de soudage.

### **6.11 Afficher et modifier les réglages de base**

Vous pouvez afficher et modifier les réglages de base suivants :

- · Vitesse du dispositif d'aspiration de fumée de soudage (**Vitesse du ventilateur**) Définit la vitesse de rotation relative du dispositif d'aspiration de fumée de soudage.
- · Durée de marche résiduelle du dispositif d'aspiration de fumée de soudage (**Durée d'arrêt du ventilateur**) Définit le nombre de secondes après lequel le dispositif d'aspiration de fumée de soudage s'arrête après l'impulsion laser.
- · Compteur d'impulsions (**Compteur d'impulsions**) Indique le nombre actuel d'impulsions laser déclenchées depuis la dernière réinitialisation. (Réinitialisation possible uniquement depuis le menu Service)
- · Vider les ensembles de paramètres prédéfinis (**Sélec. ensembles de paramètres prédéfinis**) Si vous n'avez pas besoin des ensembles de paramètres préréglés en usine, vous pouvez les supprimer.
- · Rétablir la configuration originale des ensembles de paramètres prédéfinis (**Restaurer ensembles de paramètres prédéfinis**)

Les ensembles de paramètres 1-9 ou 1-15 (en fonction du modèle) contiennent des valeurs de paramètres d'impulsion préréglées en usine pour les opérations de soudage courantes. Ces valeurs peuvent être écrasées. Cette fonction vous permet de rétablir la configuration originale des ensembles de paramètres prédéfinis.

- · Débit de liquide de refroidissement (**Débit**) Affiche le débit actuel de liquide de refroidissement en l/min (affichage uniquement).
- · Variateur dédié aux lampes halogènes (**Lampes halogènes**) Définit la clarté de l'éclairage dans la chambre de soudage. **Indiquez au maximum 80% !**
- · Activer et désactiver la fonction *Micro-soudage* (**Volet de mode**)

#### Procédure :

La touche vous permet d'ouvrir le menu d'options dans lequel vous pouvez modifier les réglages de base du desktop Compact et appeler les valeurs du système.

Appuyez sur le bouton Réglages  $\rightarrow$  . Le menu des options s'affiche :

| Fan Speed [%]<br><b>Fan Off Time [s]</b><br>Errorstring<br>Predef.Par.select<br><b>Pulse Counter</b><br>Predef Par restore<br>FlowRate I/min<br>Halogen Lamp [%]<br>Mode Shutter on/off<br>*** Service *** | 70<br>10<br>t;<br>N<br>30238<br>$\Omega$<br>7.2<br>80<br>off<br>$\Omega$ | >4.0 |
|----------------------------------------------------------------------------------------------------|--------------------------------------------------------------------------|------|
| <b>Reset</b><br><b>ESC</b><br><b>Interlock</b>                                                                                                    | $\odot$<br><b>Cursor</b><br>0<br>☀                                       | 3    |

*Figure 20 : Écran tactile – Menu des options*

- a *Touche Entrée* : Au niveau des options de menu avec interrogation de la valeur du système, pour actualiser la valeur. La mention **OK** s'affiche ensuite à droite.
- b Boutons *Haut/Bas* : Pour sélectionner l'option de menu. Boutons *Gauche/Droite* : Au niveau des options de menu avec des valeurs numériques, pour sélectionner la valeur décimale.
- c Boutons *Moins/Plus* : Au niveau des options de menu avec des valeurs numériques, pour modifier la valeur décimale. Au niveau des options de menu avec options, pour sélectionner une option
- Modifier une valeur : Pour modifier la durée de marche résiduelle du dispositif d'aspiration de fumée de soudage, par exemple, utilisez les flèches Haut/Bas 4 / **V** pour accéder à l'entrée Durée d'arrêt du **ventilateur [s]**, et utilisez les flèches **Gauche/Droite** < /> / pour accéder à la valeur décimale que vous souhaitez modifier et modifiez-la à l'aide des boutons **Moins /Plus** / .
- Afficher la valeur système, par exemple le débit de liquide de refroidissement : Pour afficher le débit actuel du liquide de refroidissement, utilisez les flèches Haut/Bas 4/7 Pour accéder à l'entrée Obtenir débit en **l/min** et appuyez sur la touche **Entrée** . La valeur actuelle s'affiche, par ex. **4.3**. L'entrée **OK** indique que la valeur système a bien été interrogée. Procédez de la même façon pour afficher le nombre d'impulsions laser déclenchées (**Obtenir compteur d'impulsions**).
- Appuyez sur le bouton **Annuler**  $\begin{bmatrix} 1 & 0 \\ 0 & 0 \end{bmatrix}$ , pour quitter le menu des options.

### **6.12 Régler l'éclairage de la chambre de soudage**

Vous pouvez régler la clarté des lampes halogènes dans la chambre de soudage à l'aide du menu des options (voir *Afficher et modifier les réglages de base* à la page 40).

### **6.13 Réinitialiser un message d'erreur**

En cas de message d'état ou de message d'erreur (=Interlock), un symbole correspondant apparaît dans la barre de symboles.

S'il s'agit d'un message d'erreur, un panneau Danger rouge apparaît également et le bouton **Reset Interlock** s'allume en jaune. Dans ce cas, le message doit être réinitialisé après la résolution de l'erreur.

| $\triangle$ Shape $0$ $>$<br>P<br>۸ | $\triangle$ 3000w $\triangleright$ |                  |
|-------------------------------------|------------------------------------|------------------|
|                                     |                                    | 50 <sub>ms</sub> |
| 11,99 J                             |                                    | 30 <sub>Hz</sub> |
| 3597                                |                                    | $20 \text{ mm}$  |
| Mem<br>$-Mem$<br>M00:               | Text                               |                  |
|                                     | F0<br>Trig                         | Laser<br>2       |
| 3<br>Reset<br>terlock               |                                    |                  |

*Figure 21 : Écran tactile – Message d'erreur (=Interlock)*

- a Symbole de message d'erreur
- 2) Panneau Danger
- c Bouton permettant de réinitialiser le message d'erreur
- Appuyez sur le bouton **Reset Interlock** . La LED jaune s'éteint.

Voir aussi : *Messages et élimination* des erreurs à la page 56.

### **6.14 Éteindre le système laser**

Appuyez sur le bouton **Fermer le volet de sécurité du ,** afin de fermer le volet de sécurité.

### **AVERTISSEMENT**

### **Rayonnement laser !**

- Même en cas de pauses courtes, fermez le volet de sécurité.
- À la fin des travaux de soudage, laissez fonctionner la pompe à liquide de refroidissement encore 5 minutes pour poursuivre le refroidissement.
- Désactivez l'interrupteur à clé.
- Fermez la bouteille de gaz.

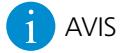

Éteignez le système laser en cas de non-utilisation prolongée pour économiser la lampe flash.

## **7 Maintenance**

Ce chapitre décrit les tâches de maintenance du système laser devant être effectuées régulièrement ou selon les besoins.

Vous trouverez à la page 61 une liste des pièces de rechange que vous pouvez commander pour le système laser.

Lors de la maintenance, respectez impérativement les consignes de maintenance importantes suivantes.

### **7.1 Consignes de maintenance importantes**

## **A** DANGER

### **Rayonnement laser et électricité !**

- Seule une personne formée à cet effet est autorisée à effectuer les travaux de maintenance décrits dans ce chapitre sur le système laser.
- Les tâches de maintenance qui ne sont pas décrites dans ce chapitre doivent être effectuées uniquement par des techniciens de service de Dentaurum.
- N'utilisez que des outils et des appareils de mesure appropriés.
- Si, lorsque le laser est allumé, il est nécessaire d'effectuer des travaux de maintenance requérant une mise hors service des dispositifs de protection laser, les consignes suivantes s'appliquent :
- Veillez, pendant les travaux de maintenance, à ce que toutes les personnes présentes dans le local portent des lunettes de protection laser.
- Si nécessaire, limitez la zone laser par des parois ou des rideaux de protection laser, afin que seules les personnes présentes dans la zone laser doivent porter des lunettes de protection laser.

### **7.2 Plan d'inspection et de maintenance**

Ce plan d'inspection et de maintenance indique les tâches de contrôle et de maintenance qui doivent être effectuées régulièrement sur le système laser.

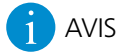

La condition requise pour les droits de garantie est la tenue correcte d'un journal de maintenance. Le formulaire de journal de maintenance est joint à la livraison du système laser.

- Consignez toutes les tâches de maintenance effectuées dans le journal de maintenance.
- Veillez également à ce que toutes les réparations soient consignées dans ce journal de maintenance par les techniciens de service.
- S'il vous faut un nouveau formulaire de journal de maintenance, contactez notre service après-vente.

### **7.2.1 Contrôler une fois par jour avant le début du travail**

- · La lampe d'avertissement laser s'allume-t-elle lorsque le volet de sécurité est ouvert ?
- · L'ouverture du dispositif d'aspiration des fumées de soudage est-elle propre ?
- · Le verre de protection de l'objectif est-il en bon état ? Pas de fissures, égratignures, encrassements ?
- · La fenêtre de protection est-elle en bon état ? Pas de fissures, égratignures, encrassements ?
- · L'écran tactile fonctionne-t-il bien, en particulier les LED rouge et verte du volet de sécurité ? Les boutons d'ouverture et de fermeture du volet de sécurité passent-ils sans problème du rouge au vert ?
- · La pédale fonctionne-t-elle ?

· Les passages de mains sont-ils en bon état ? Est-ce qu'aucun rayonnement laser ne peut sortir ? Pas de trous ni de fissures sur les manchettes ?

### **7.2.2 Contrôler une fois par semaine**

- · Le tapis de préfiltrage du dispositif d'aspiration de fumée de soudage est-il fortement encrassé ? Si oui, il faut le remplacer.
- · Vérifier l'ajustage du laser avec du papier photographique (voir *Vérifier l'ajustage du laser* à la page 48).

### **7.2.3 Contrôler une fois par semaine**

- · Le filtre principal du dispositif d'aspiration de fumée de soudage est-il fortement encrassé ? Si oui, il faut le remplacer. Si oui, il faut le remplacer. Vérifiez encore plus fréquemment si vous traitez des matériaux générant un fort dégagement de fumée !
- · Le bouton d'arrêt d'urgence fonctionne-t-il ? Est-il bien fixé mécaniquement ? Commute-t-il correctement ?
- · L'interrupteur à clé fonctionne-t-il ?

### **7.2.4 Contrôler une fois par an**

 Changez l'eau de refroidissement déminéralisée avec le filtre particulaire **tous les ans ou après 1 000 heures de fonctionnement**, selon ce qui arrive en premier.

Veillez à respecter absolument ce point car un non-respect peut endommager le système laser (voir *Changer l'eau de refroidissement et le filtre particulaire* à la page 52).

### **7.3 Ouvrir le système laser**

Un grand nombre des pièces nécessitant une maintenance se trouvent sous le capot du système laser. Cette section décrit comment ouvrir et refermer le desktop Compact.

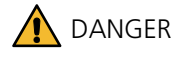

### **KRayonnement laser et électricité !**

Avant d'ouvrir le système laser, éteignez-le, retirez la fiche de réseau et attendez au moins 5 minutes.

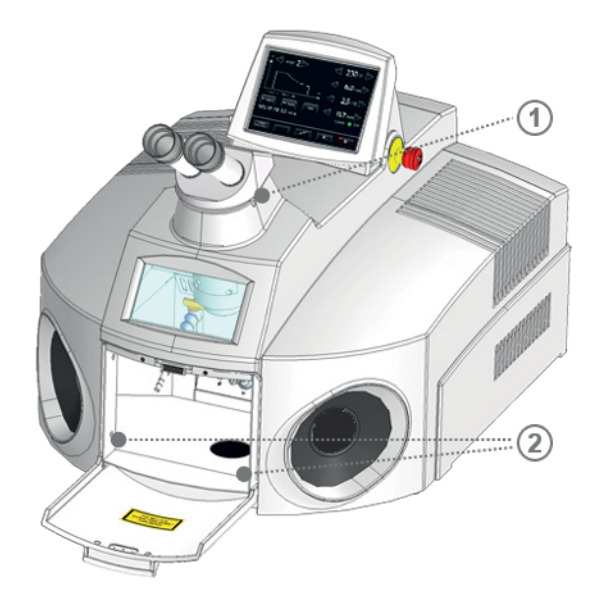

 a Vis de pression pour le support du microscope (à six pans creux de 3 mm)

b Vis de fixation pour le capot (4 pièces)

*Figure 22 : Points de fixation du capot*

#### **Retirer l'embout du microscope**

- Éteignez le système laser.
- Débranchez la fiche de réseau.
- Attendez au moins 5 minutes.
- Desserrez la vis de pression à droite sous l'embout du microscope.
- Soulevez l'embout du microscope à droite pour le retirer du rail en queue d'aronde. La collerette de l'embout du microscope est fixée avec trois vis (voir Figure 23).
- Desserrez les trois vis et retirez la collerette en tirant vers le haut.

### **ATTENTION**

#### **L'embout du microscope est sensible !**

- Protégez l'embout du microscope des saletés.
- $\blacktriangleright$  Ne touchez aucune surface optique.

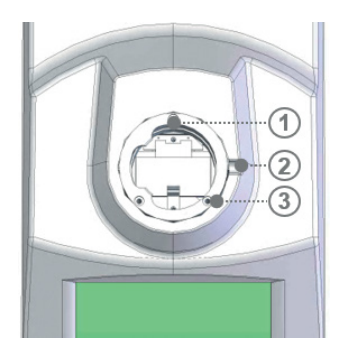

- a Collerette du microscope
- b Vis de pression pour le support du microscope (à six pans creux de 3 mm)
- c Vis de fixation pour la collerette du microscope (3x)

*Figure 23 : Collerette de l'embout du microscope (vue de dessus)*

#### **ouvrir le capot**

Le capot est fixé par quatre vis dans la zone du volet de chargement.

- Éteignez le système laser et débranchez la fiche de réseau.
- Desserrez les quatre vis de fixation dans la zone du volet de chargement (voir Figure 22 à la page 44).
- Basculez le capot vers l'arrière.

## **ATTENTION**

### **Le capot ouvert doit être bien mis à plat pour éviter qu'il ne se casse !**

Posez toujours à plat le couvercle du capot ouvert, par ex. sur un plan de travail.

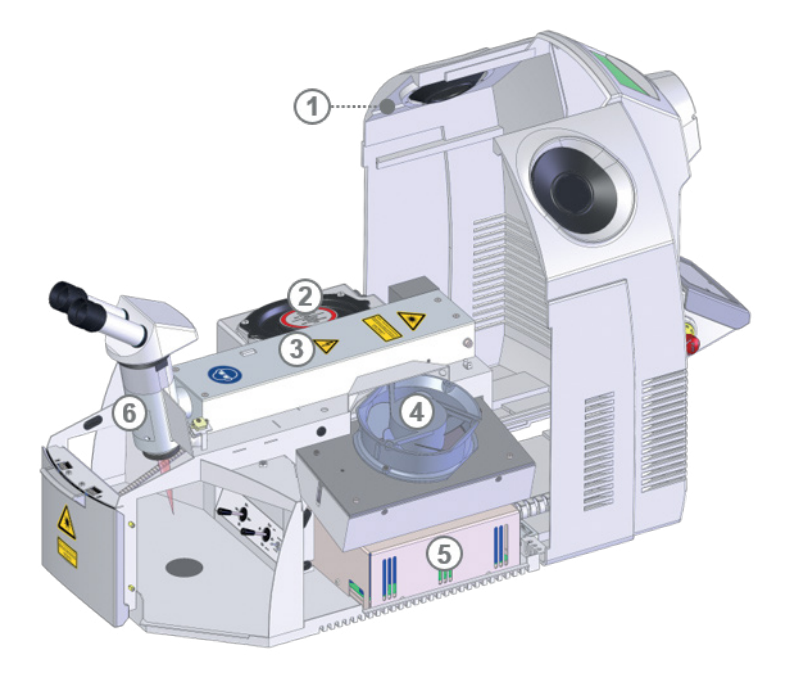

*Figure 24 : Système laser avec capot ouvert*

- a Crochet de guidage pour le capot
- b Réservoir d'eau de refroidissement
- (3) Résonateur avec laser
- (4) Ventilateur
- (5) Bloc d'alimentation laser
- 6 Miroir de déviation

### **7.3.1 Refermer le capot**

- Fermez le capot en veillant de ne pas coincer le câble.
- Revissez les vis de fixation et fermez les bouchons.
- Accrochez les crochets de guidage du capot dans le bord de la partie inférieure du capot.
- Montez l'embout du microscope (voir ci-dessous).

### **Remonter l'embout du microscope**

- Vissez la collerette de l'embout du microscope avec les trois vis.
- Posez l'embout du microscope dans la collerette du microscope.
- Vissez la vis de pression à droite sous l'embout du microscope. Veillez à ce que l'embout du microscope ne soit pas déformé dans la collerette.
- Ajustez le miroir de déviation (voir page 49).

### **7.4 Nettoyer le système laser**

Respectez les points suivants lors du nettoyage du système laser :

- Éteignez le système laser et débranchez la fiche de réseau.
- Essuyez l'extérieur du système laser et la zone de travail avec un chiffon légèrement humide. Pour cela, n'utilisez aucun produit nettoyant agressif.
- Lavez-vous les mains avant et après le nettoyage.
- Jetez le chiffon utilisé après le nettoyage.

### **Désinfecter les surfaces de contact**

Les contacts entre la peau/les yeux et les surfaces de contact du système laser (par ex. embout du microscope, clavier ou écran tactile) peuvent contribuer à la transmission d'agents pathogènes, notamment lorsque plusieurs utilisateurs travaillent avec le système laser.

Pour cette raison, désinfectez les surfaces de contact du système laser régulièrement et avant chaque changement d'utilisateur.

Nous recommandons les produits désinfectants suivants :

- · Chiffons désinfectants jetables pour les œilletons de l'embout du microscope
- · Produit désinfectant pour surfaces à base d'éthanol ou d'isopropanol pour toutes les autres surfaces de contact

Procédure :

- Nettoyez les œilletons de l'embout du microscope avec un chiffon désinfectant jetable.
- Pulvérisez du produit désinfectant pour surfaces sur un chiffon en microfibres. Veillez à ce que le chiffon ne soit pas trop humide. La quantité de produit utilisée doit pouvoir s'évaporer après le nettoyage et ne doit pas s'infiltrer dans les fentes.
- Nettoyez avec précaution les surfaces concernées à l'aide du chiffon.

### **7.5 Nettoyer et changer le verre de protection**

La lentille de focalisation de l'objectif laser est protégée contre l'encrassement et l'endommagement par un verre de protection.

Le verre de protection se trouve au niveau de la sortie du rayon dans la chambre de soudage.

Le verre de protection est une pièce d'usure. Au fil du temps, il peut être endommagé par des projections de particules de métal qui s'y incrustent lors du soudage ou encore s'encrasser par les poussières de soudage.

Un verre de protection souillé ou endommagé engendre une réduction de la puissance du laser. De ce fait, vérifiez quotidiennement la propreté et le bon état du verre de protection.

Nettoyez le verre de protection s'il est encrassé par des poussières de soudage. Le nettoyage ne permet toutefois pas d'éliminer les incrustations causées par des projections de particules de métal.

Changez le verre de protection s'il est endommagé par des incrustations de particules métalliques.

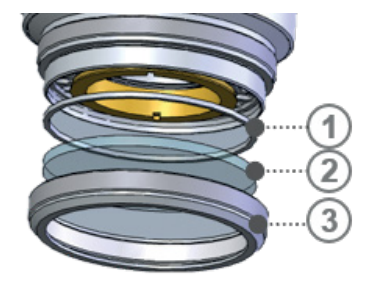

- a Anneau d'espacement
- b Verre de protection
- 3 Anneau de retenue moleté

*Figure 25 : Verre de protection dans la tête laser*

## **A** ATTENTION

### **La surface du verre de protection est fragile !**

- Utilisez des gants propres.
- $\blacktriangleright$  Ne souillez et ne rayez pas le verre de protection.
- Lorsque vous manipulez le verre de protection, tenez-le uniquement par les bords.
- Ne remettez pas un verre de protection encrassé en place, côté encrassé vers la lentille de focalisation. Les salissures pourraient atteindre la lentille de focalisation. Cela peut entraîner des incrustations qu'un nettoyage ne permet pas d'éliminer.

Pour nettoyer ou changer le verre de protection, procédez comme suit :

- Éteignez le système laser et débranchez la fiche de réseau.
- Maintenez avec une main la partie inférieure de l'objectif laser et tournez la bague de blocage moletée vers la gauche.
- Retirez la bague de blocage avec le verre de protection sans modifier la position de l'ensemble. Veillez à ce que l'anneau d'espacement ne tombe pas et ne soit pas perdue lors de cette opération. Veillez à ce qu'aucune salissure ne pénètre dans le capot ouvert.
- Nettoyer le verre de protection :
- Nettoyez le verre de protection avec un produit de nettoyage spécial pour les verres optiques et avec un chiffon non pelucheux. Si le verre de protection ne peut pas être nettoyé correctement, il convient de le remplacer.
- Montage d'un verre de protection :
- Mettez l'anneau d'espacement et le verre de protection en place en veillant à ne pas inverser les faces, pour éviter le risque de rayer la lentille de focalisation dans la tête laser.
- Revissez la bague de blocage moletée avec le nouveau verre de protection sur la face inférieure de l'objectif. Pendant cette opération, respectez le point suivant : Pour éviter que le verre de protection soit sous tension et se brise, vissez d'abord avec précaution jusqu'en butée, puis desserrez la bague d'environ 5°.

### **7.6 Vérifier l'ajustage du laser**

Une fois par semaine ou en cas de résultats de soudage insatisfaisants malgré des paramètres laser habituels, vérifiez à l'aide de papier photographique si le laser est encore correctement réglé :

- Placez le papier photographique sous l'objectif laser, hors de la tache focale du laser. Vous pouvez commander le papier photographique auprès de Dentaurum.
- ▶ Réglez les paramètres laser suivants : 3000 W 6 ms 1.0 Hz 2.0 mm
- Déclenchez une impulsion laser à l'aide de la pédale.
- Vérifiez l'empreinte de la tache de brûlure sur le papier photographique : L'empreinte de la tache de brûlure doit être uniformément ronde et claire. Le bord de l'empreinte ne doit être que légèrement rugueux. La couche photographique noire doit être élimée uniformément.

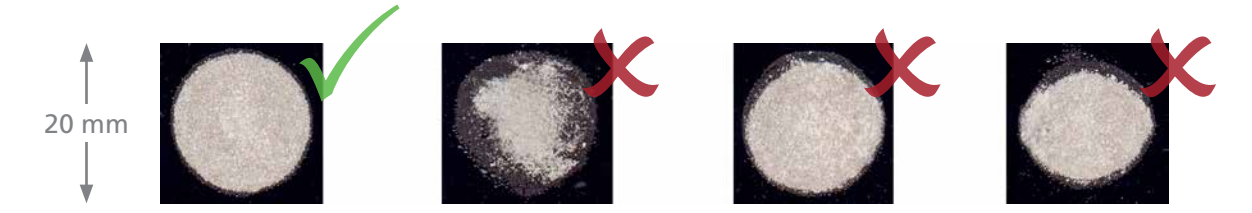

*Figure 26 : Empreinte de la tache focale laser sur papier photo*

L'empreinte de la tache de brûlure ne doit **pas** présenter l'une des apparences suivantes :

### **· Tachetée**

Nettoyez le verre de protection (voir *Nettoyer et changer le verre de protection* à la page 47).

#### **· Bord de l'empreinte effiloché**

Changez le verre de protection de l'objectif optique (voir *Nettoyer et changer le verre de protection* à la page 47).

#### **· Ovale, incohérente, asymétrique**

Soit le trajet du rayon laser est gêné par des obstacles, soit le laser a besoin d'un nouvel ajustage. Dans un tel cas, veuillez contacter le service après-vente.

### **7.7 Ajuster le miroir de déviation et le réticule**

Le miroir de déviation est situé dans la tête laser. Il dévie le rayon laser préalablement horizontal verticalement vers le bas sur la pièce de travail.

Figure 24 à la page 46 montre la position du miroir de déviation sur le desktop Compact.

Lors du soudage, le point focal, c.-à-d. le point de soudure, doit se trouver exactement sous le réticule. Si tel n'est pas le cas, la tache focale du rayon laser ne coïncide pas avec celle de l'objectif et le miroir de déviation doit être réajusté.

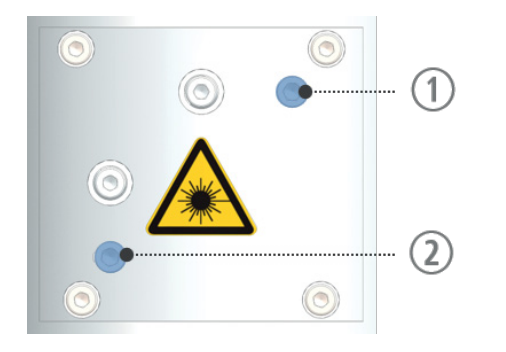

- a Vis de réglage supérieure (à six pans, 3 mm) Déplace le point focal vers la gauche /droite
	- b Vis de réglage inférieure (à six pans, 3 mm) Déplace le point focal vers le haut/bas

*Figure 27 : Vis de réglage du rayon laser*

- Placez une petite table élévatrice ou un meuble similaire sous l'objectif du laser et posez dessus un objet test, par ex. une pièce métallique plate.
- À l'aide de la table élévatrice, faites la mise au point de l'objet dans l'embout du microscope.
- Réglez les paramètres d'impulsion laser suivants : 2500 W, 1 ms, Ø 0.7 mm
- Regardez par l'embout du microscope tout en activant le laser. Une tache focale apparaît sur l'objet.
- Activez à nouveau le laser et tournez alternativement les deux vis de réglage du miroir de déviation avec une clé à six pans creux coudée afin de déplacer le point focal dans le réticule de l'embout du microscope : Tournez la vis de réglage supérieure vers la droite ou vers la gauche pour déplacer respectivement le point focal vers la gauche ou vers la droite. Tournez la vis de réglage inférieure vers la droite ou vers la gauche pour déplacer respectivement le point focal vers le haut ou vers le bas.
- Réglez les deux vis de réglage jusqu'à ce que le miroir de déviation soit correctement ajusté.

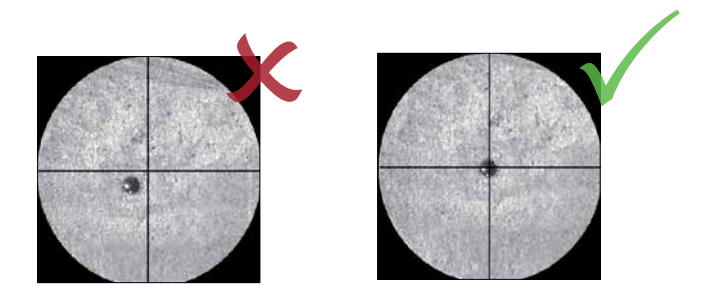

*Figure 28 : Point focal dans le réticule*

Si vous n'arrivez pas à déplacer le point focal exactement sous le réticule, il faut probablement effectuer un ajustage du laser. Dans un tel cas, veuillez contacter le service après-vente.

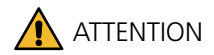

### **Si la vis du capot du miroir est desserrée, le laser doit être réajusté !**

Ne desserrez **pas** la vis du capot du miroir.

### **7.8 Vérifier et changer le filtre du dispositif d'aspiration des fumées de soudage**

### **ATTENTION**

#### **La fumée de soudage présente un risque pour la santé !**

- Pendant le remplacement du filtre, portez une protection respiratoire (classe de filtre FFP-2) et des gants jetables (pouvant être commandés auprès de Dentaurum).
- Conditionnez le filtre dans un sac plastique et fermez-le bien.
- Jetez le filtre dans les déchets spéciaux conformément aux directives locales.

Le filtre du dispositif d'aspiration de la fumée de soudage se trouve dans la chambre de soudage, à l'arrière sur la partie supérieure.

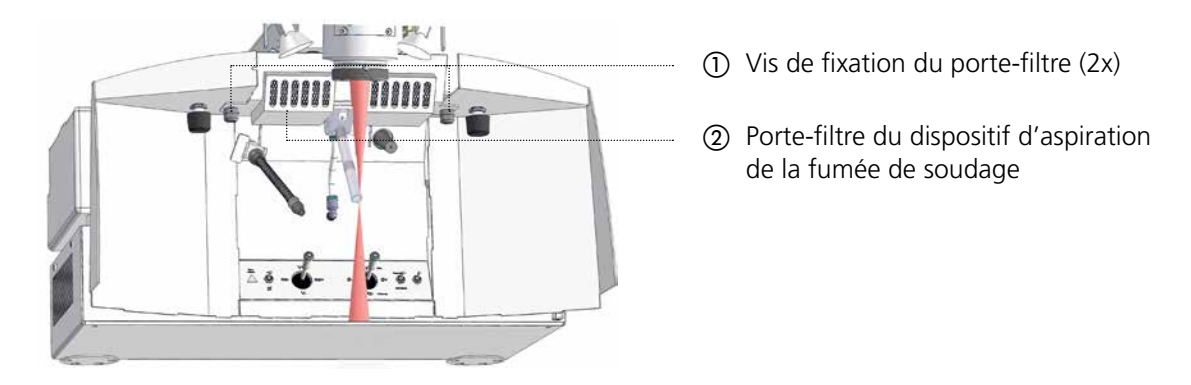

*Figure 29 : Système d'aspiration des fumées de soudage dans la chambre de travail*

Le filtre du dispositif d'aspiration de fumée de soudage se compose des éléments suivants :

· Filet métallique en guise de protection incendie

· Tapis de préfiltrage pour grosses particules (classe de filtre F5 conforme à la norme DIN EN 779)

· Filtre principal (filtre HEPA de la classe H14 conforme à la norme DIN EN 1822-1)

Vérifiez tous les jours le filtre avec les matériaux produisant de fortes fumées, sinon une fois par mois (voir *Plan d'inspection et de maintenance* à la page 43), et changez le filtre au besoin pour garantir une aspiration impeccable de la fumée de soudage.

Nettoyez également le piège à étincelles à chaque changement de filtre.

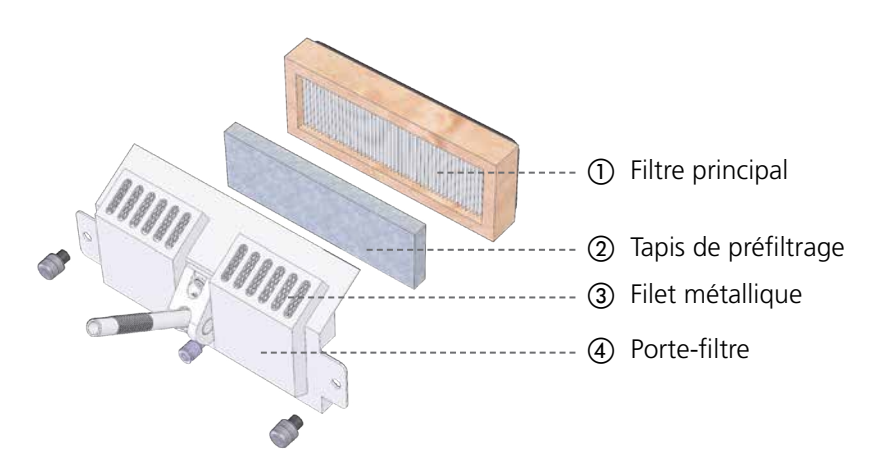

*Figure 30 : Filtre du système d'aspiration des fumées de soudage*

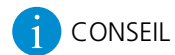

Plus vous changez souvent le tapis de préfiltrage, moins vous avez besoin de changer le filtre principal.

#### **Retirer le filtre**

- Mettez des gants jetables, enfilez un masque de protection respiratoire et préparez un sac plastique suffisamment grand.
- Desserrez les deux vis de fixation du porte-filtre dans le couvercle de protection du porte-filtre.
- Retirez le filtre principal avec le tapis de préfiltrage en veillant à ne pas causer de secousse, si possible.
- Mettez le filtre retiré et les gants jetables dans un sac plastique, fermez correctement le sac et jetez-le avec les déchets spéciaux conformément aux directives locales.

### **Vérifier le filtre**

 Vérifiez le tapis de préfiltrage et le filtre principal. Le tapis de préfiltrage doit être remplacé lorsqu'il devient marron clair ou foncé. Le filtre principal doit être changé lorsqu'il s'assombrit sur la partie arrière.

#### **Installer les nouveaux filtres**

- Installez le nouveau tapis de préfiltrage dans le filtre principal.
- Installez le filtre principal avec le tapis de préfiltrage vers le bas dans le porte-filtre.
- Installez le filtre principal avec le tapis de préfiltrage dans le porte-filtre.
- Resserrez les vis de fixation du porte-filtre.

### **7.9 Changer l'eau de refroidissement et le filtre particulaire**

Le desktop Compact est refroidi avec env. 5 l d'eau déminéralisée.

Un capteur de niveau se trouve dans le réservoir d'eau de refroidissement afin de vérifier s'il contient assez d'eau de refroidissement. Si tel n'est pas le cas, un message d'erreur (Interlock) est affiché (voir *Messages et élimination des erreurs* à la page 56).

Un filtre particulaire se trouve également dans le réservoir de liquide de refroidissement, préparant le liquide et filtrant les particules fines hors du liquide.

## **ATTENTION**

### **Le liquide de refroidissement et le filtre particulaire doivent absolument être remplacés conformément aux directives !**

Dans le cas contraire, cela risque de provoquer des dommages irréversibles sur le barreau de cristal laser, la lampe flash ou la cavité et de réduire la durée de vie de la lampe flash.

- ▶ Utilisez uniquement de l'eau déminéralisée avec une conductance inférieure à 5 µS/cm comme eau de refroidissement.
- Changez le **liquide de refroidissement déminéralisé avec le filtre particulaire tous les ans ou après 1 000 heures de fonctionnement,** selon ce qui arrive en premier. Le nombre d'heures de fonctionnement réalisées est communiqué par votre technicien de service et saisi dans le protocole de maintenance et de réparation.

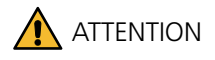

### **Risque de dérapage**

Essuyez le liquide de refroidissement renversé sur le sol.

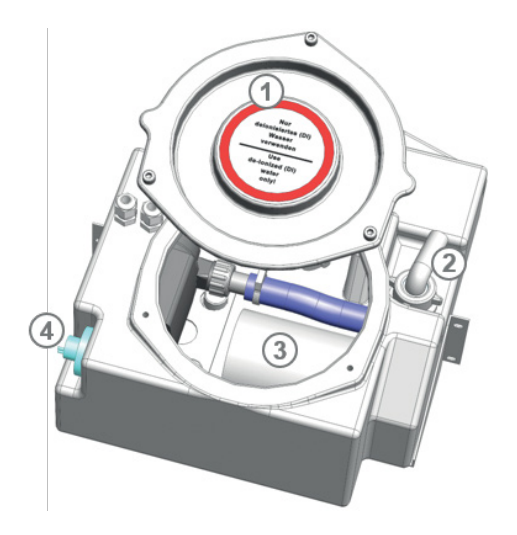

- (1) Couvercle
- b Passage du tuyau de vidange
- 3 Filtre particulaire
- (4) Capteur de niveau

*Figure 31 : Réservoir d'eau de refroidissement*

Vous pouvez effectuer le remplissage d'eau de refroidissement ou la vidange via le tuyau de remplissage situé à l'arrière sans ouvrir le capot du desktop Compact.

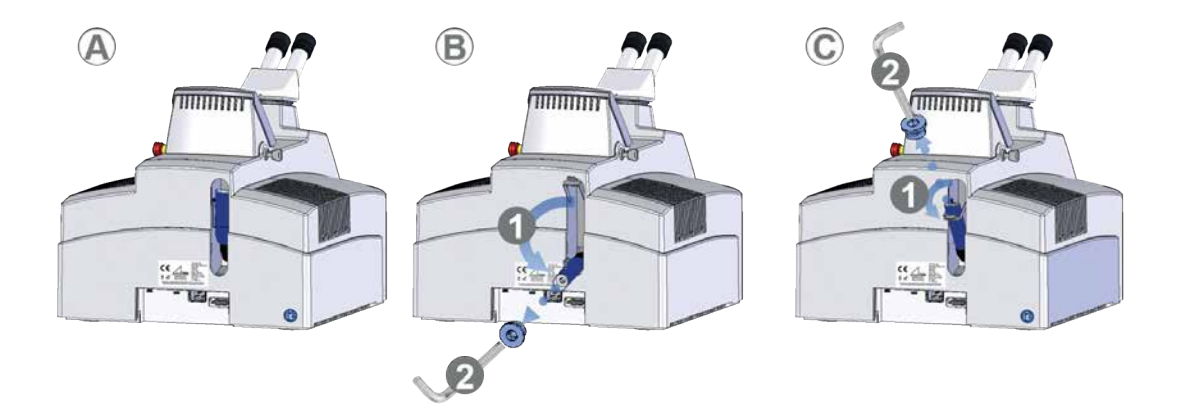

### *Figure 32 : Vidanger l'eau de refroidissement et remplir d'eau de refroidissement*

- A Position de base Tuyau de remplissage rabattu
- B Position pour vidanger l'eau de refroidissement Tuyau de remplissage en bas
- C Position pour remplir d'eau de refroidissement Tuyau de remplissage en haut

### **Retirer l'eau de refroidissement**

Voir Figure 32 à la page 53, position B.

- Préparez un récipient et placez le tuyau de remplissage en position B.
- Retirez la vis du tuyau de remplissage à l'aide d'une clé à six pans de 10 mm.
- Laissez l'eau de refroidissement s'écouler dans le réservoir.

Voir Figure 32 à la page 53, position C.

- Placez le tuyau de remplissage en position C.
- Retirez la vis du tuyau de remplissage à l'aide d'une clé à six pans de 10 mm.
- Versez l'eau déminéralisée dans le tuyau de remplissage avec précaution à l'aide d'un entonnoir.
- Attendez environ 5 minutes que l'air soit sorti du circuit de refroidissement.
- Si nécessaire, faites l'appoint en eau de refroidissement déminéralisée. Le niveau d'eau de refroidissement doit toujours être situé entre les repères MIN et MAX.

#### **Ouvrir le réservoir de liquide de refroidissement**

- Éteignez le système laser et débranchez la fiche de réseau.
- Ouvrez le système laser (voir page 44).
- Desserrez les vis du couvercle du réservoir d'eau de refroidissement.
- Ouvrez le couvercle en le soulevant prudemment avec un tournevis large.

#### **Retirer l'eau de refroidissement**

- Retirez l'eau de la chambre de pompe :
- Ouvrez le résonateur

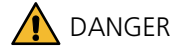

### **Électricité !**

Même lorsque le système laser est éteint, il peut encore rester une tension potentiellement mortelle issue du banc de condensateurs sur les contacts de la lampe flash.

- Éteignez le système laser, débranchez la fiche de réseau et attendez au moins 5 minutes.
- Court-circuitez les contacts de la lampe flash avant de procéder à des travaux de maintenance sur le résonateur.
- À l'aide d'un multimètre, assurez-vous qu'il ne reste aucune tension avant de continuer.
- Desserrez les 6 vis du couvercle de la chambre de pompe.
- Soulevez légèrement le couvercle de la chambre de pompe. De l'air peut ainsi passer et l'eau de refroidissement peut se déverser dans le réservoir d'eau de refroidissement.
- Vissez à nouveau le couvercle de la chambre de pompe.

#### **Changer le filtre particulaire**

Le filtre particulaire est le cylindre blanc qui se trouve dans le réservoir d'eau de refroidissement (voir la figure ci-dessus).

- Dévissez l'ancien filtre particulaire du tuyau d'alimentation.
- Retirez l'ancien filtre particulaire.
- Veillez à ce que vos mains soient propres et installez le nouveau filtre particulaire.
- Vissez le nouveau filtre particulaire. Veillez à ce que le tuyau d'alimentation ne soit pas coudé.

### **7.10 Remplacer un coupe-circuit**

Le système laser est équipé de coupe-circuits. Ils se trouvent à l'arrière du système laser. En cas de surcharge, vous pouvez remplacer les coupe-circuits.

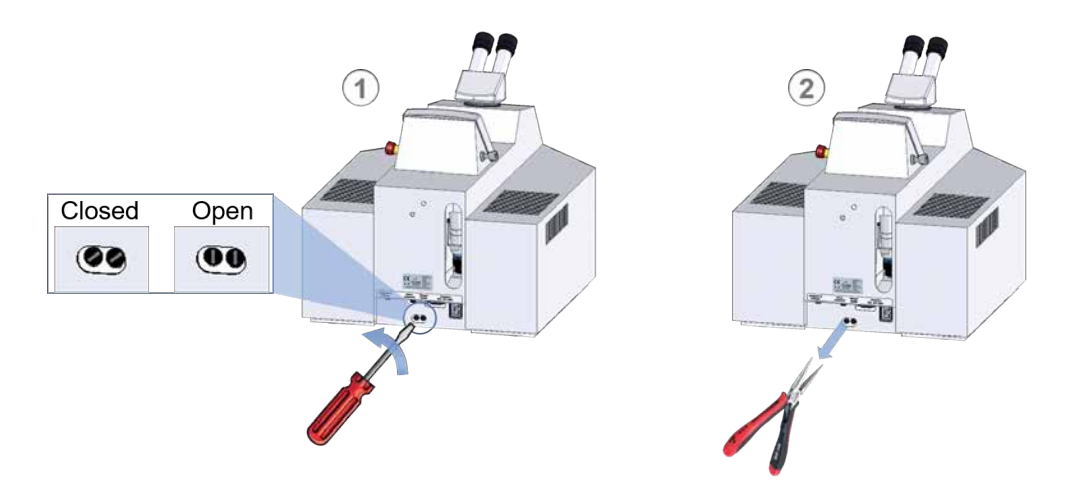

### *Figure 33 : Remplacer les coupe-circuits*

Pour chacun des deux coupe-circuits, procédez comme suit :

- Desserrez la vis du coupe-circuit.
- Retirez le coupe-circuit avec précaution, à l'aide d'une pince.
- Remplacez le coupe-circuit.
- Resserrez la vis.

### **8 Transport, stockage, élimination**

Veuillez respecter les points suivants lors du transport, du stockage et de l'élimination du système laser.

### **8.1 Transporter le système laser**

Pour éviter d'éventuels dommages du système laser lors du transport et pour lesquels le fabricant n'assume aucune responsabilité, respectez les points suivants :

- Avant un transport relativement long, videz le réservoir d'eau de refroidissement du système laser. Vous éviterez ainsi des dommages dus à un écoulement ou au gel de l'eau de refroidissement (voir *Changer l'eau de refroidissement et le filtre particulaire* à la page 52).
- En cas de gel, ouvrez la chambre de pompe du laser pour que l'eau puisse s'écouler.
- Choisissez un emballage adapté pour le transport, afin de protéger le système laser des chocs et de l'humidité. Si possible, utilisez le matériel d'emballage d'origine.

### **8.2 Stocker le système laser**

- Protégez le système laser contre les salissures, l'humidité et les secousses.
- Évitez les grandes variations de température qui, en entraînant la formation de condensat, pourraient endommager le système (voir *Conditions ambiantes* à la page 27).
- En cas d'entreposage prolongé, videz le réservoir d'eau de refroidissement du desktop Compact (voir *Changer l'eau de refroidissement et le filtre particulaire* à la page 52).

### **8.3 Éliminer le système laser**

- Éliminez le système laser en séparant ses composants pour permettre le recyclage correct des différentes matières.
- Respectez les dispositions locales lors de l'élimination du système laser et de ses composants.

### **9 Messages et élimination des erreurs**

Le tableau suivant regroupe tous les messages d'avertissement et d'erreur (verrouillages) susceptibles de s'afficher sur l'écran tactile du desktop Compact.

Vous trouverez dans le tableau le symbole affiché sur l'écran tactile, des symptômes d'erreurs supplémentaires, les causes possibles, ainsi que les mesures à prendre pour résoudre l'erreur en question. Le tableau indique également les personnes qui sont chargées de résoudre chaque erreur.

Vous devez réinitialiser certains messages d'erreur (verrouillages) après la résolution de l'erreur (voir page 41).

Le paragraphe *Codes d'erreur* à la page 60 contient la liste des codes de la chaîne d'erreur dans le menu des options avec la signification de chaque composant.

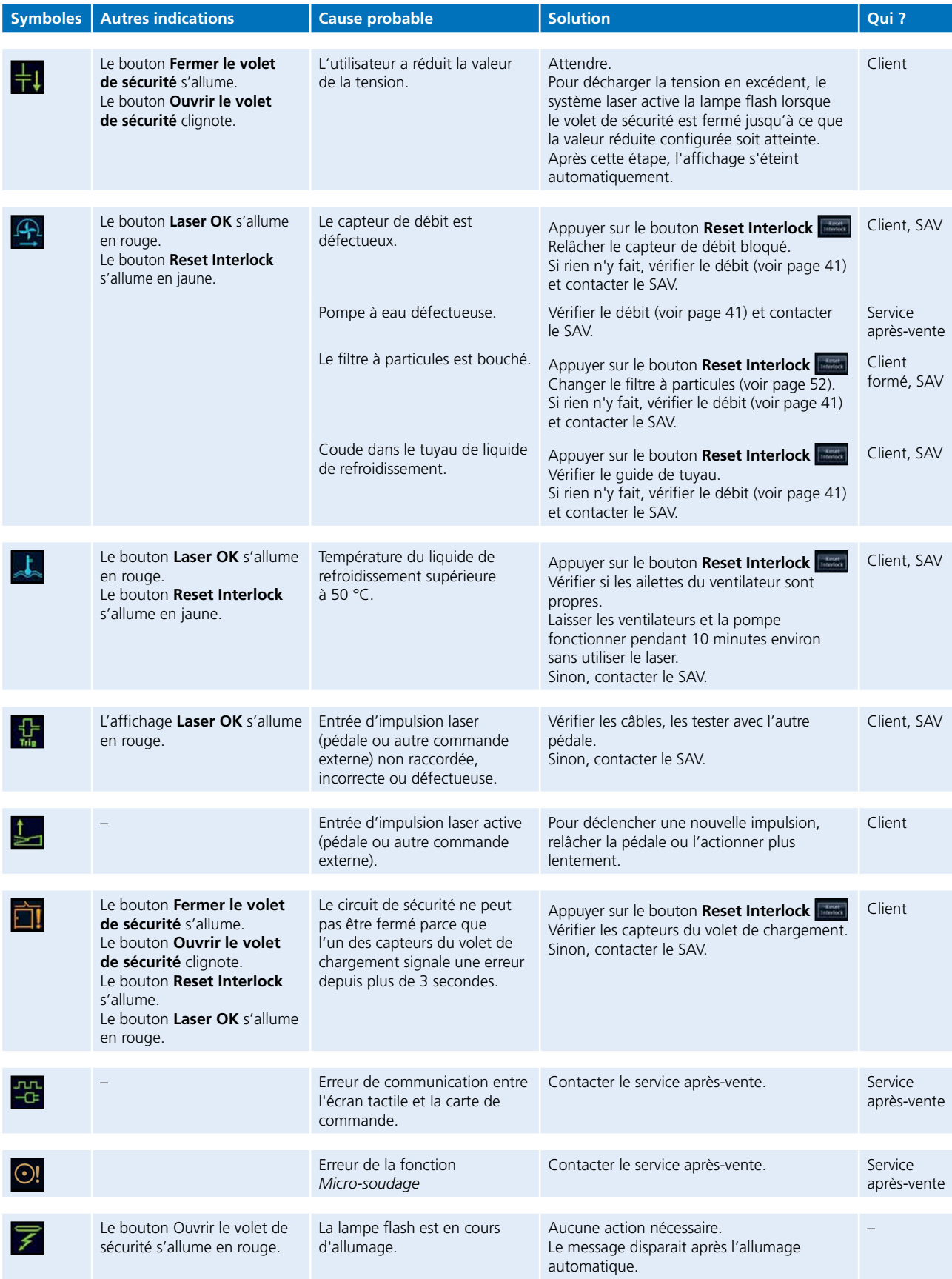

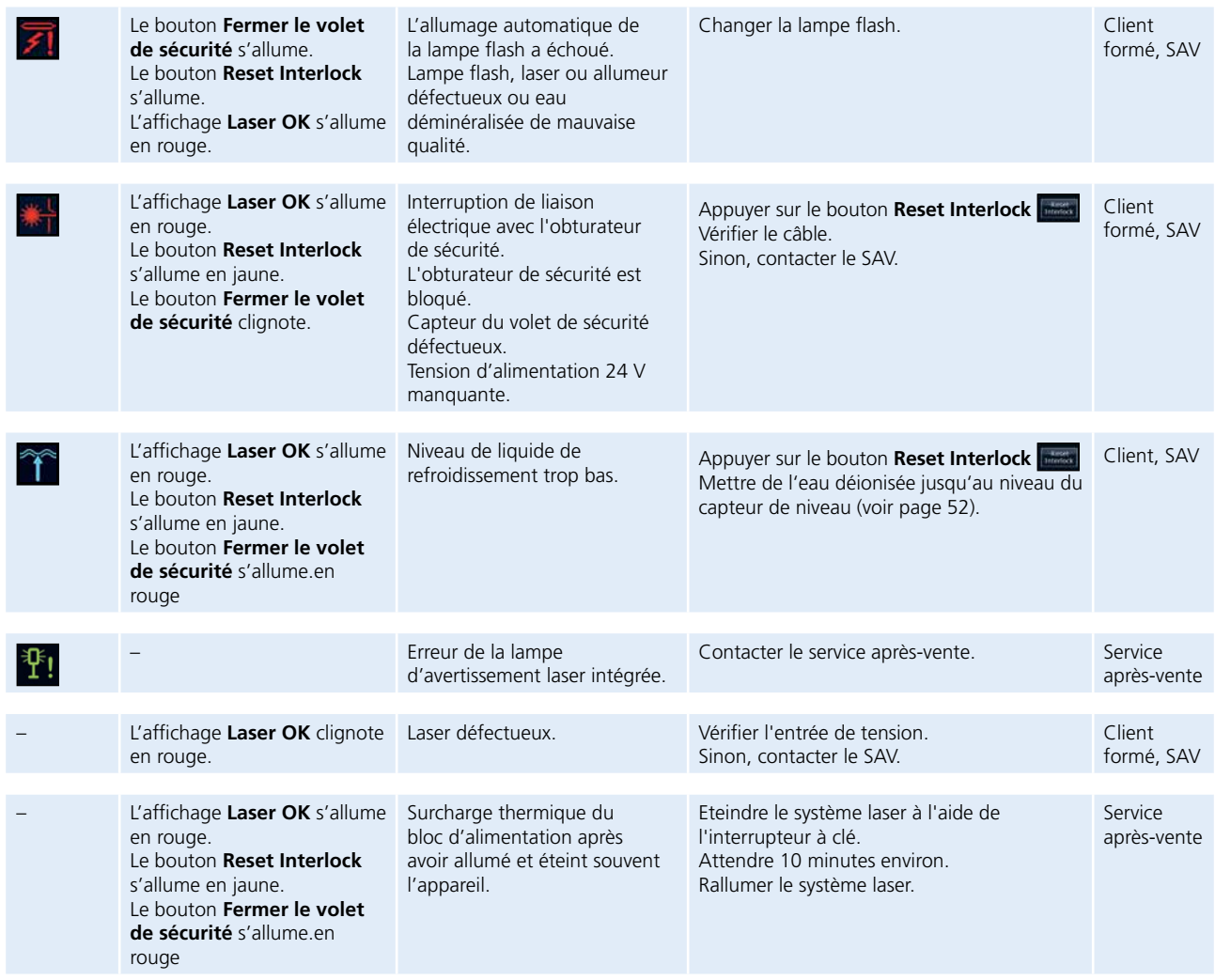

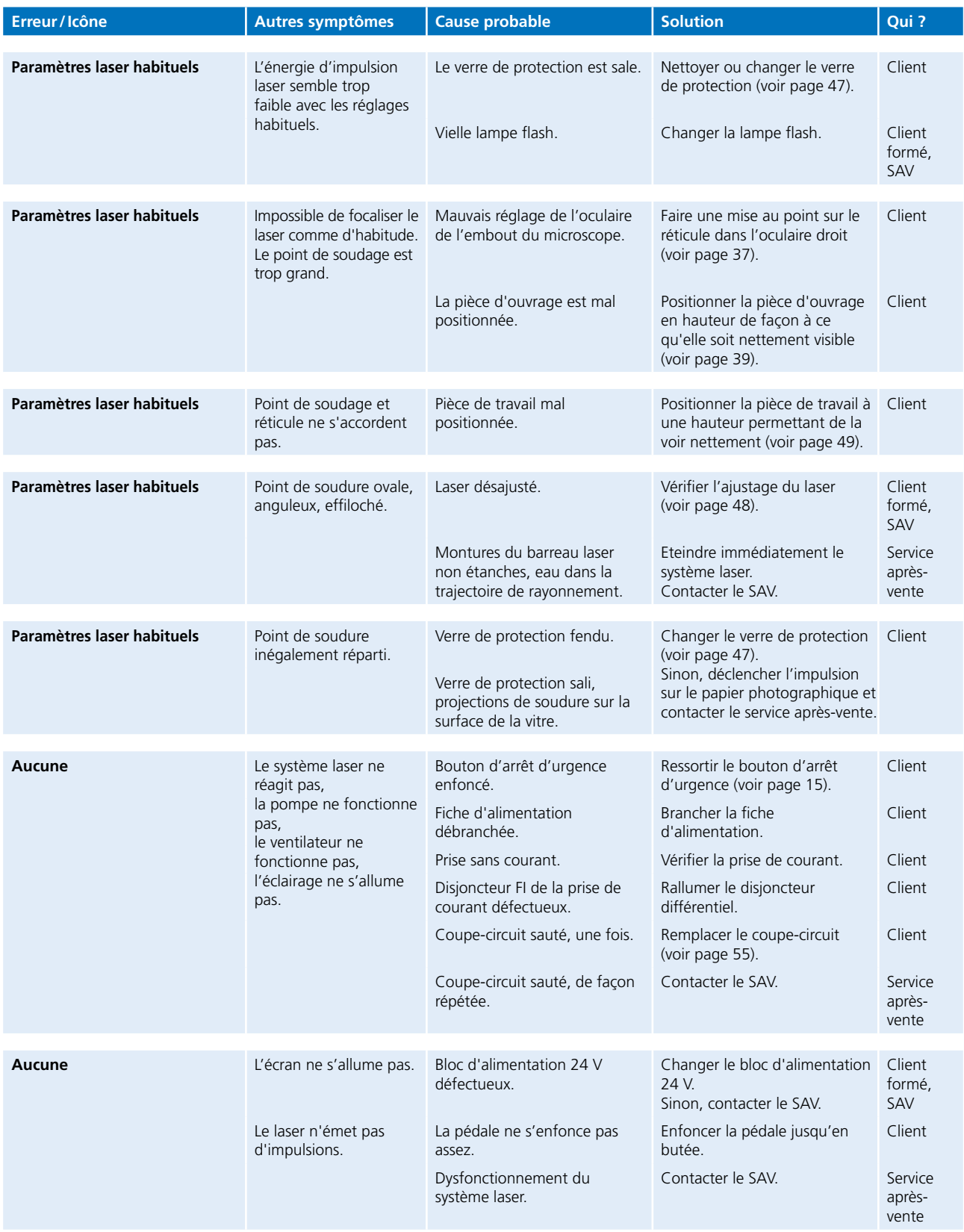

### **9.3 Codes d'erreur**

Si une erreur survient sur le desktop Compact, un code d'erreur composé de caractères alphanumériques est affiché dans le champ **Chaîne d'erreur** dans le menu des options (voir *Afficher et modifier les réglages de base* à la page 40).

En général, les minuscules indiquent des erreurs actuelles et les majuscules des erreurs enregistrées.

Le tableau suivant contient la signification de chaque caractère.

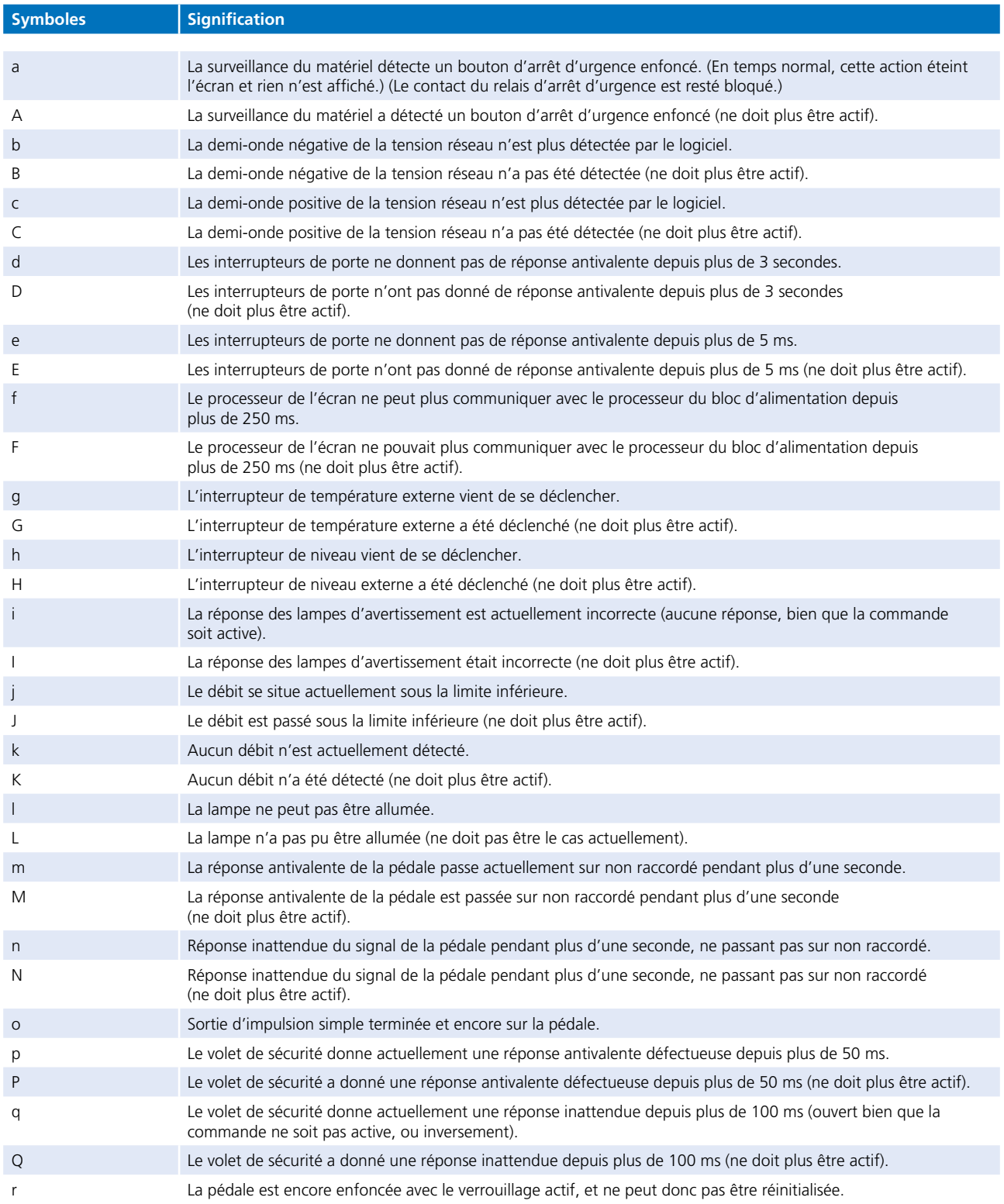

**FR**

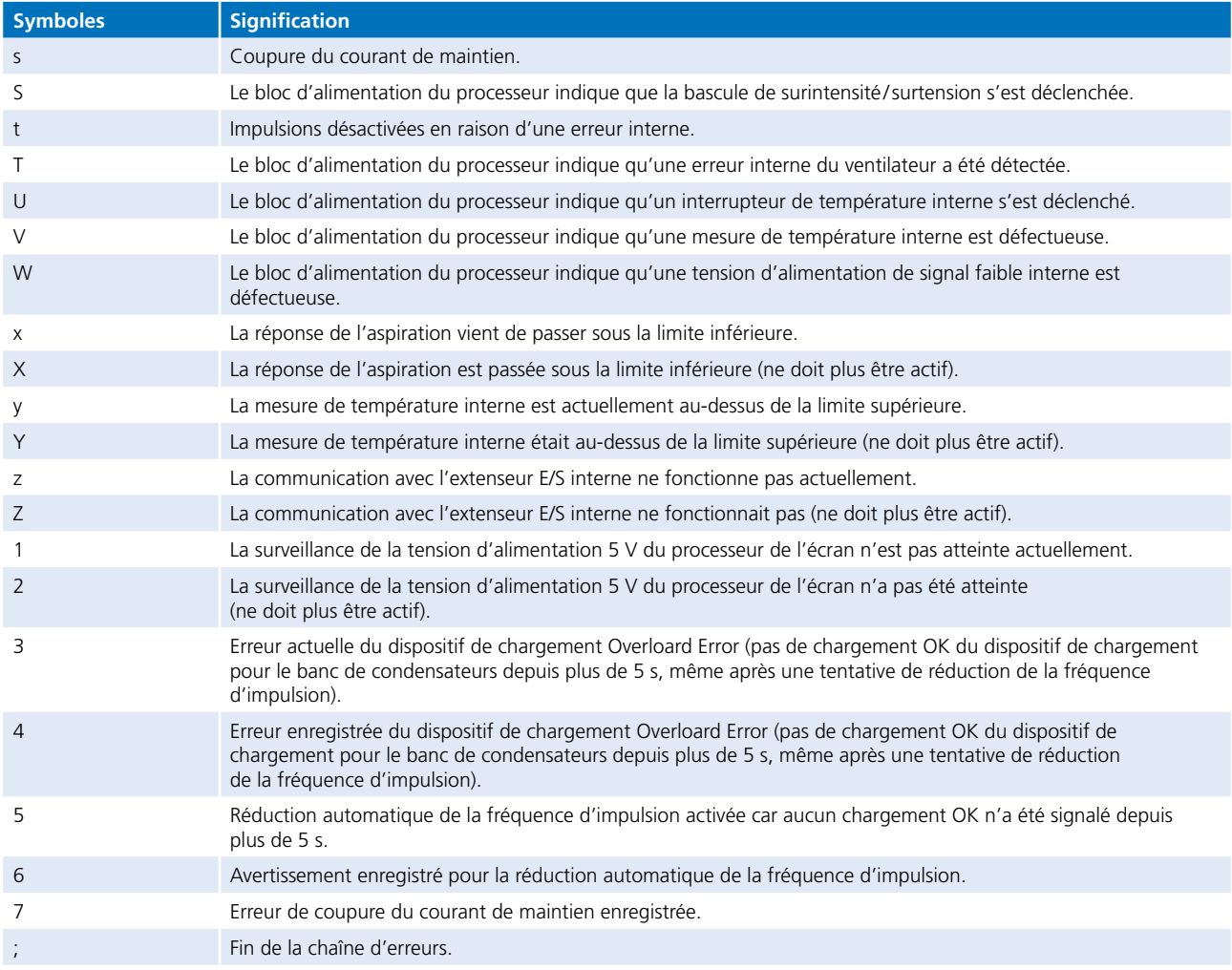

## **10. Pièces de rechange**

Vous trouverez ici les pièces de rechange que vous pouvez commander pour le dektop Laser chez Dentaurum.

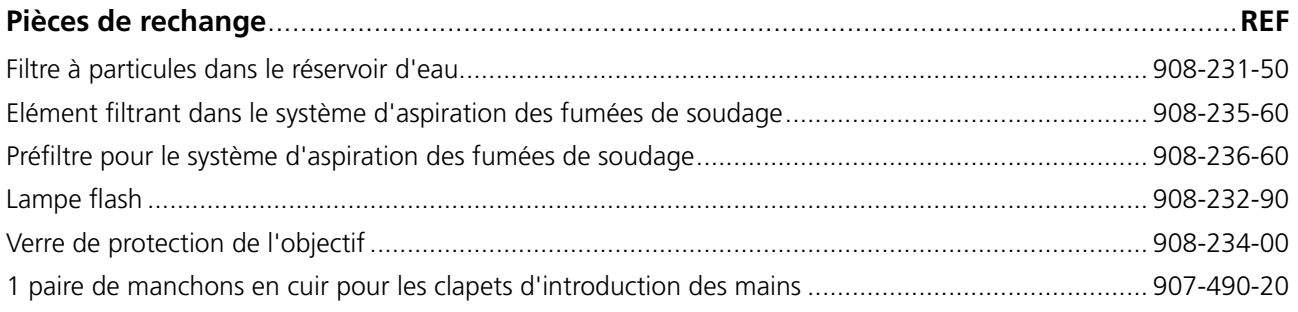

## **Glossaire**

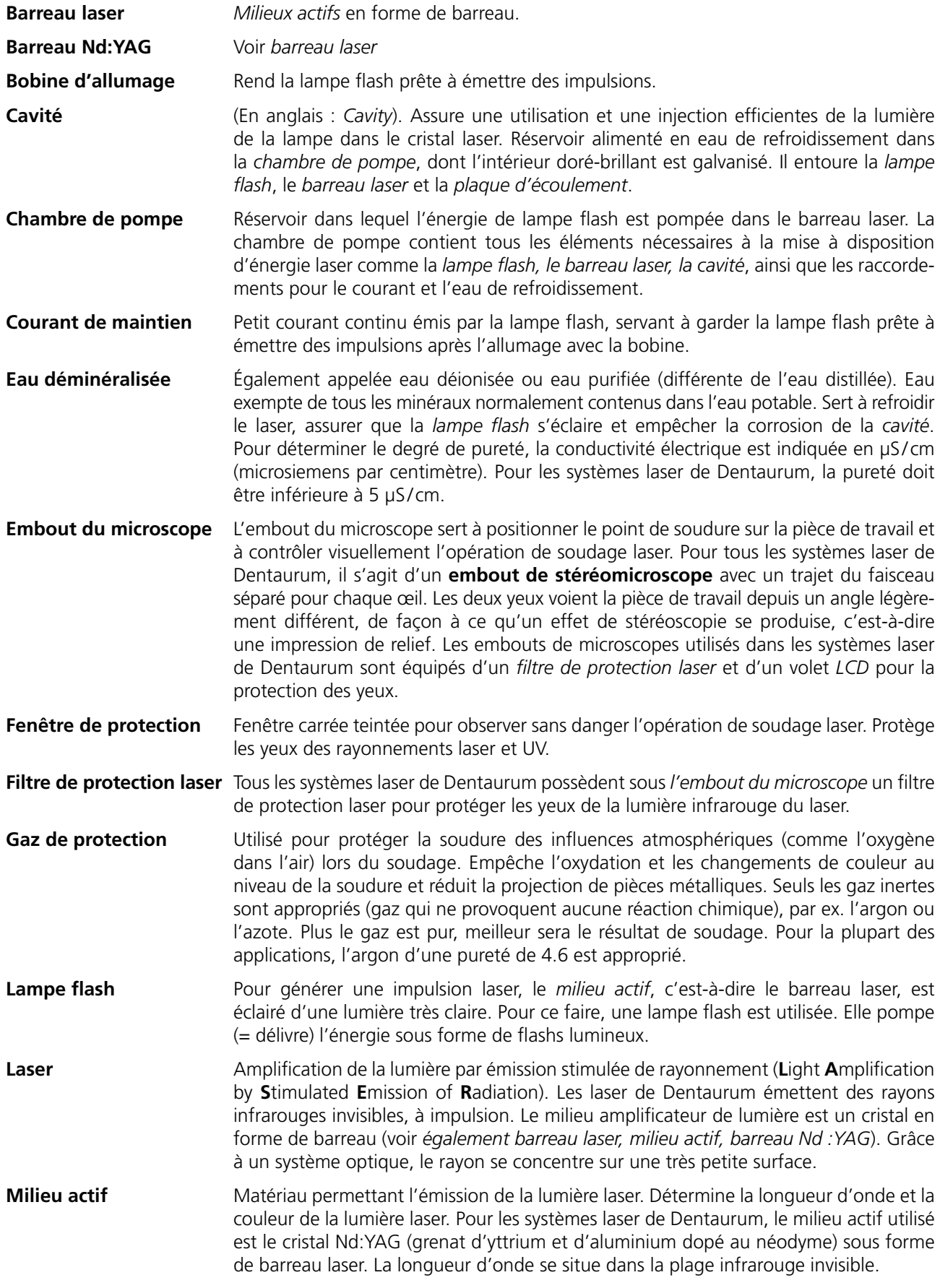

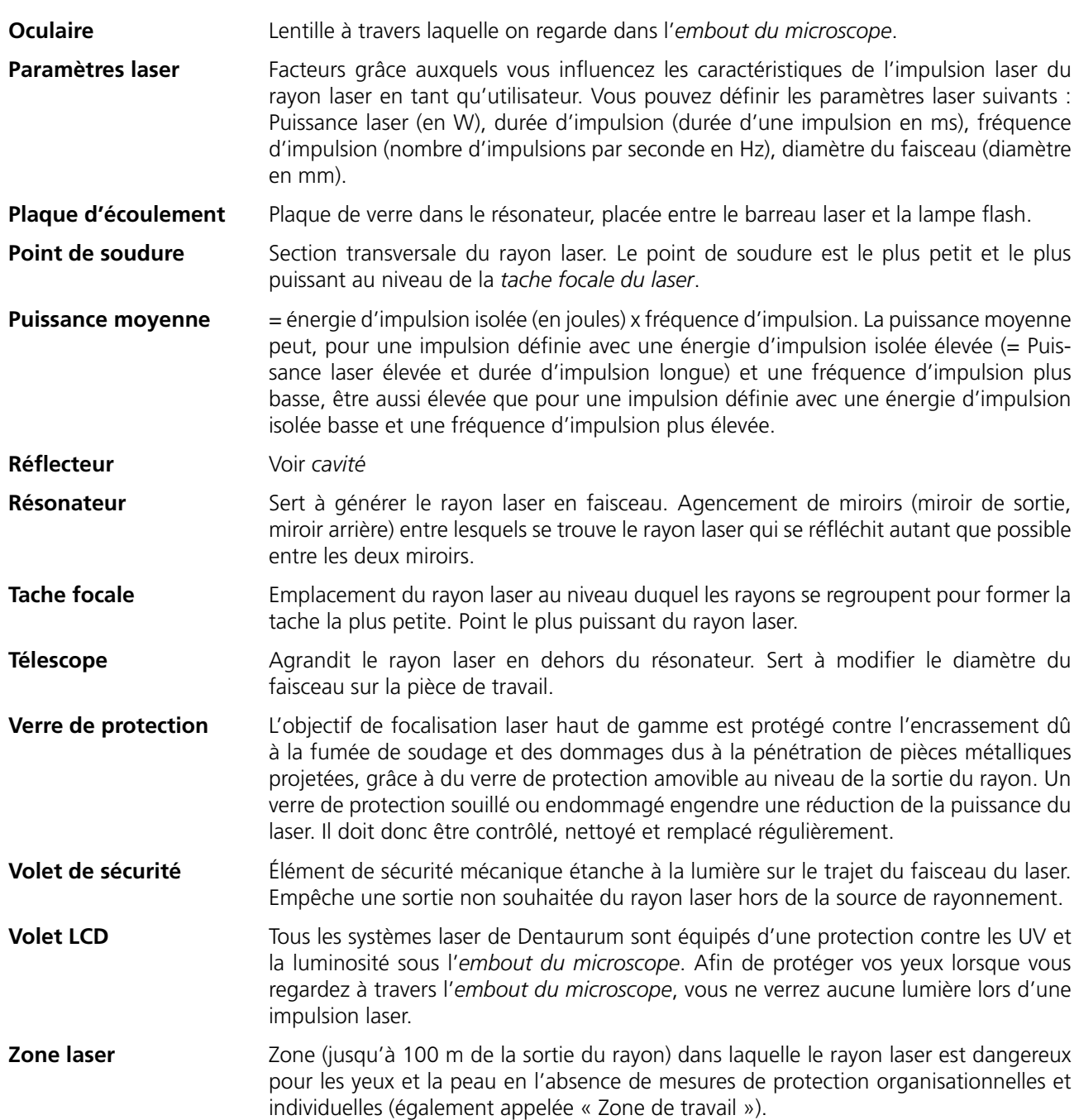

## **Certificat de conformité CE**

#### **conformément à la Directive 2006/42/CE relative aux machines, annexe IIA**

Par le présent document, nous,

DENTAURUM GmbH & Co. KG Turnstr. 31 75228 Ispringen, Germany

nous déclarons par la présente, que la machine désignée ci-dessous remplit, par sa conception, sa structure et sa fabrication, dans la version que nous avons livrée, les exigences fondamentales en matière de sécurité et de santé de la directive 2006/42/CE.

#### **Description de la machine :**

Le desktop Compact est un poste de soudage au laser de classe 4 et est destiné au soudage de composés métalliques ou au soudage de recharge de métaux.

## CE

Typ: desktop Compact Laser

REF: 090-578-50

A partir du numéro de série : DC-001-0002

**Nous déclarons également la conformité du produit aux directives applicables suivantes :** 2014/30/UE, directive EMC (2014/35/UE, directive basse tension)

**Normes harmonisées appliquées, en particulier :**

EN ISO 11553-1:2020 EN ISO 11553-2:2008 IEC/EN 60204-1:2018

**Autres normes et spécifications techniques appliquées :**

IEC/EN 60825-1:2015 IEC/EN 60825-4:2011+A1:2008+A2:2011 EN 207:2017

Date / signature: Ispringen, 24.02.2023

IM Gashirile Colora<br>Turnstrapde1 - 19928/Ispringen - Germany<br>Telefon+497231/803-0-Fax+497231/803-295

Identité du signataire:  $\blacksquare$  Dimple.Ing. (FH) Klaus Merkle – Chef de Mécanique

**FR**

## **Index**

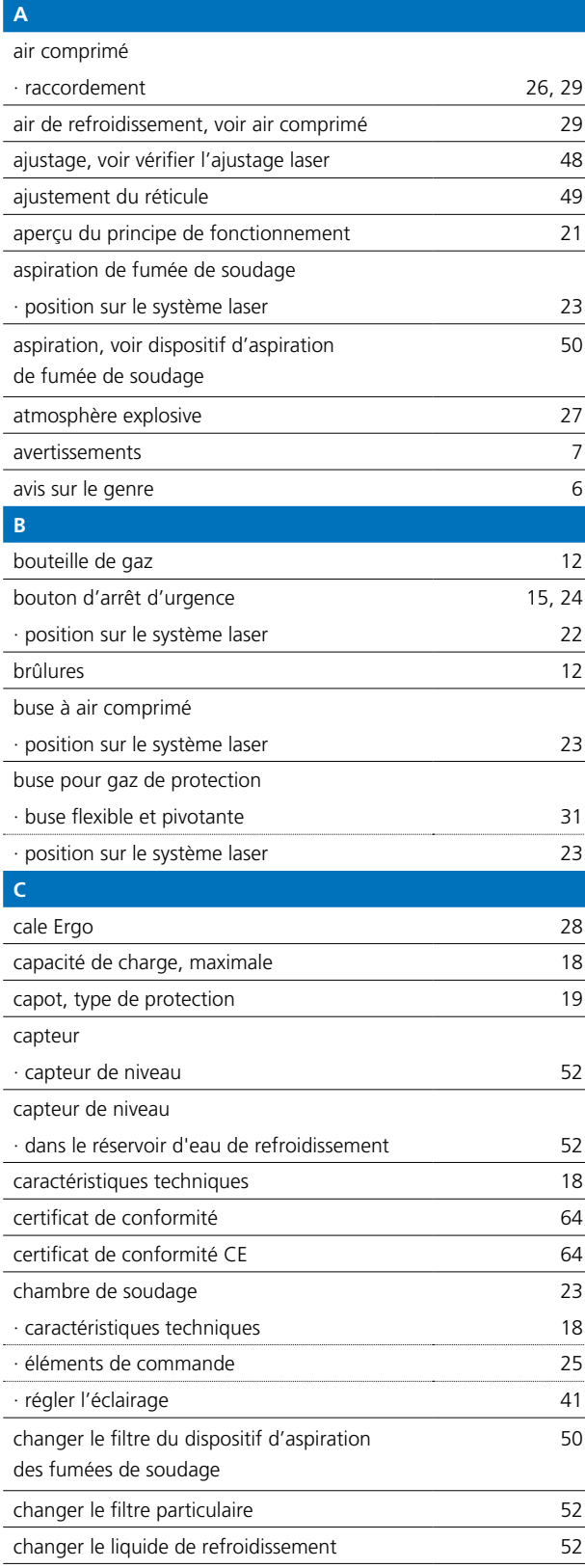

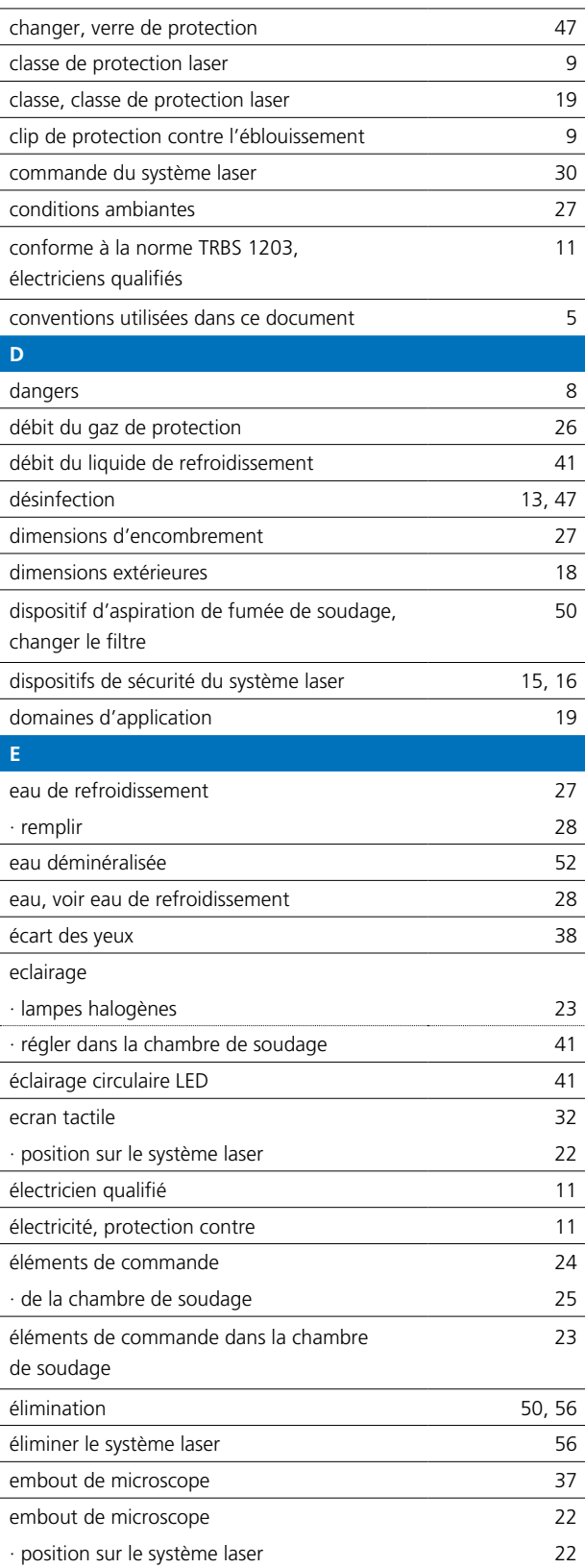

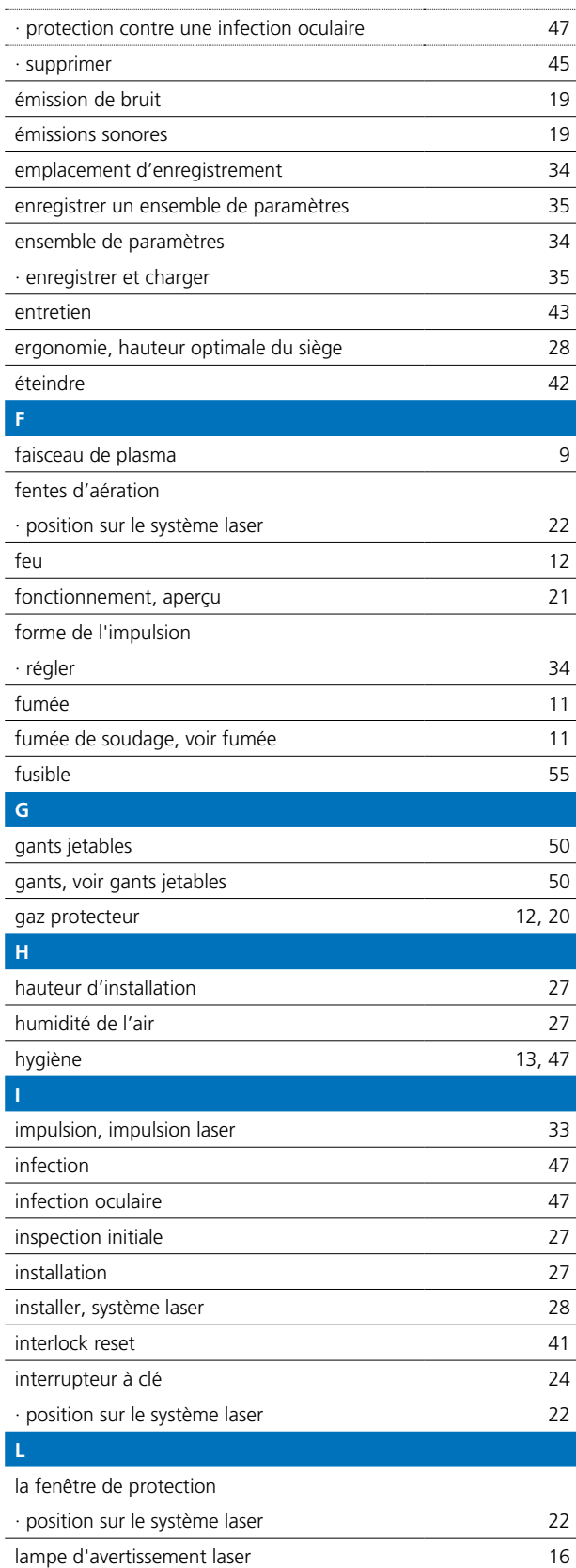

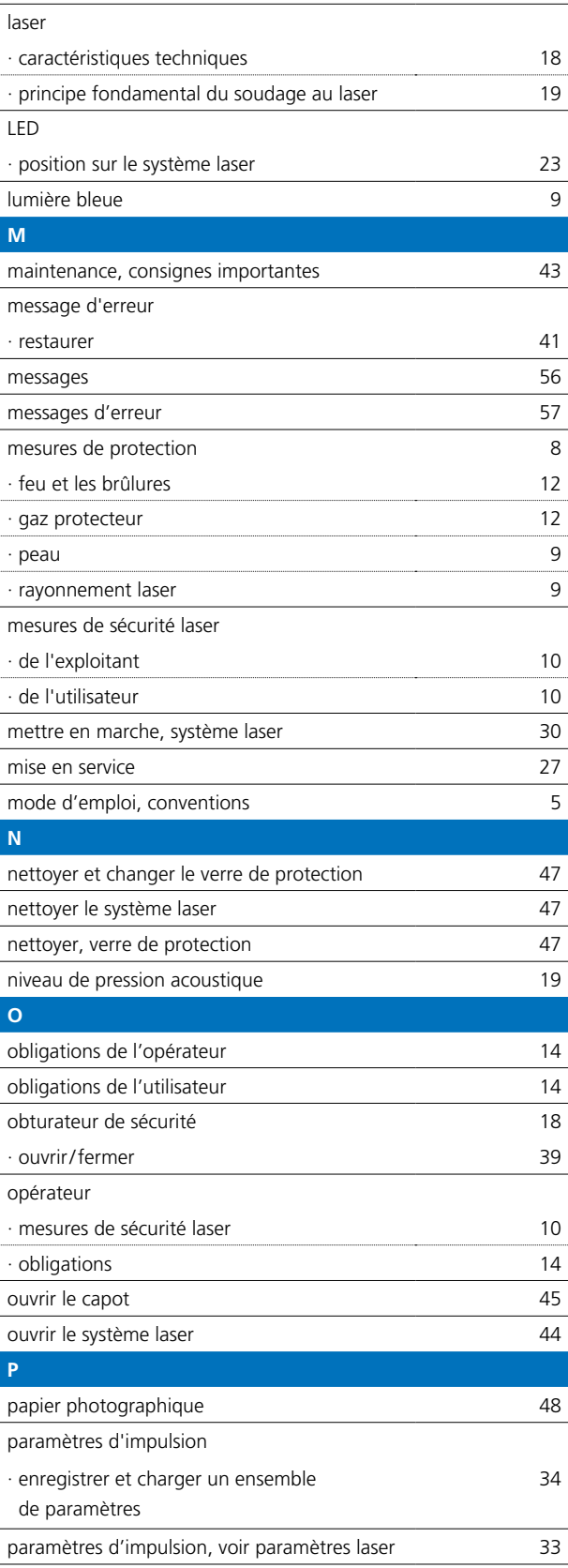

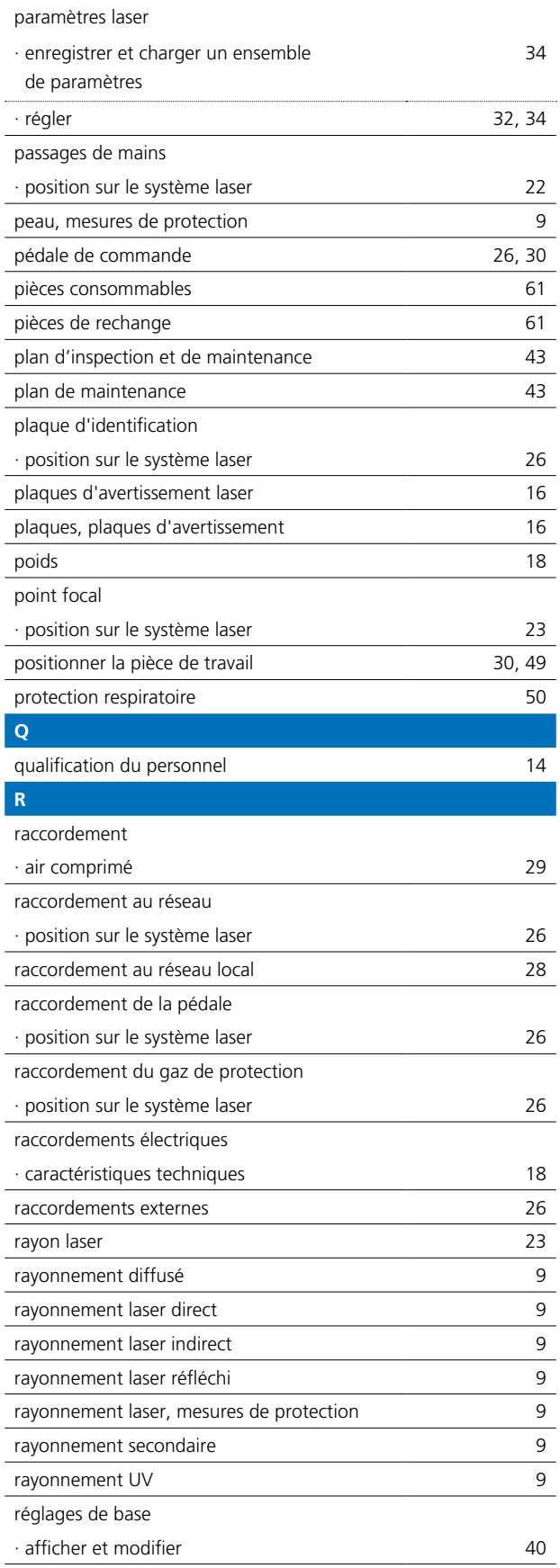

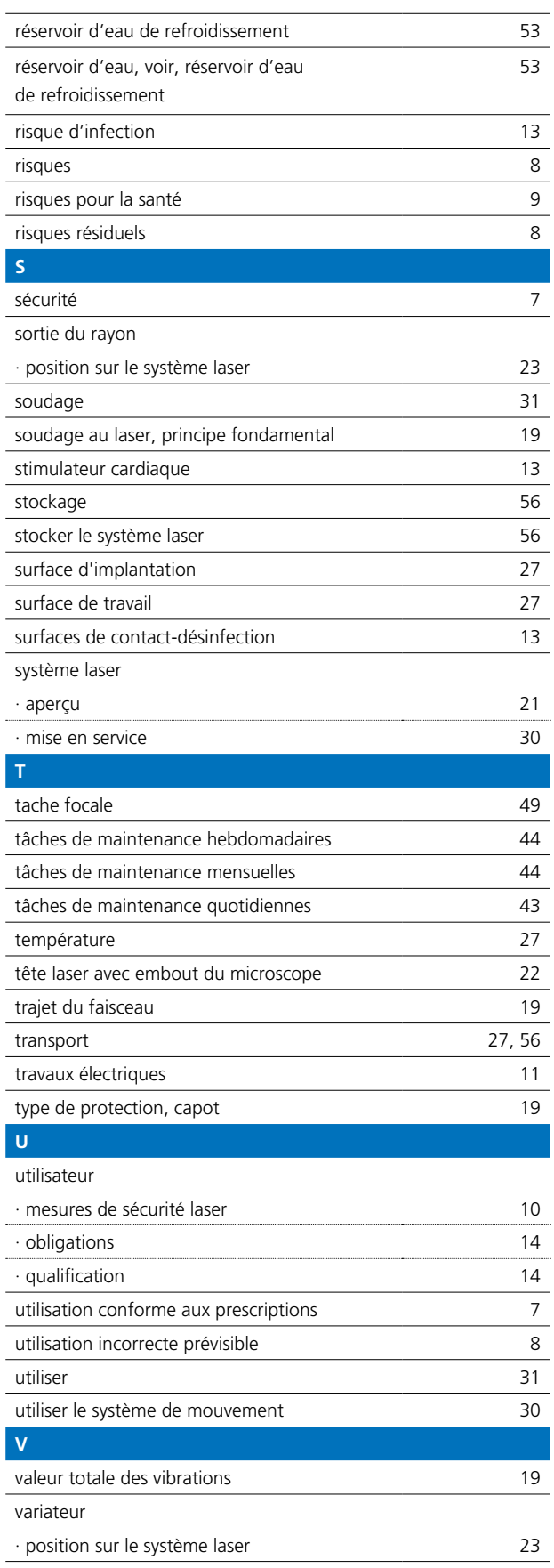

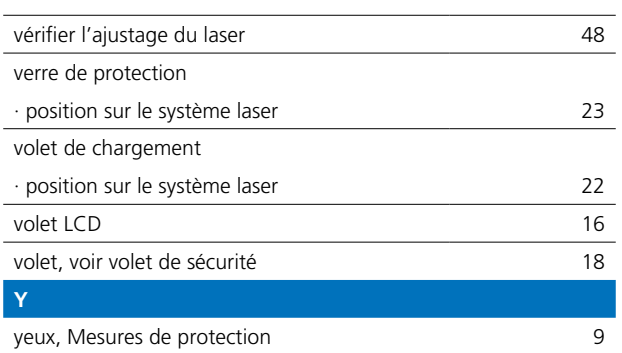